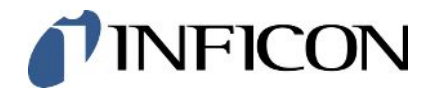

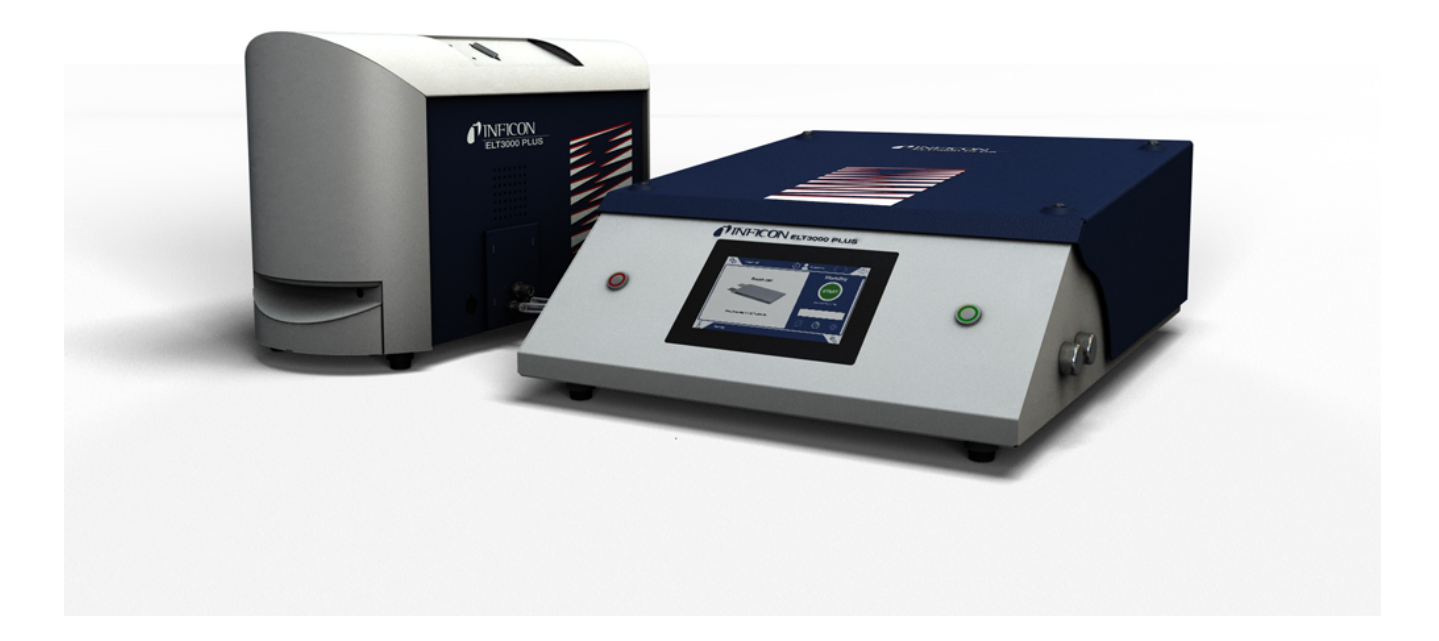

元の操作説明書の翻訳

# ELT3000 PLUS

バッテリーリークテスター

カタログ番号 600-201, 600-202

ソフトウェア バージョン V1.41 ( デバイス動作 )

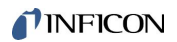

INFICON GmbH Bonner Straße 498 50968 Köln, Germany

# 目次

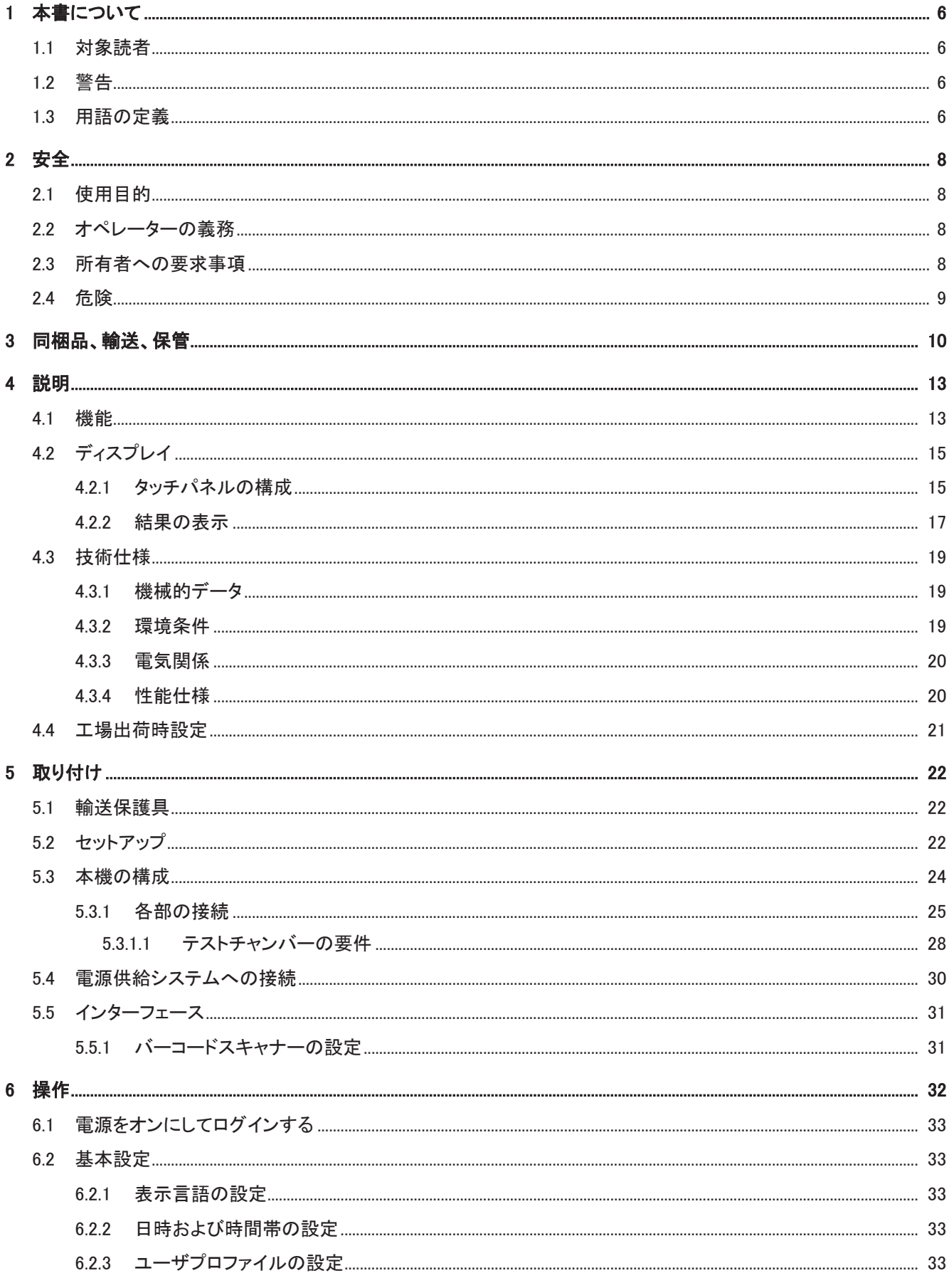

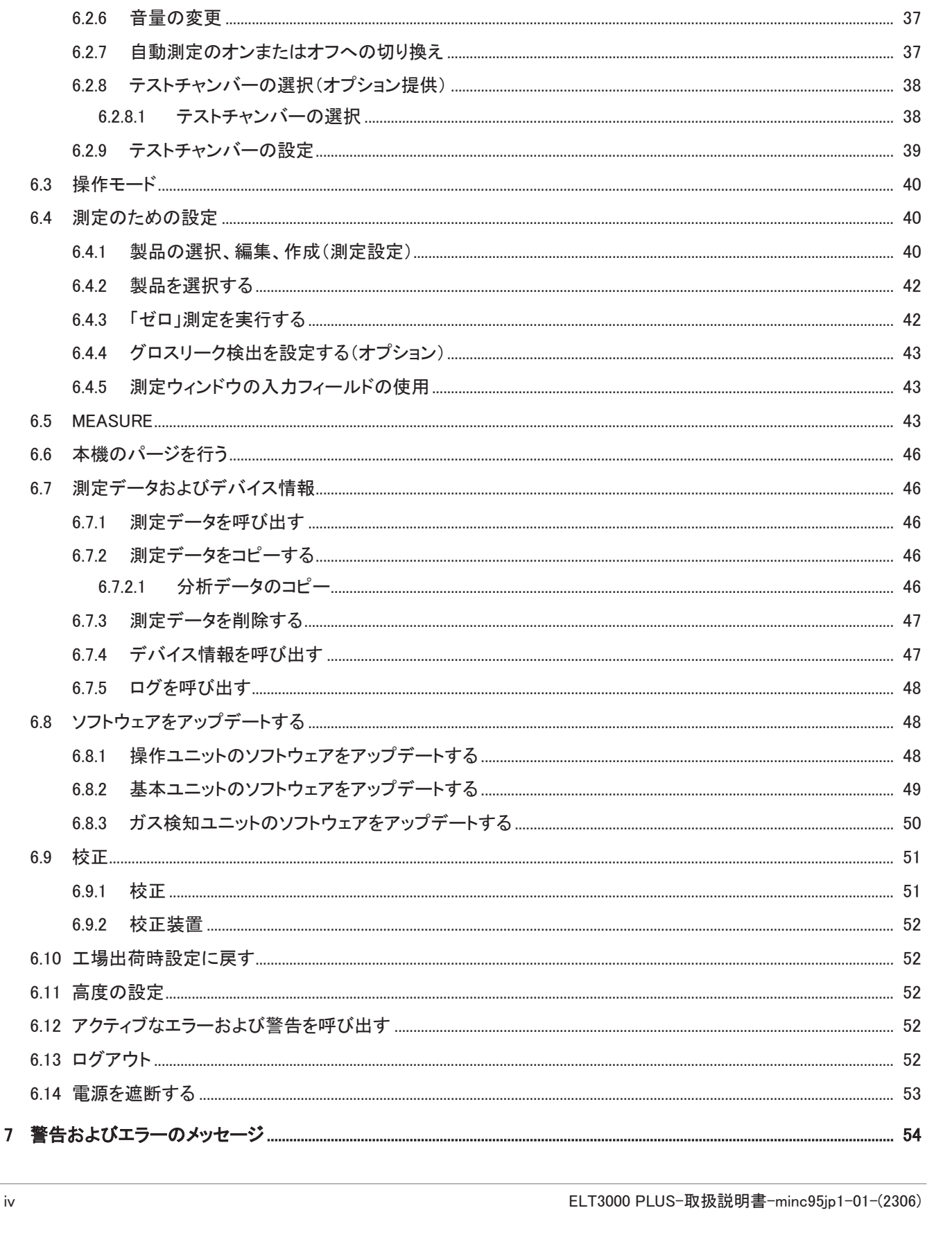

 $iv$ 

 $6.2.3.1$ 

6.2.3.2  $6.2.3.3$ 

 $6.2.4$ 

 $6.2.5$ 

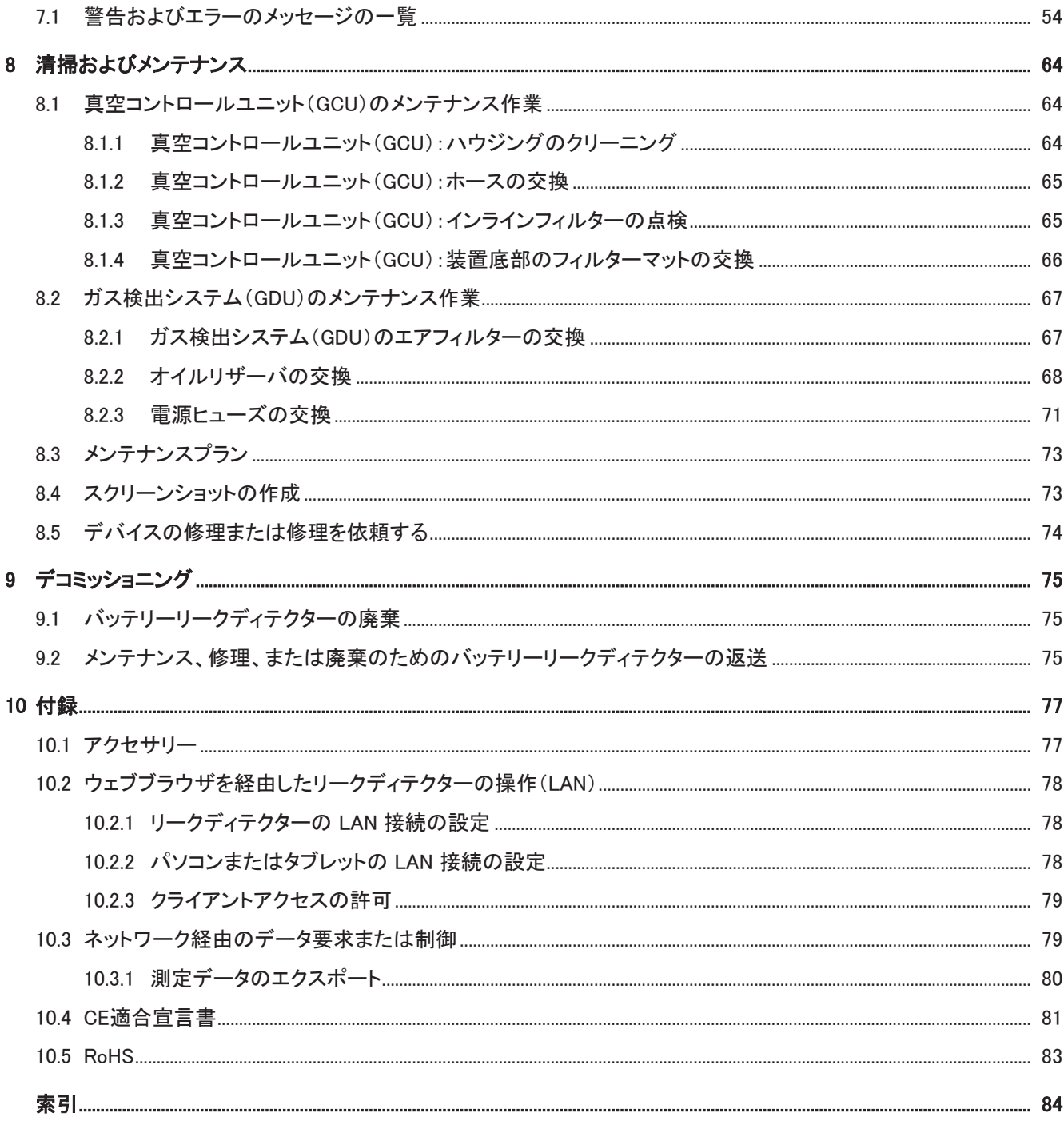

# <span id="page-5-0"></span>1 本書について

本書は、表紙下部に記載されているソフトウェアバージョン用です。 本書に引用されている製品名は、識別のためにのみ使用されていて、実際とは異なる場合 があります。製品名は、それぞれの権利所有者に属します。

# <span id="page-5-1"></span>1.1 対象読者

本取扱説明書は、本装置のオペレータ、およびリーク検出技術およびリーク検出システムへ のリークディテクタの統合に関する経験を有する専任担当者を対象に編まれています。また 本装置の組み込みおよび使用には、電子インターフェースの知識が必要です。

<span id="page-5-2"></span>1.2 警告

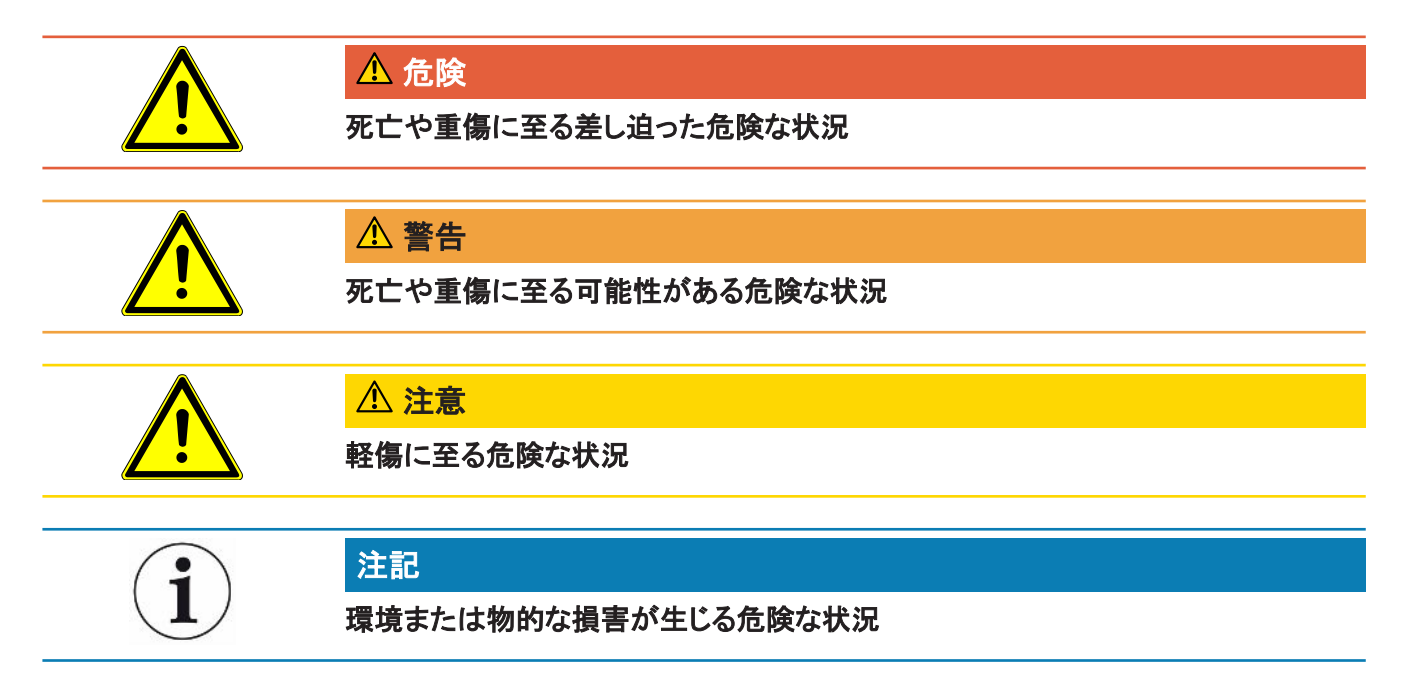

# <span id="page-5-3"></span>1.3 用語の定義

#### 最小検出可能リークレート

理想的な条件下においてリークディテクターが検出できる最小のリークレート(< 1x10-6 mbar  $I/s*)$ <sub>o</sub>

\* 100% DMC(炭酸ジメチル)の圧力差1000 mbar~0 mbarにおけるヘリウム等価リークレー ト。

#### **GCU**

Gas Control Unit ≙ 真空コントロールユニット(本体、装置操作部)

#### GDU

Gas Detection Unit ≙ ガス検出システム(ガス検出ユニット)

#### DMC

炭酸ジメチル、バッテリー電解液の標準的な溶媒。CAS No. 616-38-6

#### MSDS

Material Safety Data Sheet ≙ 安全データシート

# <span id="page-7-0"></span>2 安全

# <span id="page-7-1"></span>2.1 使用目的

本装置は「スタンドアロンモード」と「インラインモード」で動作します。

本装置は、リチウムイオンバッテリーの真空下でのリークテストを目的としており、テストオブ ジェクトから流出する電解液を検出し、漏れを表示します。

テストオブジェクトは、四重極型質量分析計により検出可能な溶媒を電解液中に含んでいる 必要があります。

このためにはテストオブジェクトをテストチャンバー内に置き、チャンバーを閉めます。

テストチャンバー\*を閉じた後、測定プロセスは近接スイッチによって自動的に起動し、テスト チャンバーは真空排気されます。お客様固有のテストチャンバーの場合、および/または複 数のテストチャンバーが同時に接続されている場合は、お客様がインターフェースを介して 測定プロセスを有効にしてください。.

テストオブジェクトにリークがある場合、真空排気によって流出する電解液が蒸発します。

流出する電解液の蒸発した溶媒成分がガス検出システムへ送られ、DMCまたは一致しない 溶媒がないか分析されます。

<span id="page-7-2"></span>\* オプションアクセサリー

# 2.2 オペレーターの義務

- 本書および所有者が作成した作業手順を読み、記載された内容を遵守してください。特 に、安全注意事項や警告類には注意してください。
- すべての作業は、本取扱説明書に基づいて実施してください。
- 本取扱説明書に記載されていない操作やメンテナンスに関するご質問については、 INFICONサービスタマーサービスにお問い合わせください。

# <span id="page-7-3"></span>2.3 所有者への要求事項

次の注意事項は、ユーザー、従業員または第三者が製品を安全かつ効果的に使用する上 で責任を負う企業または担当者を対象としています。

#### 安全性を重視した操作

- デバイスは、機能や動作に問題がなく、かつ損傷がない場合にのみ運転してください。
- デバイスは、本取扱説明書に従って安全性を重視し、リスクに配慮した方法でのみ該当 してください。
- 次の規則に従い、それらが厳守されることを確認してください:
	- 対象の用途
	- 一該当の安全注意事項全般および事故防止規則
	- 国際、国内および地域の規格およびガイドライン
	- その他の機器関連の規定や規則
- 純正部品またはメーカーが承認した部品のみを使用してください。

• 本取扱説明書はいつでも閲覧できる場所に保管してください。

#### 作業員の資格

- デバイスを用いた作業は、指示された作業員に限定されます。指示された作業員は、デ バイスに関するトレーニングを受けている必要があります。
- 任命された作業員が、本取扱説明書やその他該当する文書を読み、理解していることを 確認してください。

# <span id="page-8-0"></span>2.4 危険

この測定機器は、最新かつ広く認められている安全規則に基づいて製造されています。ただ し、不適切な方法で使用した場合、ユーザーまたは第三者の生命および身体への危険、ま たは機器やその他の物的損害につながる危険性があります。

化学物質による危険 • デバイスは、爆発の危険性がない場所でのみ使用してください。

**電気エネルギーによる危** 装置内部の通電部品に触れると死亡する危険があります。

• 装置の設置やメンテナンス作業に先立って、装置を電源から切り離してください。許可な く電源が供給されることのないようにしてください。

装置には、高電圧によって損傷を受ける可能性のある電気部品が含まれています。

• 装置を電源に接続する前に、デバイスの指定電圧と使用環境の電圧が一致しているこ とを確認してください。

滑り・転倒による負傷の 危険

険性

• 装置は傾いていない平面に置いてください。

• 装置を一人で持ち上げたり運んだりしないでください。

漏れ出した電解液はテストチャンバー内に蓄積する可能性があります。

測定後に流出する電解液による危険。

# <span id="page-9-0"></span>3 同梱品、輸送、保管

パッケージ1の納品範囲

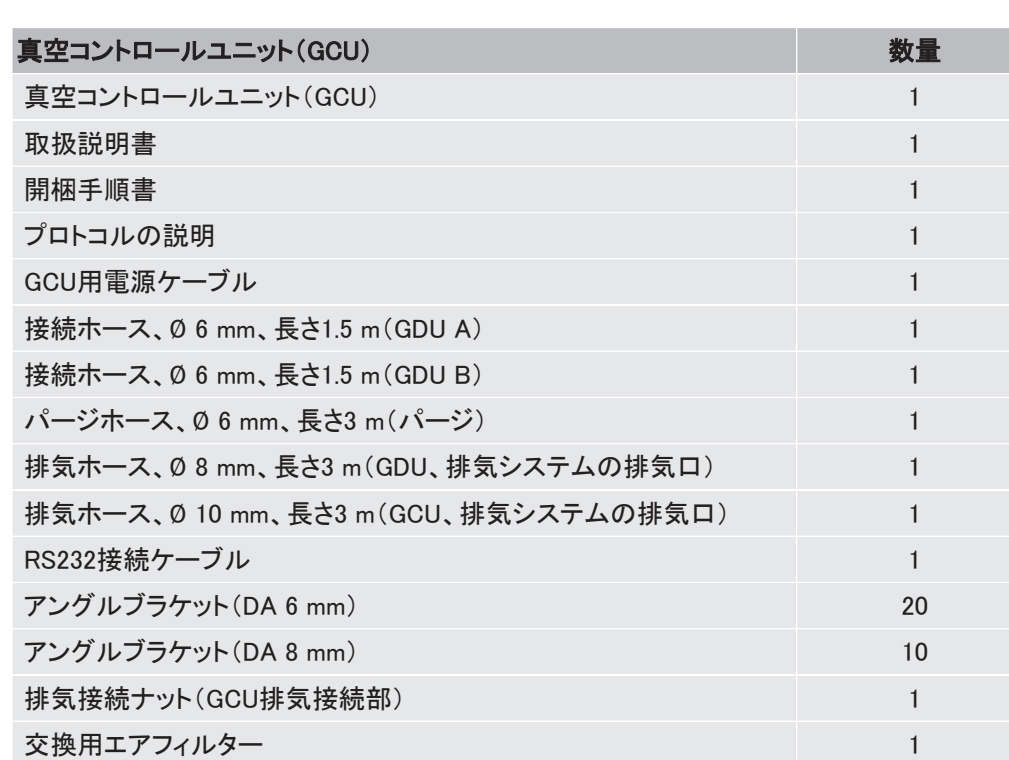

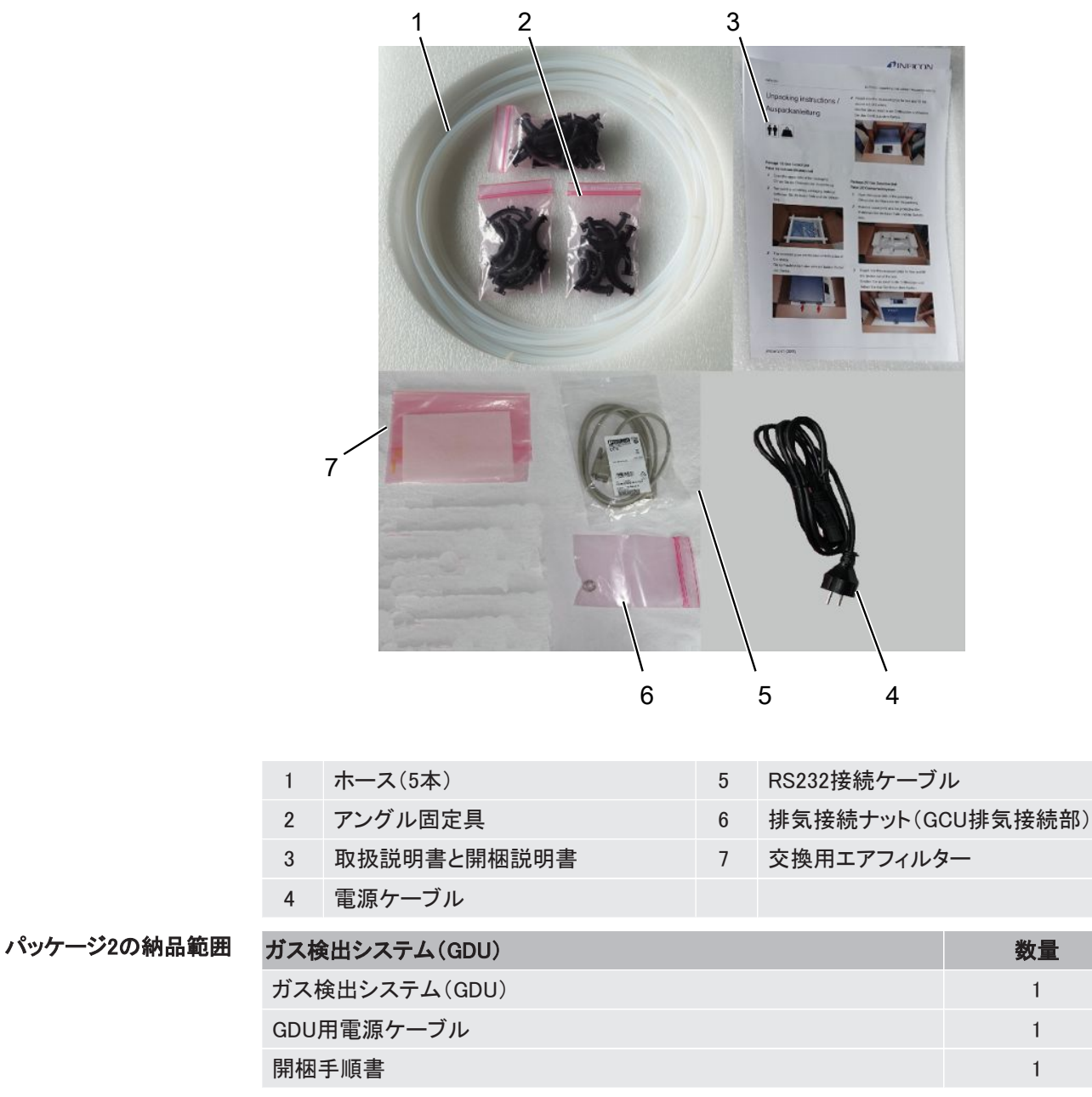

▶ 製品の受け取り時に、すべての品目が揃っていることを確認してください。

▶ 製品の受け取り時に、すべての品目が揃っていることを確認してください。

#### 輸送

# 注記

#### 輸送による損傷

不適切な梱包材による輸送は、装置の損傷につながる可能性があります。

- ► 元の梱包材は保管しておいてください。
- ► 装置の搬送には、必ず元の梱包材を使用してください。
- ► 使用開始前に輸送用保護具を取り外します。

保管 まちゅう 技術データに基づいて装置を保管してください。[「技術仕様 \[](#page-18-0)▶ [19\]](#page-18-0)」を参照してください。

#### これについて参照する

■ [輸送保護具 \[](#page-21-1)▶ [22\]](#page-21-1)

# <span id="page-12-0"></span>4 説明

# <span id="page-12-1"></span>4.1 機能

ELT3000 Plusは、研究・生産設備内で「スタンドアロンモード」または「インラインモード」で動 作させることができます。

本装置は、ハードなバッテリーセルとパウチセルのどちらに対しても問題なくリーク検査を行 うことができるバッテリーリークディテクターです。

本装置は、ガス検出システム、真空コントロールユニットおよびオプションで入手可能な真空 テストチャンバーから構成されています。

#### ガス検出システム

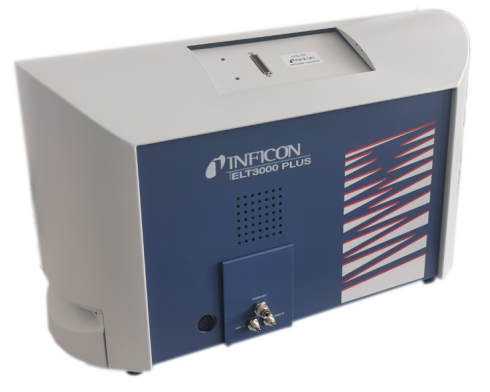

ガス検出システムは高真空により作動するので、四重極型質量分析計の圧力は常に5 × 10-4 mbar以下でなければなりません。この真空は、ダイアフラムポンプのサポートを得てタ ーボ分子ポンプにより生成されます。

装置の構コンポーネント:

- 高真空ポンプシステム
- ガスフロー用インレットシステム
- 電源供給および信号処理用電気・電子サブ構成グループ

#### 真空コントロールユニット

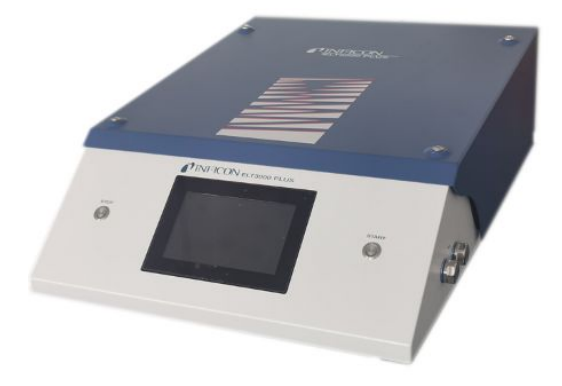

真空コントロールユニット(GCU)では、組み込まれているタッチディスプレイによりバッテリー リークディテクターの操作が可能です。内蔵ポンプは、テストチャンバーを希望の目標圧力ま で真空排気するのに使用します。測定プロセスに適合化されたバルブ制御により、分析ガス がガス検出システムへ送られます。

<span id="page-14-0"></span>4.2 ディスプレイ

### 4.2.1 タッチパネルの構成

<span id="page-14-1"></span>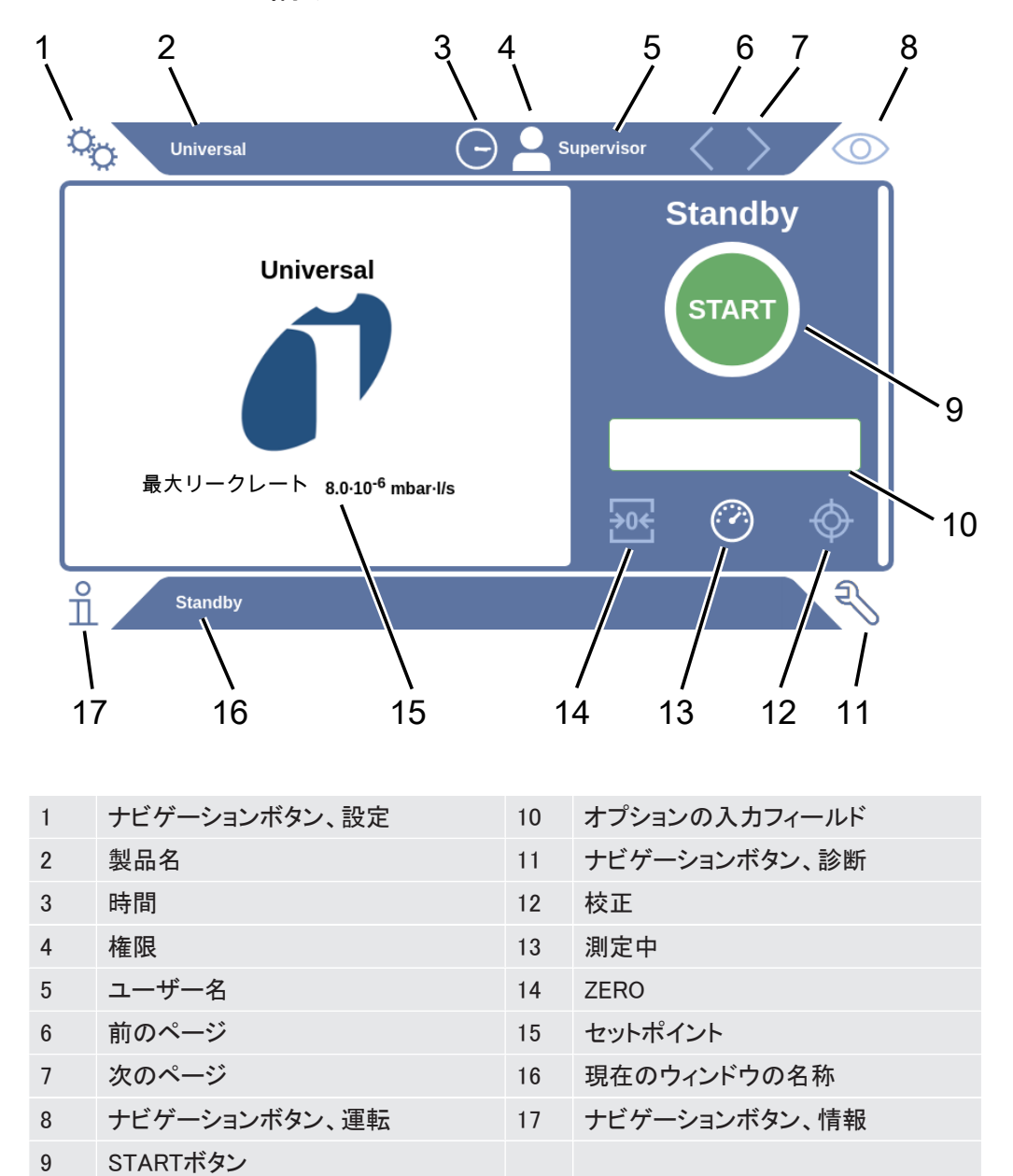

#### ナビゲーションボタン ボタンの表示色は、そのステータスを表しています。

- グレー:機能が無効化されている
- ライトブルー:機能が選択されている
- ホワイト:機能が有効化されている
- %設定
- 操作
- 情報
- 診断

- 機能ボタン これらのボタンは、次の3色で表示されます:
	- グレー:機能が無効
	- 薄い青:機能を選択可能
	- 白:機能が有効
	- 一般機能の記号
	- 作動中の機能のキャンセル
	- 現在の機能のヘルプ呼び出し
	- 入力または選択内容の確定
	- △ 読み込み
	- 2 分析
	- 保存
	- 編集
	- コピー
	- 削除
	- 次のページ
	- 前のページ

左側の測定ウィンドウに測定結果が表示されます。詳細な情報は、「[結果の表示 \[](#page-16-0)[}](#page-16-0) [17\]」](#page-16-0)を 参照してください。

# 4.2.2 結果の表示

<span id="page-16-0"></span>測定されたリークレートは左側の「スタンバイ」ウィンドウに数字と色で表示されます。

測定結果:合格 リークレートが設定されたセットポイントを下回る場合、測定結果は緑色の背景で表示されま す。

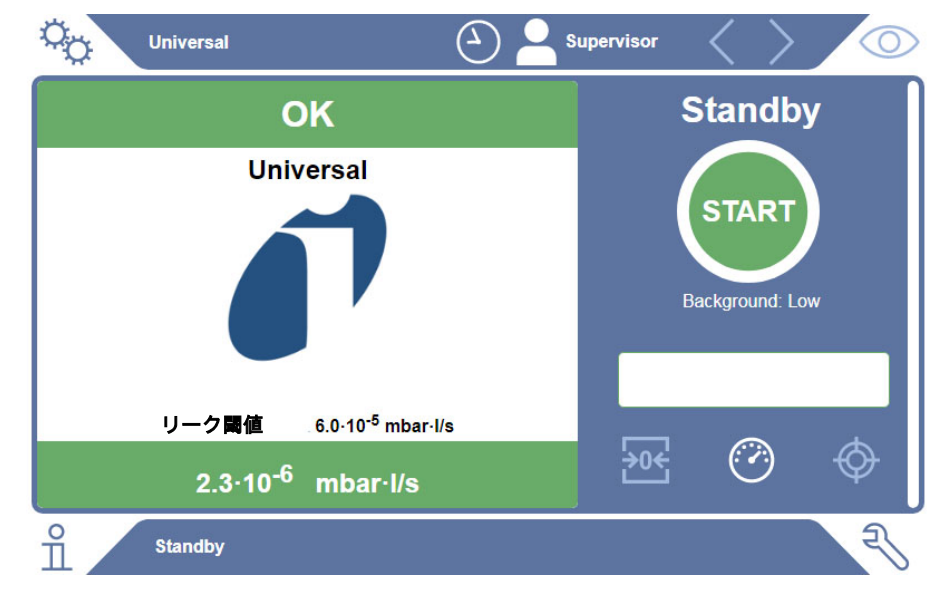

測定結果:不合格 リークレートが設定されたリークセットポイントを上回る場合、測定結果は赤色の背景で表示 されます。

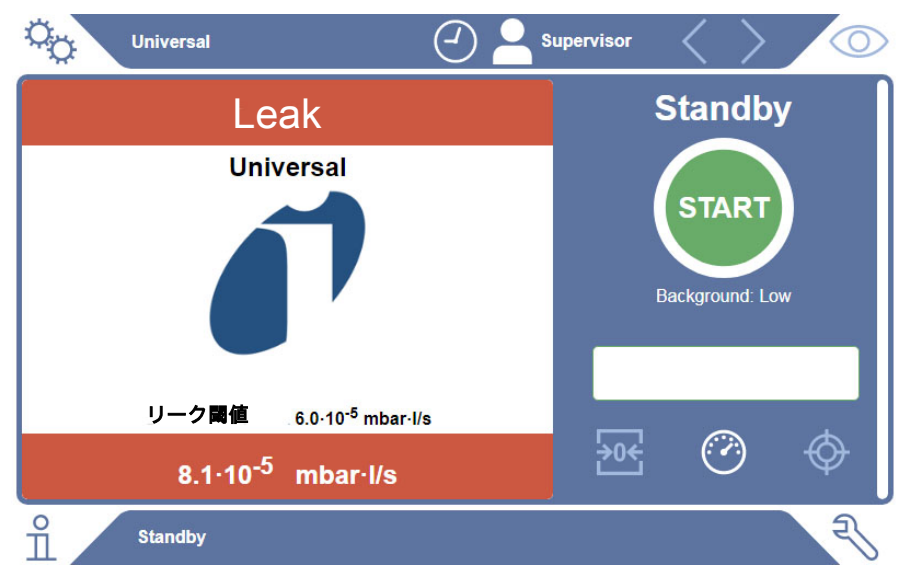

測定結果:警告あり リークレートが、設定された警告セットポイントを上回っていても、リークセットポイントをまだ 下回っている場合は、測定結果がオレンジ色の背景で表示されます。警告セットポイントの 入力は任意です。

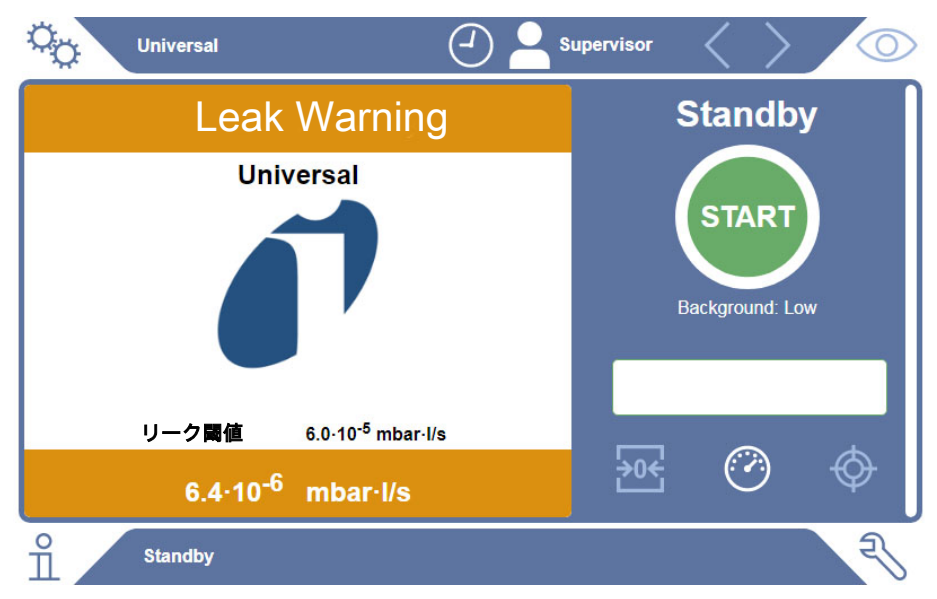

# <span id="page-18-0"></span>4.3 技術仕様

# <span id="page-18-1"></span>4.3.1 機械的データ

#### 真空コントロールユニット 機械的データ

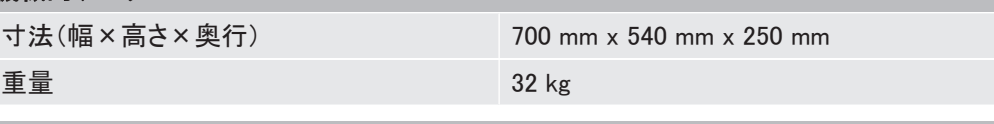

#### ガス検出システム

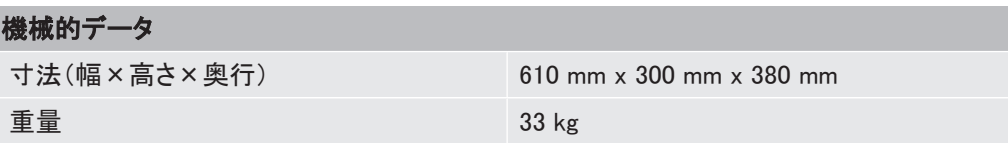

# 4.3.2 環境条件

#### <span id="page-18-2"></span>環境条件

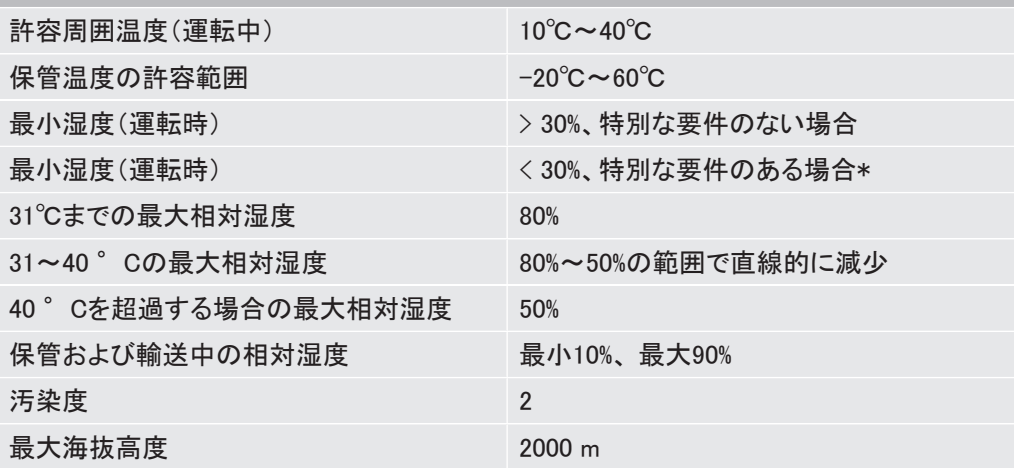

\* ELT3000 PLUSは、必ずINFICON GmbHとご相談してから使用してください。

# 4.3.3 電気関係

<span id="page-19-0"></span>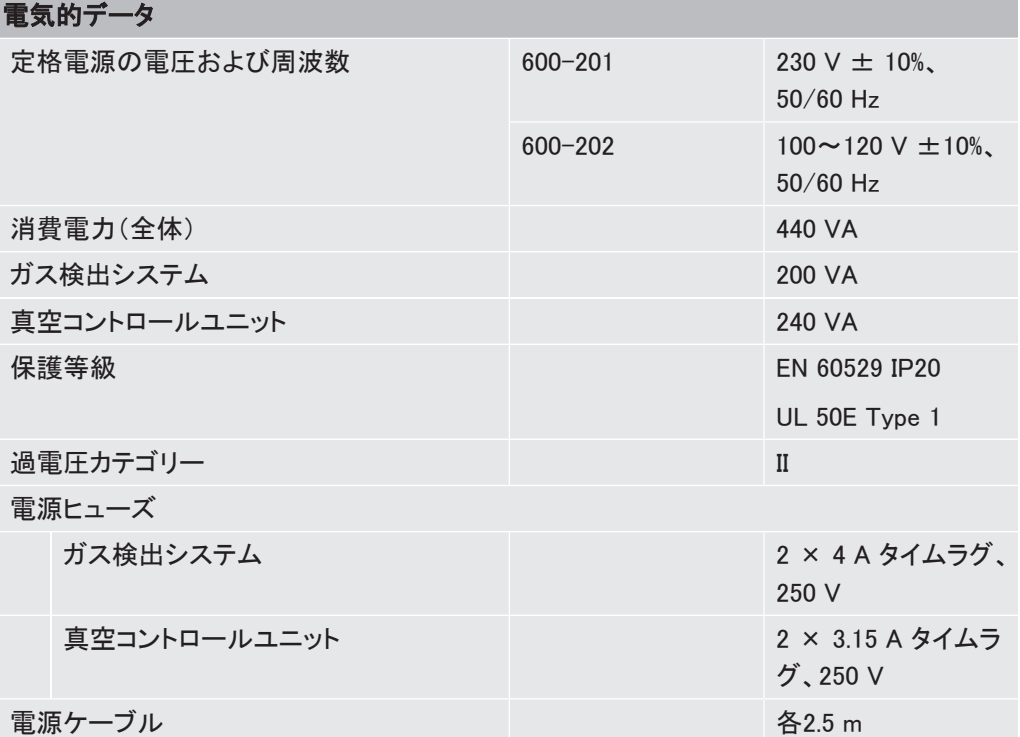

# 4.3.4 性能仕様

<span id="page-19-1"></span>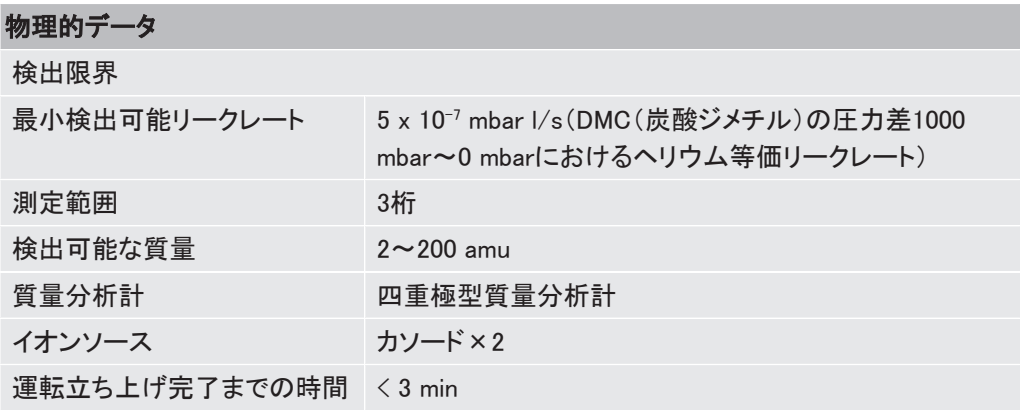

# 4.4 工場出荷時設定

<span id="page-20-0"></span>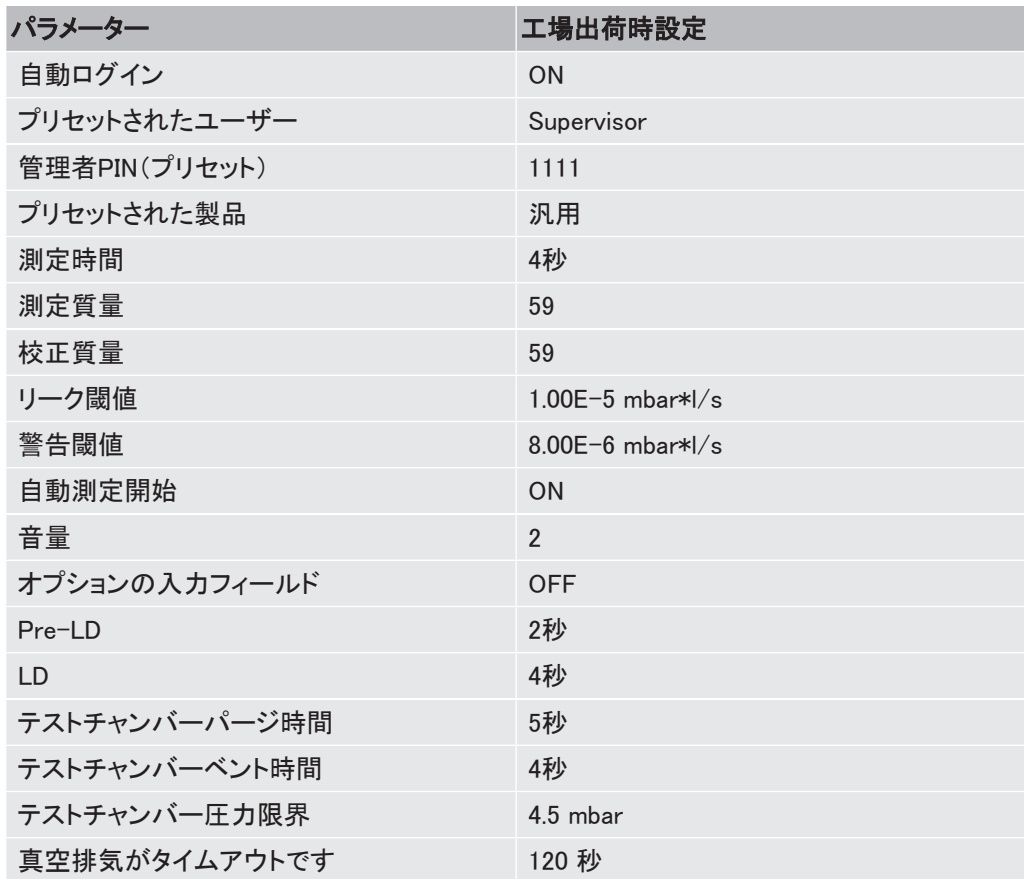

# <span id="page-21-0"></span>5 取り付け

# <span id="page-21-1"></span>5.1 輸送保護具

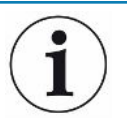

#### 注記

#### 輸送用保護具を取り外さなかったことによる物損

ガス検出システムの損傷。

▶ 使用開始前に輸送用保護具を取り外します。

輸送用保護具は、ガス検出システムの底部にある黄色の星形ネジです。

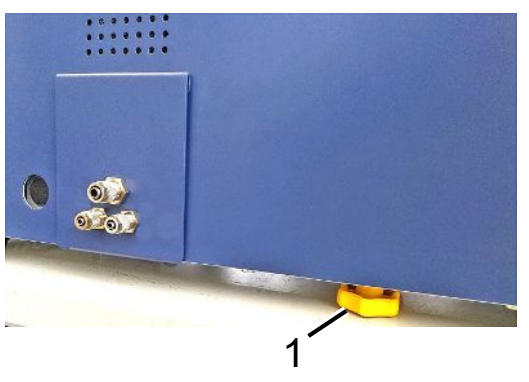

1 輸送用保護具

# <span id="page-21-2"></span>5.2 セットアップ

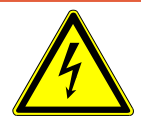

### 危険 感電による危険

不適切な接地や保護が不十分な製品は、

故障の際に生命を脅かす危険があります。保護接地が接続されていない装置の使用は 認められていません。

- ▶ 付属の3芯式電源ケーブルのみを使用してください。
- ▶ 故障のある電源ケーブルは交換してください。
- ▶ ケーブルが損傷した場合は、純正のスペアパーツと交換する必要があります。
- ▶ いつでも装置のプラグ(電源スイッチのプラグ)に手が届くようにしてください。
- ▶ 故障に気づいた場合は、すぐに装置を主電源から外してください。煙の発生時にも同様に してください。

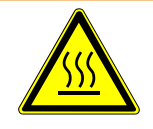

#### 警告

#### 過熱による危険

過熱により人身傷害や物的損害が発生する可能性があります

- ► 装置の環境条件に注意してください。
- ► ベンチレーション開口部まで十分な間隔(少なくとも10 cm)を確保してください。
- ▶ 装置から熱源を遠ざけてください。
- ▶ 電源プラグ/電源スイッチに簡単にアクセスできることを確認し、煙が発生した場合は、 すぐに装置を電源から外してください。

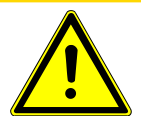

### 注意

#### 重量物の落下による危険

バッテリーリークディテクターは重く、傾いたりあるいは落下によって負傷事故や物損の原因 となることがあります。

► バッテリーリークディテクターは必ず十分に安定した、平らな場所に置いてください。

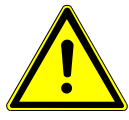

#### 注意

#### 転倒による負傷の危険

転倒による身体負傷

装置は常に卓上で使用し、直接床に置いたまま使用しないでください。

ラインやケーブルは、常に人がつまずいたり転倒することがないように敷設してください。

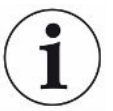

# 注記

#### 振動による物損

測定技術の損傷、測定技術に関する部品は回転するため、振動を与えてはなりません。部 品は、ガス検出システムをオフにした後もなお数分間回転します。

- ► ガス検出システムは、必ず安定した、衝撃や振動のない場所に設置してください。
- ▶ ガス検出システムは、動作中およびスイッチを切った後少なくとも5分間は振動させないで ください。

本装置は、ガス検出システムのサブコンポーネント、真空コントロールユニット、オプションの テストチャンバーから構成されています。装置の設置、接続、立ち上げは、インフィコンの社 員またはトレーニングおよび指導を受けた作業員のみが行えます。

- 誤った測定結果を得ることがないよう、可能な限り周囲の温度が一定な場所で使用して ください。
- 装置下部の排気口を塞がないよう、装置はしっかりとした平らな場所に設置してくださ い。
- 装置背面の電源スイッチに容易に到達できるよう、装置の後方には十分なスペースを確 保してください。
- 輸送用保護具が取り外されていることを確認します(「[輸送保護具 \[](#page-21-1)[}](#page-21-1) [22\]」](#page-21-1)を参照)。
- 装置を直射日光にさらさないでください。

<span id="page-23-0"></span>5.3 本機の構成

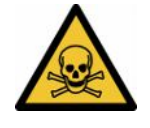

### 危険

#### ガス・蒸気による健康被害の危険

バッテリーリークディテクターの運転時には危険な蒸気が発生するおそれがあります。

- ▶ ガス検出システムと真空コントロールユニットを排気ラインに接続します。
- ▶ 有害なガスまたは蒸気を吸い込まないようにしてください。
- ▶ 装置の設置場所では十分な換気が可能なように配慮してください。

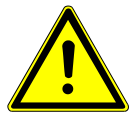

#### 注意

#### 不適切な設置による負傷の危険

バッテリーリークディテクターを平坦で滑らない平面に設置しないと、バッテリーリークディテ クターのサブコンポーネントが落下して、負傷あるいは物的損害の原因となることがありま す。

▶ バッテリーリークディテクターのすべてのコンポーネントは、平坦で滑りにくい作業場所に 設置してください。

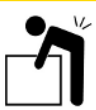

#### 注意

#### 重い装置の持ち上げによる負傷の危険

ガス検出システムのサブコンポーネントと装置の真空コントロールユニットは重く、手から滑 り落ちるおそれがあります。

▶ ガス検出システムおよび真空コントロールユニットを持ち上げたり運んだりするときは、必 ず2人で行ってください。

#### 概観

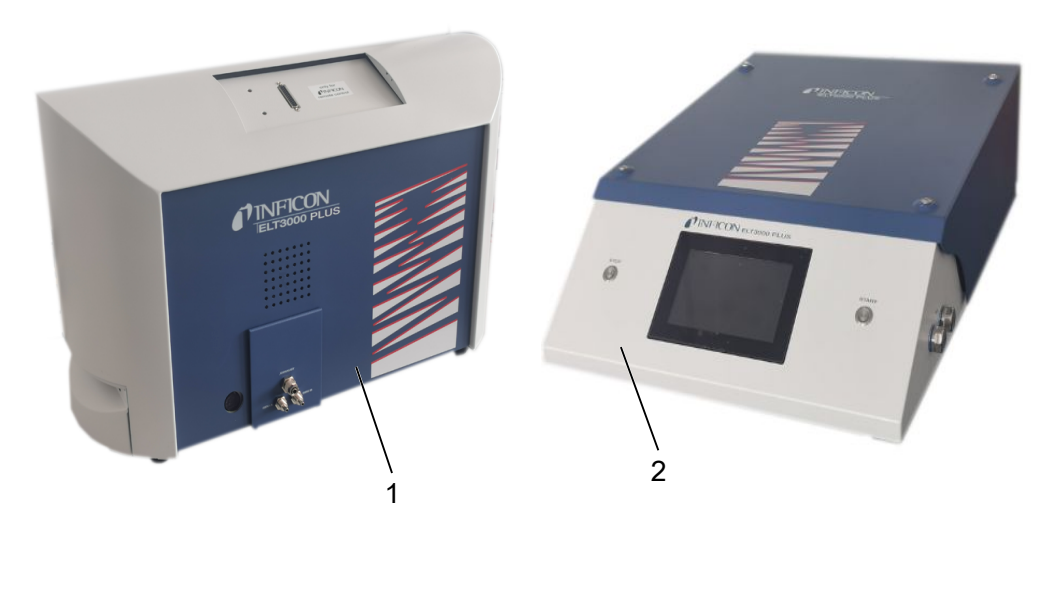

1 ガス検出システム(GDU) 2 真空コントロールユニット(GCU)

### 5.3.1 各部の接続

- <span id="page-24-0"></span>1 真空コントロールユニット(GCU)とガス検出システム(GDU)は、必ず滑りにくい、安定 した、衝撃や振動のない場所に設置してください。
- 2 Ø 6 mmの接続ホースで真空コントロールユニット(GCU)のGDU A接続部とガス検出 システム(GDU)のGDU A接続部を接続します。
- 3 Ø 6 mmの接続ホースで真空コントロールユニット(GCU)のGDU B接続部とガス検出 システム(GDU)のGDU B接続部を接続します。
- 4 Ø 6 mmの接続ホースで真空コントロールユニット(GCU)のパージ接続部と清浄エア システムを接続します。
- 5 Ø 10 mmの接続ホースでGCUの排気接続部と排気システムを接続します。
	- ð その際は同梱の排気接続ナットを使用してください。
- 6 Ø 8 mmの接続ホースでGDUの排気接続部と排気システムを接続します。
- 7 RS232インターフェースケーブルを使用して、真空コントロールユニット(GCU)とガス 検出システム(GDU)を接続します。
- 8 ホースを折れ曲がらないように取り回すには、同梱のアングルブラケットを使用しま す。

#### 真空コントロールユニット

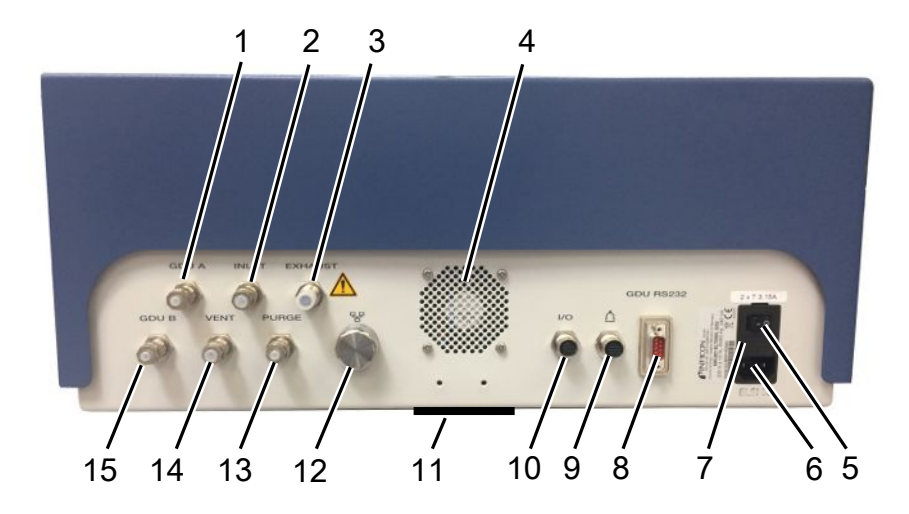

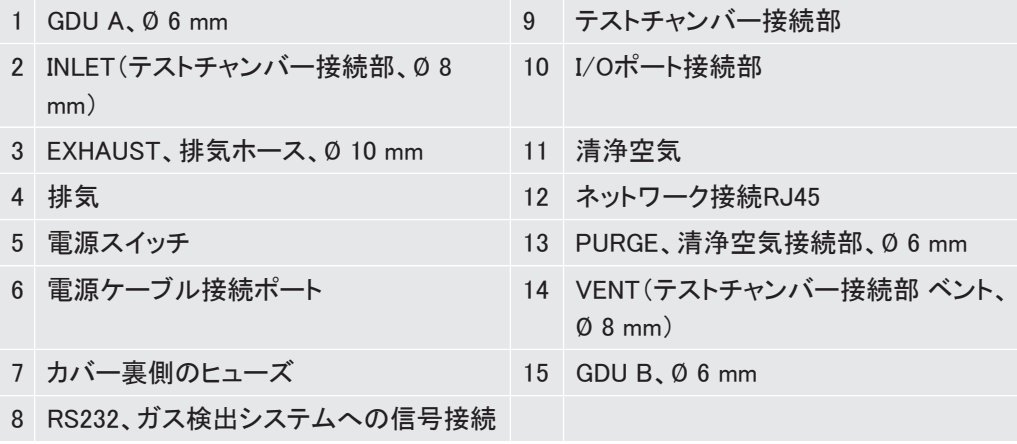

#### ガス検出システム

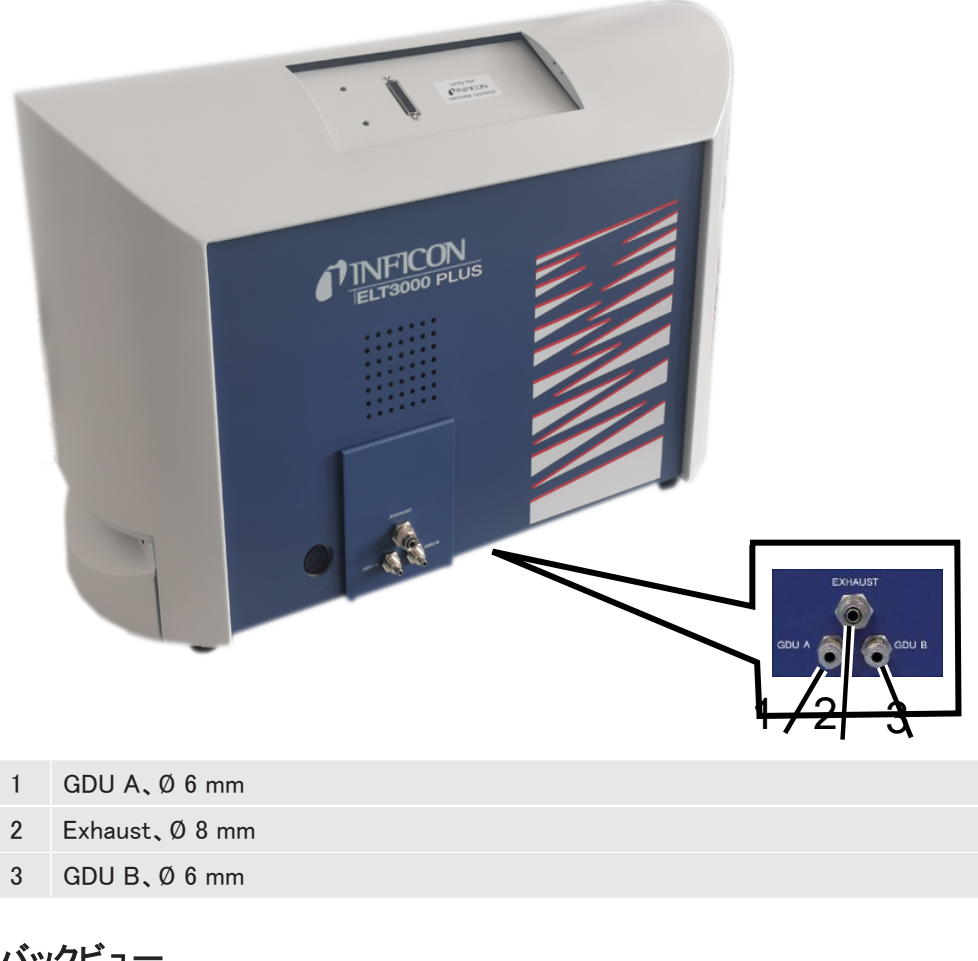

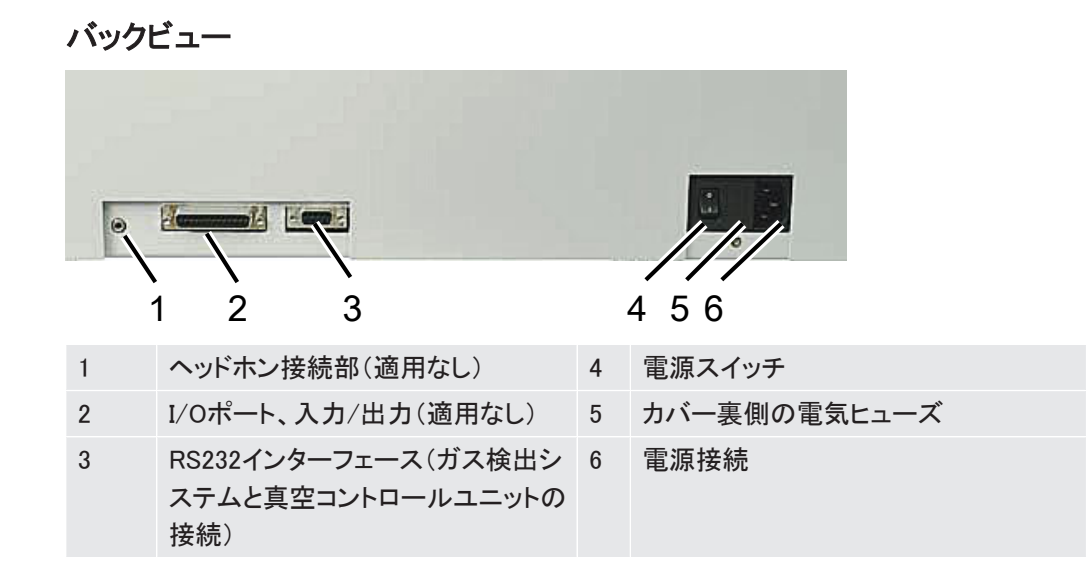

#### 5.3.1.1 テストチャンバーの要件

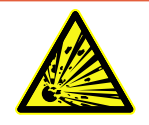

# <span id="page-27-0"></span>危険

#### 強い力による爆縮の危険

真空排気されたテストチャンバーは、外部からの大気圧による強い力に耐える必要がありま す。

▶ 高密度に充填されたテストチャンバーであっても、リークの可能性がある箇所から真空排 気接続部までガスを送ることができるように、小さなチャンネルを用意する必要がありま す。

要件 リークを素早く、正確に検出するには、正味チャンバー容量をできるだけ少量に保ってくださ い。これは、容量の大部分をテストオブジェクトで満たすことによって、またはテストチャンバ ーに充填材を追加することによって実現できます。

カスタムメイドのテストチャンバーの構造については、以下の表を考慮してください。

カスタムメイドのテストチャンバーの設計または適用についてご不明な点がある場合は、イン フィコンサービス要員にお問い合わせください。

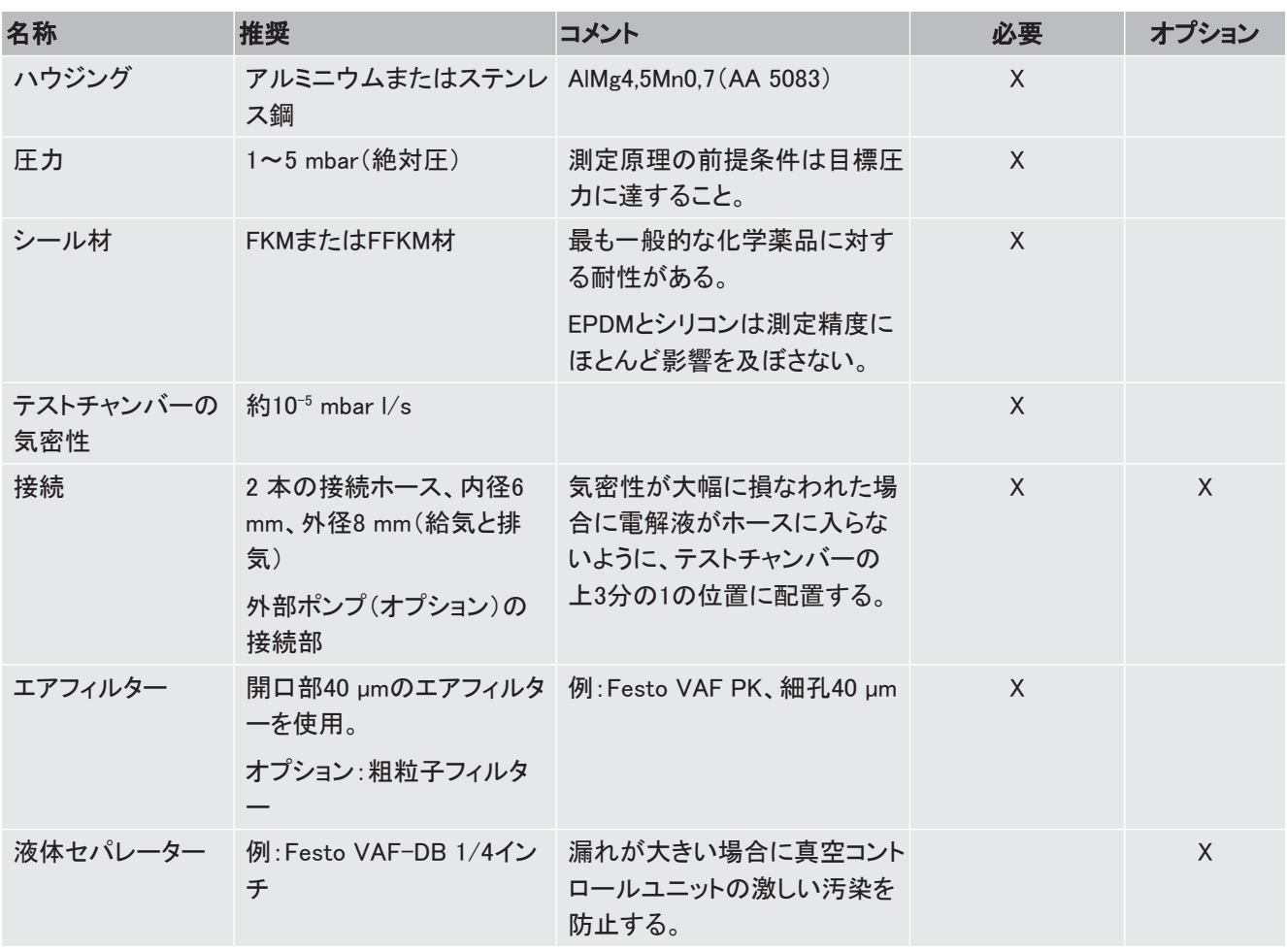

#### 要件表

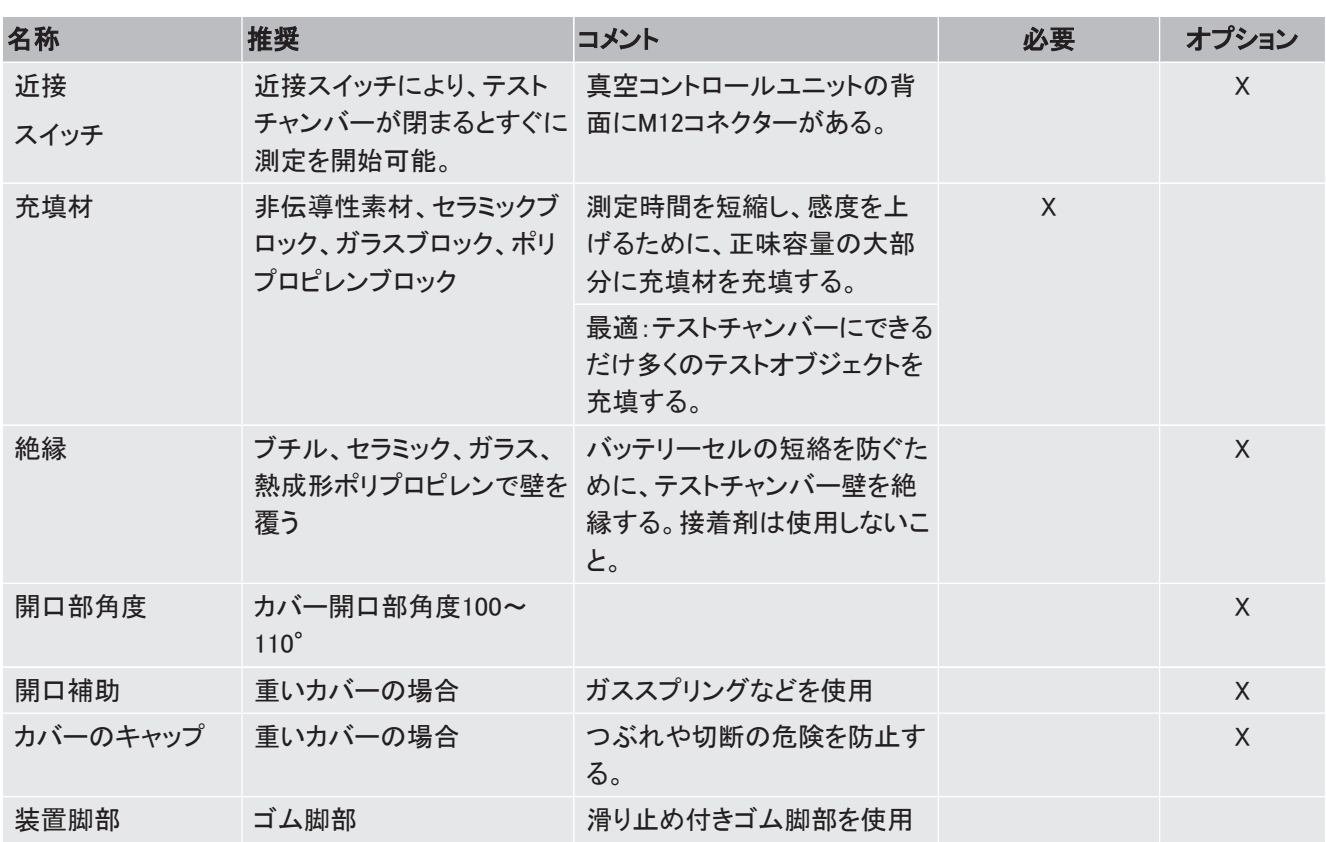

<span id="page-29-0"></span>5.4 電源供給システムへの接続

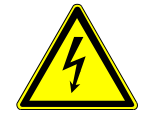

# 警告

#### 感電による危険

適切な接地や保護されていない製品が故障した場合、死亡に至る危険性があります。保護 接地が接続されていない装置の使用は認められていません。

- ▶ 付属の3芯式電源ケーブルのみを使用してください。
- ▶ いつでも雷源プラグに手が届くように配置してください。

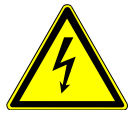

## 注記

#### 誤った電源電圧による危険

電源電圧が正しくないと、装置が損傷する可能性があります。

► 銘板に記載されている電源電圧を確認してください。

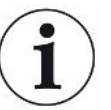

# 注記

#### 様々な電源網

個別の装置を異なる電源網に接続する場合、RS232データラインに電流が流れることがあり ます。

機能障害が発生したり、装置が突然運転状態になる可能性があります。

▶ 機能障害が発生したり、装置が突然運転状態になる可能性があります。

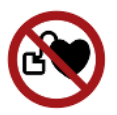

### 危険

#### インプラントおよび心臓ペースメーカーなどの使用者に対する危険性

リークテスターの中に磁石が入っています。強力な電場または磁場は、インプラントの機能を 妨害する可能性があります。インプラントの金属部分がアラームをトリガーする可能性があり ます。

- ▶ このようなデバイスの着用者として、リークテストデバイスとインプラントの間に少なくとも 10 cm の距離を保ってください。
- ▶ インプラントの製造者が指定する距離を常に遵守してください。

<span id="page-30-0"></span>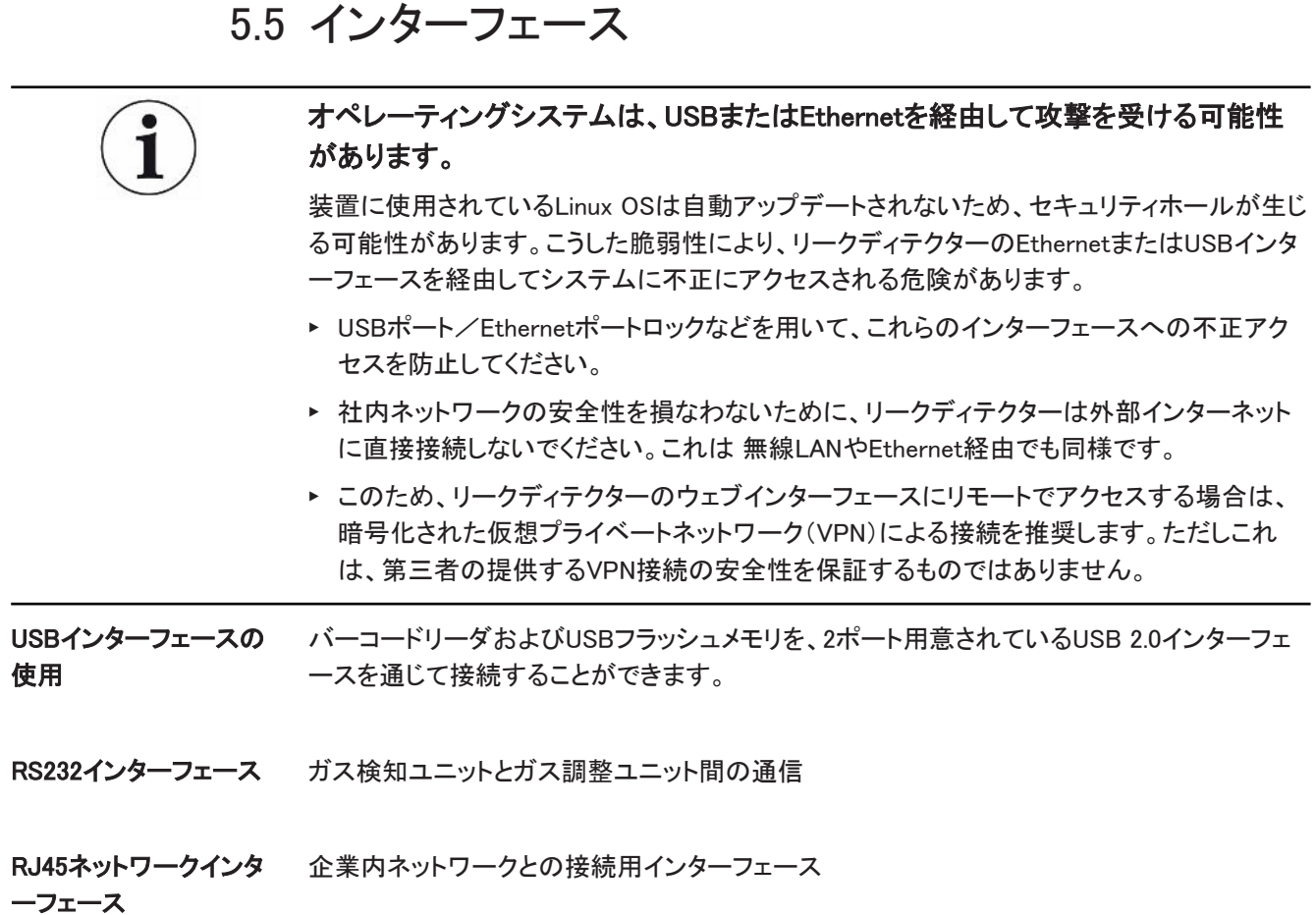

5.5.1 バーコードスキャナーの設定

<span id="page-30-1"></span>バーコードスキャナーを以下のように設定してください。

- 1 インターフェース選択:「キーボード」
	- ð USBバーコードスキャナーは、PCに接続されているキーボードと同様に動作しま す。
- 2 最後のセパレーターの選択:「」 または「」。
	- ð これにより、バーコード出力後に送信される文字が設定されます。
- 3 言語選択:「English US」
	- ð リークディテクターには英語(US)キーボード配列が必要です。
- スキャナーの設定をテストするために、スキャナーをPCに接続し、テキストエディターを使用 してスキャナーの出力をチェックしてください。

<span id="page-31-0"></span>6 操作

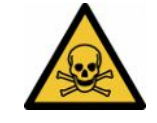

# 注意

#### ガス・蒸気による健康被害の危険

バッテリーリークディテクターの運転時には危険な蒸気が発生するおそれがあります。

- ▶ バッテリーリークディテクターを排気ラインに接続してください。
- ► 有害ガスや油蒸気を吸わないようにしてください。
- ▶ テストオブジェクトの安全データシートの安全に関する指示に従ってください。
- ▶ 排気ラインの詰まりが起こらない場所または詰まりの検出が可能な場所に設置するよう にしてください。
- ▶ 十分な換気が得られる場所に設置してください、あるいは空気に健康を害する物質が含 まれていないかを点検・監視できる場所に設置してください。

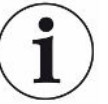

### 注記

#### 過熱した装置による物的損害

バッテリーリークディテクターは運転中に温度が上昇し、換気が不十分な場合、過熱する可 能性があります。

- ▶ 真空コントロールユニットの装置底部は空けておいてください。
- ▶ フィルター用のベンチレーション開口部を塞がないでください。
- ▶ ガス検出システムでは十分な換気に配慮してください。側面では20 cm以上、手前側と裏 側では10 cm以上の空間をそれぞれ確保してください。
- ▶ バッテリーリークディテクターから熱源を離してください。
- ▶ バッテリーリークディテクターを直射日光にさらさないでください。
- ▶ 技術データを確認してください。

ELT3000 PLUSは次のように操作することができます:

- ELT3000 PLUSのコントロールユニット
- さまざまなバージョンのバスモジュール BM1000
- I/Oモジュール IO1000

操作についての詳細情報は、以下の文書をご覧ください:

- I/Oモジュール IO1000取扱説明書
- バスモジュール BM1000取扱説明書
- ELT3000 PLUSプロトコルの説明

後続のセクションで言及されているパスは、ELT3000 PLUSの操作に関連するものです。バ スモジュールまたはI/Oモジュールを使用する場合は、使用するプロトコルの対象範囲内で アクションを実装す る必要があります。

コントロールユニットのパス情報は常にメインメニューから始まります。

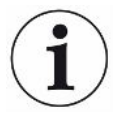

### 注記

インラインモードでの操作については、INFICONサービスにお問い合わせください。

#### 注記

#### 長期の未使用による障害の可能性

▶ 内蔵ポンプを含むリークディテクターの適切な動作を確実なものにするには、6箇月にわ たり未使用であったならば、少なくとも1回、約15分間装置の電源を投入する必要がありま す。

# <span id="page-32-0"></span>6.1 電源をオンにしてログインする

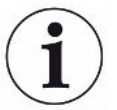

#### 装置設定には必ず真空コントロールユニット(GCU)を使用

設定は真空コントロールユニット(GCU)でのみ可能です。

- ► 装置を起動するには、ガス検出システムおよび真空コントロールユニットの電源スイッチ をそれぞれ操作します。
	- ð 初期設定では、起動段階後に装置の測定画面が表示されます。

# <span id="page-32-1"></span>6.2 基本設定

6.2.1 表示言語の設定

<span id="page-32-2"></span>ユーザー設定で言語を設定できます。[「ユーザプロファイルを選択、修正、および作成する](#page-33-0) [\[](#page-33-0)[}](#page-33-0) [34\]](#page-33-0)」を参照してください。

6.2.2 日時および時間帯の設定

#### <span id="page-32-3"></span>✓ ▲ スーパーバイザーの権限

- 1 <sup>Q</sup> ウ > 日付および時刻
- 2 設定します。
- $3\quad$ <br />  $\sim$  で保存します。

### <span id="page-32-4"></span>6.2.3 ユーザプロファイルの設定

#### 6.2.3.1 権限グループの概要

<span id="page-32-5"></span>個々のユーザーの権限は所属グループにより異なります。

User  $\beta$   $\Omega$   $\Omega$   $\Omega$ 

- 保存されている製品から選択
- 測定の実行
- 測定結果の履歴表示
- デバイス情報の表示
- エラーログの表示

Operator 20 Operator グループに属するスタッフは User の権限すべてを持ちます。さらに下記の作業 ができます。

- 製品の作成/変更/削除
- ユーザーの作成/変更/削除
- 画像の作成/変更/削除
- 測定データのエクスポート/削除
- 測定設定の変更

Supervisor <br>
Supervisor Supervisor グループに属するスタッフは User および Operator グループのすべての権限 を持ちます。さらに下記の作業ができます。

- オペレーターの作成/変更/削除
- スーパーバイザーの作成/変更/削除
- ソフトウェアのアップデートの実行
- <span id="page-33-0"></span>• 日付/時刻の変更
- 6.2.3.2 ユーザプロファイルを選択、修正、および作成する
	- ü OperatorまたはSupervisorの権限
		- 1 <sup>・ C</sup>♡ > ユーザーアカウント > ユーザーアカウントを管理
			- ð 既存ユーザーおよび所属グループがリスト形式で表示されます。
		- 2 次のことを行えます
			- 新しいユーザープロファイルを作成するには、ウィンドウ下部の十 を選択します。 「ユーザー設定」ウィンドウが開きます。

または、既存のユーザー名を押してツールバーから選択します。

でユーザープロファイルを読み込みます。 ログインウィンドウが開きます。

「イでユーザープロファイルを変更します。 「ユーザー設定」ウィンドウが開きます。

でユーザープロファイルを削除します。  $\Rightarrow$  確認画面が表示されます。

3 設定の選択後、「ユーザー設定」ウィンドウが開きます。この場合、必要に応じてユー ザー名を入力または変更するか、そのまま使用します。

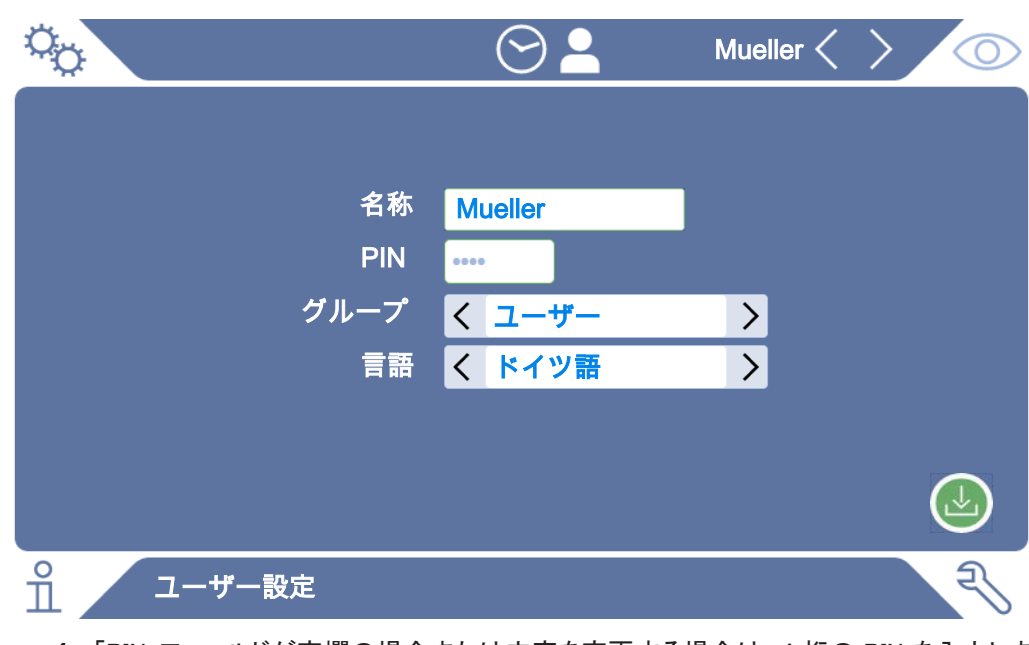

- 4 「PIN」フィールドが空欄の場合または内容を変更する場合は、4 桁の PIN を入力しま す。
- 5 ユーザーに必要な権限を割り当てるには、グループを選択します。√ および 冫で、 「User」、「Operator」、「Supervisor」のいずれかを選択します[。権限グループの概要](#page-32-5) [\[](#page-32-5)[}](#page-32-5) [33\]を](#page-32-5)参照してください。
- 6 「言語」フィールドで ≦ と ↗ を使用して、ユーザーに言語を割り当てます。
- 7 → で保存します。

#### 6.2.3.3 個人用の設定を修正する

<span id="page-34-0"></span>制限された権限を持つユーザー(ユーザーグループ)でも、言語やPIN を変更できます。関 連付けられたユーザープロファイルも同様に変更されます。すべてのユーザープロファイル にアクセスする必要はありません。

- 1 ディスプレイ左上に表示されているユーザー名を押します。
	- ð 「ユーザーオプション」ウィンドウが開きます。
- <span id="page-34-1"></span>2 必要に応じて「PIN変更」ボタンまたは「言語変更」ボタンを押します。

# 6.2.4 自動ログインをオフにする

#### 工場出荷時設定

工場出荷時設定では、装置をオンすると自動的に「Supervisor」ユーザーとしてログインし、 測定画面が呼び出されます。この初期設定ユーザーは「Supervisor」グループの権限を持ち ます。この設定を変更しない限り、どのユーザーも制限なしにすべての機能を使用できま す。

デバイスをオンした際に、自動ログインせずにログインウィンドウを表示するように設定でき ます。

ログインウィンドウでは、デバイスに登録済みのユーザーであればログインできます。「」を参 照してください。

√▲スーパーバイザーの権限

- 1 <sup>な</sup> > ユーザーアカウント > 自動ログインの管理
- 2 「Auto Login」ウィンドウでオプション「有効」を無効にします。
- $3$   $\cup$  で保存します。
- ð デバイスを再起動すると、最新の設定内容が適用されます。

### 6.2.5 自動ログインをオンにする

<span id="page-35-0"></span>デバイスをオンした際に、ログインウィンドウを表示せずに、選択したユーザーを自動的にロ グインさせるように設定できます。

- √ ▲ スーパーバイザーの権限
- ✓ 指定されたユーザーは既に登録されています。「[ユーザプロファイルを選択、修正、およ](#page-33-0) [び作成する \[](#page-33-0)[}](#page-33-0) [34\]](#page-33-0)」を参照してください。
	- 1 <sup>0</sup> シューザーアカウント > 自動ログインの管理
	- 2 「名称」フィールドにユーザー名を入力します。大文字/小文字は区別されます。
	- 3 「PIN」フィールドにユーザープロファイルの現在のPINを入力します。
	- 4 「Auto Login」ウィンドウでオプション「有効」を有効にします。
	- $5\quad$   $\sim$  で保存します。
6.2.6 音量の変更

測定結果の視覚的表示に加えて、ビープ音が出力されます。ビープ音の音量は変更するこ とができます。

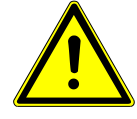

#### 注意

#### 大音量オーディオによる聴覚の損傷

装置のアラームレベルが100dB(A)を超えることがあります。

- ▶ 音量の設定は最大「10」までにしてください。
- ▶ 「5」を超える音量を設定する場合は、適切な聴覚保護具を使用してください。
- **√ △ ▲ OperatorまたはSupervisorの権限** 
	- 1 00 > オーディオ
	- 2 設定します。
	- $3 \quad$  $\sim$  で保存します。

6.2.7 自動測定のオンまたはオフへの切り換え

<span id="page-36-0"></span>工場出荷時設定においては、オプション「Autostart」は有効にされています。「測定」機能を 選択し、その後でテストチャンバーを閉めると、選択した動作が自動的に開始されます。これ には近接スイッチの信号が使用されます。オプション「Autostart」をオン/オフにすることが できます。

- **√ △ ▲ Operator**またはSupervisorの権限
	- 1  $0$   $\sim$   $\frac{1}{2}$   $\frac{1}{2}$   $\frac{1}{2}$   $\frac{1}{2}$   $\frac{1}{2}$   $\frac{1}{2}$   $\frac{1}{2}$
	- 2 設定します。
	- 3 と で保存します。
- ð 自動測定開始がオフにされている場合、測定を開始するにはタッチパネルまたはハウ ジング上の「START」ボタンを押します。

## 6.2.8 テストチャンバーの選択(オプション提供)

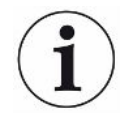

INFICONは以下のテストチャンバーを提供しています:

- TC3000S(小型リジッドテストチャンバー)
- TC3000L(大型リジッドテストチャンバー)
- FTC3000(フレキシブルテストチャンバー)

### 6.2.8.1 テストチャンバーの選択

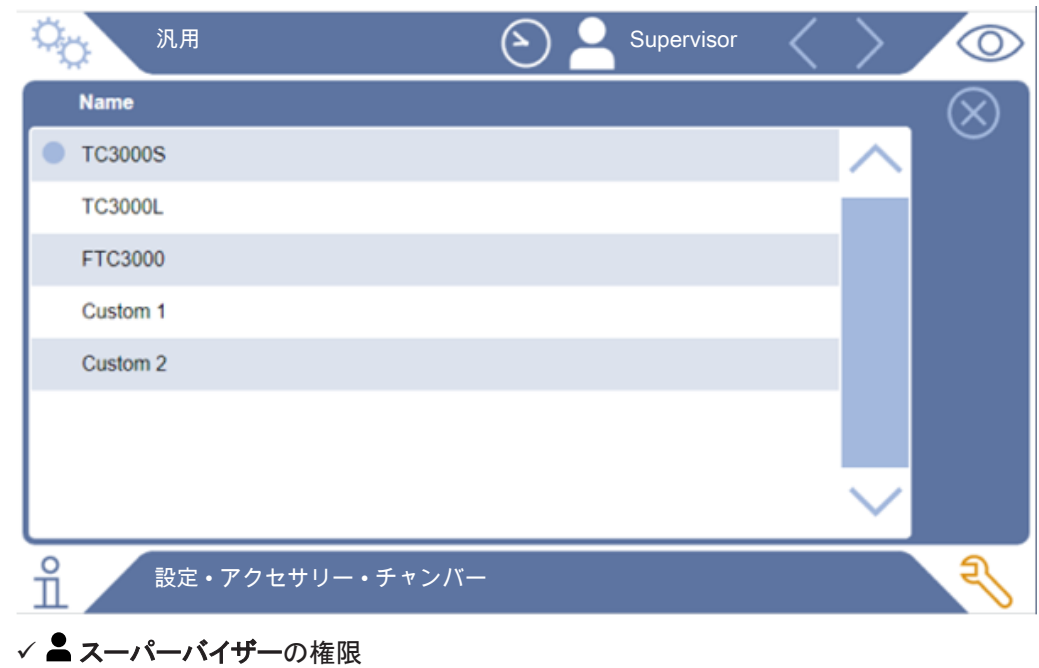

- ► >チャンバー
- 選択します。
- $\triangleright$  読み込みます  $\hat{1}$ 。

## 6.2.9 テストチャンバーの設定

#### カスタムメイドのテストチャンバーのみ

この設定は、カスタムメイドのテストチャンバーでのみ行います。

可能な設定についてご質問がある場合は、INFICONサービスにお問い合わせください。

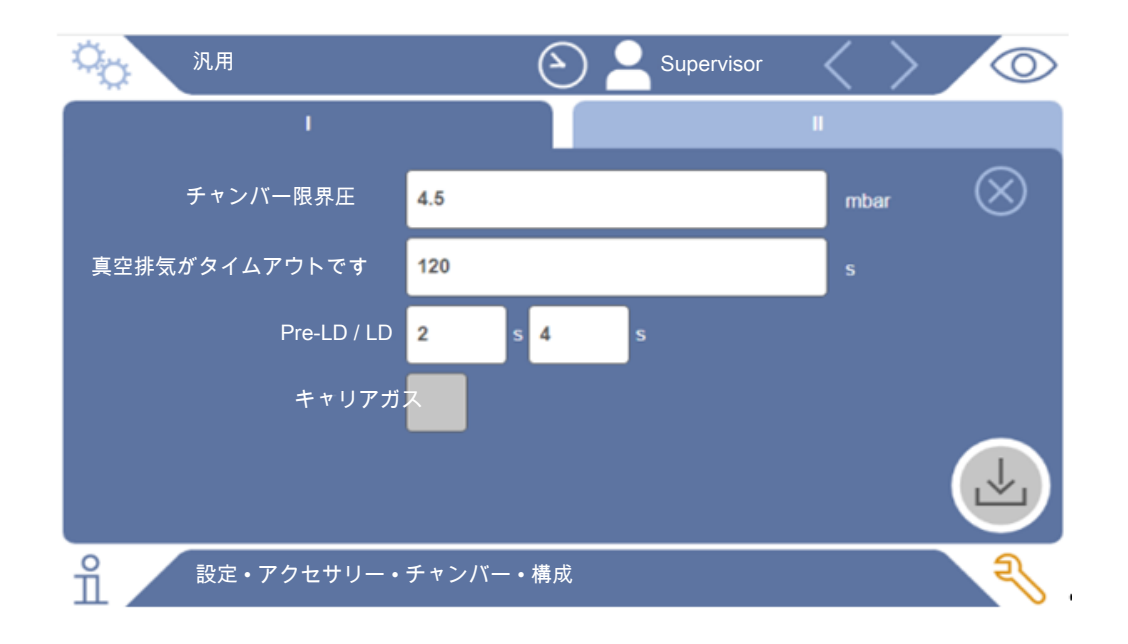

#### 図 1: テストチャンバーの設定

- 1 <sup>Q</sup>o >構成
- 2 設定します。
- $3 \quad$  $\sim$  で保存します。

## 6.3 操作モード

#### 操作モードを選択する

設定 > 操作モード > 選択 > 保存

#### 「スタンドアロンモード」操作モード

「スタンドアロン モード」の操作モードでは、ELT3000 PLUSがテストオブジェクトのパージ、テ ストチャンバーの真空排気、測定段階、最終ベントを含む測定サイクル全体を制御します。 ここでは、測定シーケンスへ外部ポンプを追加統合することが可能です。

#### 「インラインモード」操作モード

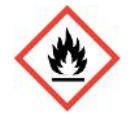

### 危険

#### 漏れ出た電解液による火傷または爆発による重傷

テストチャンバーに等電位ボンディングシステムがない場合、漏れ出た電解液により火傷や 爆発が発生する可能性があります。

▶ すべてのテストチャンバーを適切な等電位ボンディングシステムに接続してください。

#### 注意:

インテグレーターは、非常時にシステムが非常停止によって確実に停止されるようにする必 要があります。

「インライン モード」の動作モードは、特にテスト時間の短縮のために、ELT3000 PLUSを (半)自動テストシステムに統合することを目的としています。

この操作モードでは、テストチャンバーはシステムによって目標圧力まで真空排気され、測 定完了後にベントされます。

目標圧力に到達すると、テストチャンバーとELT3000 PLUSを接続して分析ガスを測定しま す。

#### 通信

希望の操作モードは、HMIまたはELT3000 PLUSへのインターフェースを介して選択します。 ELT3000 PLUSとの通信には、シリアルプロトコル経由またはフィールドバス経由を選択でき ます。これには、文書「ELT3000-Protocol-Descriptions-iira95en1」を参照してください。

### 6.4 測定のための設定

6.4.1 製品の選択、編集、作成(測定設定)

測定仕様の設定には、作成した製品が必要です。

- **√ △ ▲ OperatorまたはSupervisorの権限** 
	- $1 \frac{\alpha_0}{2}$  > 製品
		- ð 作成された製品がリストとして表示されます。

2 製品名を押して、表示されるツールバーまたは表示から選択します。

で製品を読み込みます。

- で製品設定を変更します。 「製品設定」ウィンドウが開きます。
- で製品設定をコピーします。 コピー元を入力すると、「製品設定」ウィンドウが開きます。
- で製品を削除します。 確認プロンプトが表示されます。
	-
- で新規製品を作成します。 「製品設定」ウィンドウが開きます。
- 3 「設定」/「製品」から「製品設定」ウィンドウが開きます。この場合、「製品名」で必要 に応じて製品名を入力または変更するか、そのまま使用します。

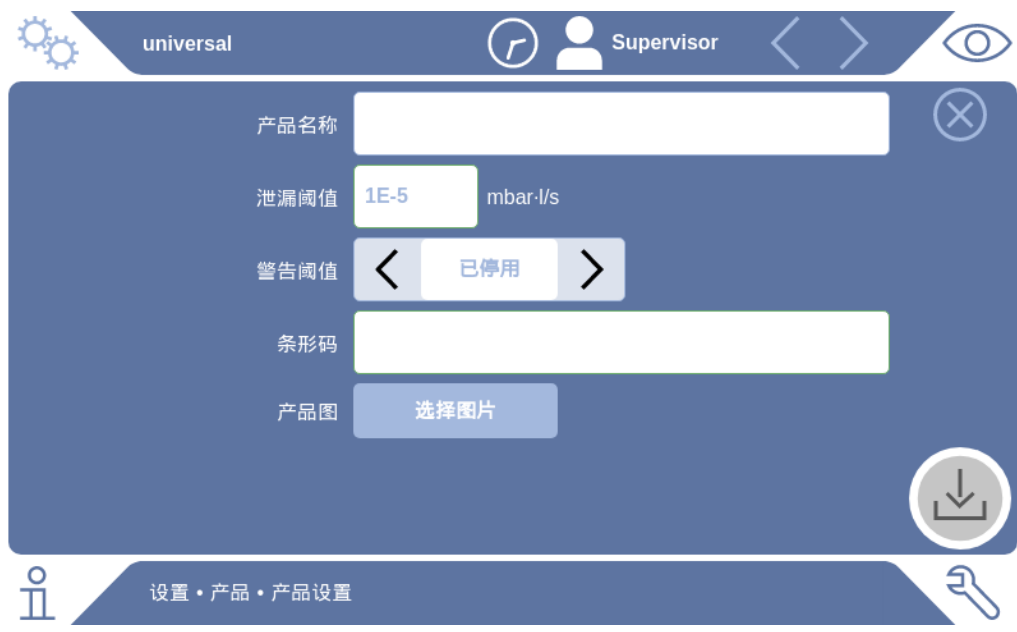

- 1 「リークセットポイント」で、上回った場合に製品を「漏れあり」として通知するときの値 を入力します。標準設定は1 x 10-5 mbar l/sです。
- 2 オプションでセットポイント警告を有効にすることができます。
- 3 バーコードを入力するには、タッチパネルを使用して入力するか、入力フィールドが有 効の状態でバーコードをスキャンします。
- 4 「画像選択」から、測定中に測定画面に表示される製品画像を読み込みます。 装置に希望の画像が保存されていない場合は、画像データベースを拡張します。十 を押した後、USBスティック(FAT32フォーマット)から画像(JPG、PNG、最大400×400 px)を画像ライブラリーに転送できます。
- $5$   $\Delta$  で保存します。

### 6.4.2 製品を選択する

- <span id="page-41-0"></span> $1 \frac{\alpha_0}{\beta_0}$  > 製品
	- ð 既存の製品が表示されます。目的の製品が存在しない場合は作成することができ ます。詳細については、「」を参照してください。目的の製品名をクリックします。
- $\,$ 2  $\,$  読み込みます  $\rm \ddot{\,}$ 。

### 6.4.3 「ゼロ」測定を実行する

この機能は、汚染がごく少ないときに使用します。この場合、現在のバックグラウンド値がゼ ロに設定されます。バックグラウンド値が高い場合は「パージ」機能を使用します。 結果が緑色で表示され、値が適用されます。問題がある場合は、警告またはエラーが表示 されます。

- 1 **①**> 2 を選択します。
- 2 テストチャンバーを空にします。
- 3 「ゼロ」測定を開始します。
- ð 結果が緑色で表示され、値が適用されます。エラーの場合は、結果が赤色で表示され ます。

### 6.4.4 グロスリーク検出を設定する(オプション)

設定 > 操作モード > 選択 > 保存

グロスリーク検出は、特にELT3000 PLUSをテストガスによる汚染から保護するためのもので す。

- 1 グロスリーク検出のセットポイントを設定します。これには、提示される係数から標準 セットポイントの係数を選択します。
- 2 オプションを有効にしてグロスリーク検出を開始します。

係数は設定リークレートによるものです。係数10は、通常のセットポイントの10倍のリークが グロスリークとして検出されることを意味します。グロスリーク検出のセットポイントを超えた 場合、実行中の測定は直ちに停止されます。測定を中止するまでに検出したリーク値と、グ ロスリーク検出の警告が出力されます。

### 6.4.5 測定ウィンドウの入力フィールドの使用

必要に応じて測定ウィンドウで入力フィールドを設定し、そこに追加の情報テキストを入力す ることができます。例えばシリアル番号や変更番号などです。

このテキストは測定ウィンドウに表示されるだけでなく、データ記録にも保存されます。テキス トは、実施される測定に割り当てられます。

#### 1.測定ウィンドウの入力フィールドを設定する

- 1  $\frac{c_0}{c}$   $\rightarrow$   $\neq$   $\land$   $\land$   $\land$
- 2 「オプションの入力フィールド」フィールドを有効にします。
- $3$   $\Delta$  で保存します。

#### 2.測定ウィンドウの入力フィールドに入力する、または変更する

- ✓ オプションの入力フィールドが有効にされていること。
	- 1 測定ウィンドウの入力フィールドに触れます。
	- 2 表示されたキーボードで希望するテキストを入力します。
- ð 装置を再起動した後、入力フィールドは空になります。
- ð 次の測定が終了した後、入力フィールドは自動的に空になります。
- ▶ あるいはバーコードスキャナーを使用することもできます。市販のバーコードスキャナー を使用して、テスト対象のバーコードをスキャンします。これは自動的に入力フィールドに 適用されます。複数のバーコードをスキャンする場合、それらは | によって互いに分離さ れます。

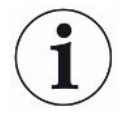

バーコードスキャナーによるバーコードの読み込みはこのウィンドウで可能です。

## 6.5 MEASURE

「スタンドアロンモード」運転のみ。

「インライン モード」での運転については、INFICONサービスにお問い合わせください。

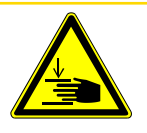

### 注意

#### 手の負傷に対する警告

▶ テストチャンバーの開閉は、指がテストチャンバーの外部にあるとき、およびテストチャン バーの旋回範囲の外側にあるときにのみ行ってください。

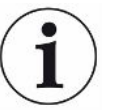

# 注記

#### テストチャンバーに不適切な充填を行ったことによる物損

流出してホースに達した液体は装置の機能に影響を及ぼすことがあります。鋭利な物体、グ リース、オイルは、ダイヤフラム、チャンバーリングおよびシールリップを損傷するおそれがあ ります。

- ▶ オイル、グリース、炭化水素によるテストチャンバーの汚れを防いでください。
- ▶ 鋭利な物体や角の尖った物体を保護フレームなしでテストチャンバー内に置かないでくだ さい。

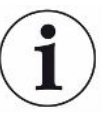

#### 測定が不正確にならないように以下を守ってください。

- ▶ ガスケットがテストチャンバーの半分を覆わないように、または接触しないようにバッテリ ーを置きます。
- ▶ 周囲温度と著しく異なる温度のテストオブジェクトの測定は避けてください。
- ▶ テストチャンバーのガスケットは清潔に保ってください。汚れが取り除かれていない場合 は、測定結果に誤りが生じることがあります。
- ▶ シール面を損傷しないでください。テストチャンバーは、傷などの機械的損傷により漏れが 生じる可能性があります。
- ▶ テストチャンバーを溶剤/アルコールで清掃しないでください。これらも誤った測定結果を 招く可能性があります。
- ü 一般設定を行っていること。[「基本設定 \[](#page-32-0)[}](#page-32-0) [33\]](#page-32-0)」を参照。
- ✓ 希望する製品用の設定が装置に保存されていること。
- ✓ 希望する製品が選択されていること。「[製品を選択する \[](#page-41-0)▶ [42\]](#page-41-0)」を参照。
	- 1 測定画面を呼び出します。
		- $\Rightarrow$  ユーザーのログイン後、測定画面が開きます。あるいは  $\bigodot$  を押します。
	- 2 テストオブジェクトをテストチャンバーに置きます。
	- 3 テストチャンバーを閉め、測定を開始します。開始方法については、「[自動測定のオ](#page-36-0) [ンまたはオフへの切り換え \[](#page-36-0)[}](#page-36-0) [37\]](#page-36-0)」の説明も参照してください。
	- 4 測定を中止する場合は、装置の前側にある「STOP」ボタンを押します。「本機の構 成」を参照してください。
- ð 測定されたリークレートは左側の「測定」ウィンドウに数字と色で表示されます。さらに 「OK」、「リーク警告」、「リーク」の文字が表示されます。[「結果の表示 \[](#page-16-0)[}](#page-16-0) [17\]](#page-16-0)」を参照し てください。測定の終了後、テストしたオブジェクトを取り外し、その他のテストオブジェ クトを測定します。

測定を同じテストオブジェクトで繰り返す場合、測定結果が異なる場合があります。これは多 くの場合、先に行った測定によって溶媒の量が減るためです。

## 6.6 本機のパージを行う

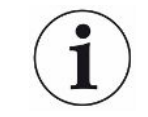

この機能は、汚染があるときに装置をパージしてバックグラウンド値を下げるために使用しま す。目標値を下回ると、結果が緑色で表示されます。

- 1 診断 "\→ パージへ進む
- 2 パージ作業用に目標値を選択します。
- 記号∞では、ユーザーによってパージ動作が中止されるまでパージが行われます。
- セットポイントに達するまでパージする
- セットポイントの3倍に達するまでパージする

バッテリーリークディテクターは、機能の開始後、自動パージプロセスを実行します。その 際、汚染後の装置内のバックグラウンドを低減させるために、テストチャンバーと真空システ ムが周期的に真空排気およびベントされます。

## 6.7 測定データおよびデバイス情報

- 6.7.1 測定データを呼び出す
	- <sup>1</sup> > 測定
		- ð 実行した測定の概要が1行ごとに表示されます。
	- 2 測定の詳細を表示するには、エントリをタップし、表示されるシンボル └〈 をタップしま す。
		- ð 保存されている、この測定に関するすべての情報が表示されます。

### 6.7.2 測定データをコピーする

測定結果は、自動的に本機に保存されます。直近の500,000回の測定結果が保存されま す。この内部メモリから、接続したUSBメモリに、測定結果をコピーすることができます。

- **✓ △ ▲ OperatorまたはSupervisorの権限** 
	- 1 内部メモリからデータを転送するには、FAT32形式でフォーマットしたUSBメモリを本 機のUSBポートのいずれかに接続します。
	- 2  $n$  > 測定
	- $3 \quad$  $\sim$ で保存します。
- ð すべての測定データがコピーされます。データのコピー(エクスポート)が完了すると、 通知されます。本機に保存されているデータは、そのままの状態で残ります。
- 6.7.2.1 分析データのコピー

装置は、各測定時およびエラー発生の場合に内部メモリーにデータを記録します。 このファイルをインフィコンにEメールで送付するか、サポートにアップロード用リンクを要求し てください。

### インフィコンにこのデータを提供してください

- 1 FAT32フォーマットのUSBスティックをコントロールユニットに接続します。
- 2 装置操作部の「診断 \→ サービスエクスポート」ページへ進みます。
- 3 「Export Service Data」ボタンを押します。
	- ð エクスポートの進捗状況は装置操作部に表示され、長時間の使用後は数分間続く ことがあります(< 25分)。
	- ð USBスティックにデータがエクスポートされました。ファイル名は「ServiceExport」 「シリアル番号」 - 「日付と時刻」で成り立っています。

データエクスポートは、長時間の使用後は数メガバイト(MB)のサイズになることがありま す。

このアーカイブはパスワードで保護されています。

## 6.7.3 測定データを削除する

本機の内部メモリから測定データを削除することができます。

- **√ △ ▲ OperatorまたはSupervisorの権限** 
	- <sup>1</sup> > 測定
	- 2 ロを押します。
- ð 記録されているすべての測定データが削除されます。

### 6.7.4 デバイス情報を呼び出す

- ▶ Ⅱ>デバイス情報
	- ð 保存されている情報が表示されます。

### 6.7.5 ログを呼び出す

ボタンを押してデバイスメッセージをリスト形式で表示します。この情報は、サービス部門へ の問い合わせが必要なときに役立ちます。

► > プロトコル

## 6.8 ソフトウェアをアップデートする

装置には、真空コントロールユニット用に2種類のソフトウェアバージョンが搭載されていま す。一方は装置の操作用、もう一方は装置本体用です。それぞれ独自のバージョン番号が 付与されています。

3番目はガス検出システム(GDU)のソフトウェアです。

### 6.8.1 操作ユニットのソフトウェアをアップデートする

ソフトウェアのアップデートにはUSBメモリースティックを使用します。

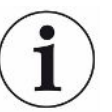

#### 接続の中止によるデータ損失

ソフトウェアが更新されません。

- ▶ ソフトウェアのアップデート中は、装置をオフしたり、USBメモリースティックを取り外したり しないでください。
	- 1 FAT32フォーマットのUSBメモリースティックのメインディレクトリにファイルをコピーし ます。
	- 2 USBメモリースティックを装置のUSBポートに接続します。
	- 3 ミンアップデート > アップデート、装置の操作
		- ð ウィンドウ上部には、装置操作部の現在のソフトウェアバージョンが表示されます。 USBメモリースティックに1つまたは複数のソフトウェアバージョンが存在する場合、 最新バージョンが次の行に表示されます。このバージョンがインストール済みのバ ージョンであれば背景が緑、それ以外の場合は赤になります。
	- 4 新しいソフトウェアバージョンを読み込むには、「アップデート」ボタンを押します。
- ð 完了すると、動作ユニットは自動的に再起動します。

6.8.2 基本ユニットのソフトウェアをアップデートする

ソフトウェアのアップデートにはUSBメモリースティックを使用します。

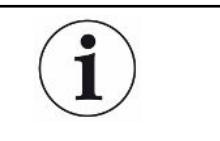

#### 接続の中止によるデータ損失

ソフトウェアが更新されません。

- ▶ ソフトウェアのアップデート中は、装置をオフしたり、USBメモリースティックを取り外したり しないでください。
	- 1 FAT32フォーマットのUSBメモリースティックのメインディレクトリにファイルをコピーし ます。
	- 2 USBメモリースティックを装置のUSBポートに接続します。
	- 3 → ミ > アップデート > アップデート、本体
		- ð ウィンドウ上部には、本体ユニットソフトウェアの現在のバージョンが表示されます。 USBメモリースティックに1つまたは複数のソフトウェアバージョンが存在する場合、 最新バージョンが次の行に表示されます。このバージョンがインストール済みのバ ージョンであれば背景が緑、それ以外の場合は赤になります。
	- 4 新しいソフトウェアバージョンを読み込むには、「アップデート」ボタンを押します。
- ð 完了すると、システムは自動的に再起動します。

### 6.8.3 ガス検知ユニットのソフトウェアをアップデートする

ソフトウェアのアップデートにはUSBメモリースティックを使用します。

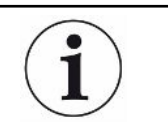

#### 接続の中止によるデータ損失

ソフトウェアが更新されません。

- ▶ ソフトウェアのアップデート中は、装置をオフしたり、USBメモリースティックを取り外したり しないでください。
	- 1 FAT32フォーマットのUSBメモリースティックのメインディレクトリにファイルをコピーし ます。
	- 2 USBメモリースティックを装置のUSBポートに接続します。
	- 3 △ > アップデート > ガス検知ユニット
		- ð ウィンドウ上部には、本体ユニットソフトウェアの現在のバージョンが表示されます。 USBメモリースティックに1つまたは複数のソフトウェアバージョンが存在する場合、 最新バージョンが次の行に表示されます。このバージョンがインストール済みのバ ージョンであれば背景が緑、それ以外の場合は赤になります。
	- 4 新しいソフトウェアバージョンを読み込むには、「アップデート」ボタンを押します。
- ð 完了すると、システムは自動的に再起動します。

## 6.9 校正

「スタンドアロンモード」運転のみ

「インラインモード」運転については、INFICONサービスにお問い合わせください。

### 6.9.1 校正

#### 校正一般

以下の場合は校正が必要です。

- 運転上の必要性から毎日校正が要求される場合。
- テストチャンバーまたは測定パラメーターが変更された場合。
- 環境条件により校正が必要な場合。

#### 校正を開始する

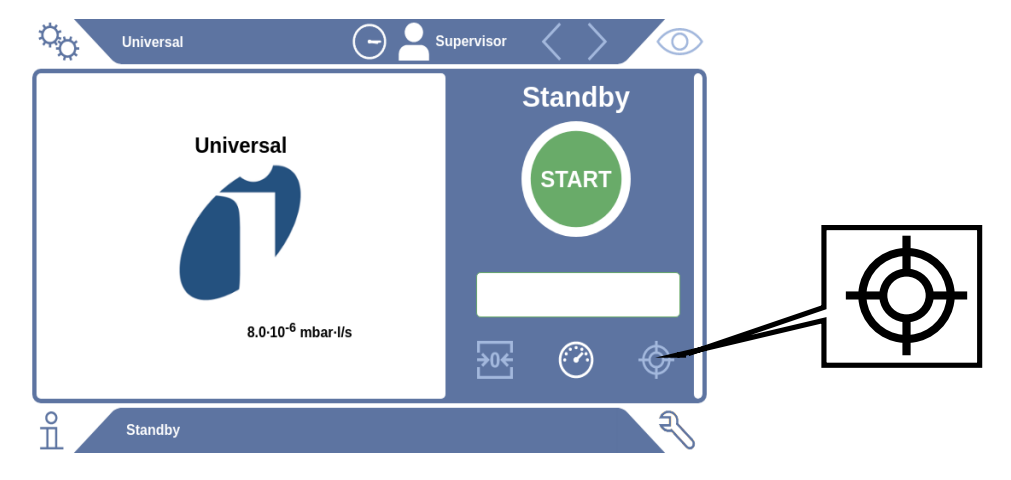

- ✔ 必要な権限を持っていること。
- ü E-Checkを使用できること。
- ▶ スタンバイモードで ♡ をタップします。
- ð 校正画面が開きます。
- ✓ 入力するリークレートがE-Checkのリークレートと一致していること。
- ✓ テストチャンバーが充填されていないこと。
- ✓ テストチャンバーが閉じていること。
- ► 空測定を開始します。
- ð 空測定が終了しました。
- ü E-Checkがテストチャンバー内にあること。
- ü テストチャンバーが閉じていること。
- ► 測定を開始します。
- ð E-Checkによる2番目の測定が終了しました。

E-Checkの測定の終了後に新しい校正係数が装置によって算出され、表示されます。

### 6.9.2 校正装置

装置には以下の校正器が提供されています。

• E-Check(カタログ番号600-105)。 校正器により装置をリークレートに校正することができます。

## 6.10 工場出荷時設定に戻す

装置を工場出荷時設定にリセットできます。

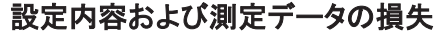

工場出荷時設定にリセットすると、装置のメモリーにはメーカー出荷時の設定のみが残りま す。

▶ 事前に重要な測定データをUSBスティックにバックアップします。を参照してください。

#### ü スーパーバイザーの権限

► <sup>3</sup> > 装置をリセット

## 6.11 高度の設定

► >測定

適切でない変更を行うと、誤った測定が行われることがあります。

▶ このページの設定を変更する場合は、必ずインフィコンにご相談ください。

## 6.12 アクティブなエラーおよび警告を呼び出す

アクティブなエラー エラーまたは警告は現在の作業画面に表示されます。さらに診断<sup>3</sup>、記号がカラー表示され ます。

- 1 3>エラーおよび警告
	- ð 「エラーと警告」ボタンは、エラーまたは警告がアクティブである間のみ使用可能で す。エラーと警告はリストで表示されます。
- 2 測定を行うには、アクティブなエラーまたは警告を「Clear」ボタンで確定します。
- ð 表示された情報が閉じられます。

「[警告およびエラーのメッセージ \[](#page-53-0)▶ [54\]」](#page-53-0)も参照してください。

## 6.13 ログアウト

- 1 ディスプレイ左上に表示されているユーザー名を押します。
	- ð 「ユーザーオプション」ウィンドウが開きます。
- 2 「ログオフ」ボタンを押すことでデバイスからログオフされます。
	- ð ログインウィンドウが開きます。

## 6.14 電源を遮断する

いつでも、それぞれの電源スイッチをオフにすることによって、ガス検知ユニットとガス調整ユ ニットの電源を落とすことができます。設定されているパラメータは、そのまま保存されます。

# <span id="page-53-0"></span>7 警告およびエラーのメッセージ

運転中は、デバイスの操作をサポートする情報がディスプレイに表示されます。設定した単 位の測定値、操作手順、警告およびエラーメッセージが表示されます。このデバイスは、広 範な自己診断機能を備えています。電子系統が不具合を検出した場合、装置はディスプレ イ上に可能な限りの情報を表示し、必要に応じて運転を中断します。

警告 きょう 警告は、測定の精度を低下させる機器モードについて警告します。測定を行うには、アクティ ブな警告を「Clear」ボタンで確定します。

エラーメッセージ エラーは、動作を強制的に中断させるイベントです。エラーメッセージは、数字と説明テキス トで構成されています。エラーの原因を解決したら、「クリア」ボタンを押してデバイスの動作 を再開します。

## 7.1 警告およびエラーのメッセージの一覧

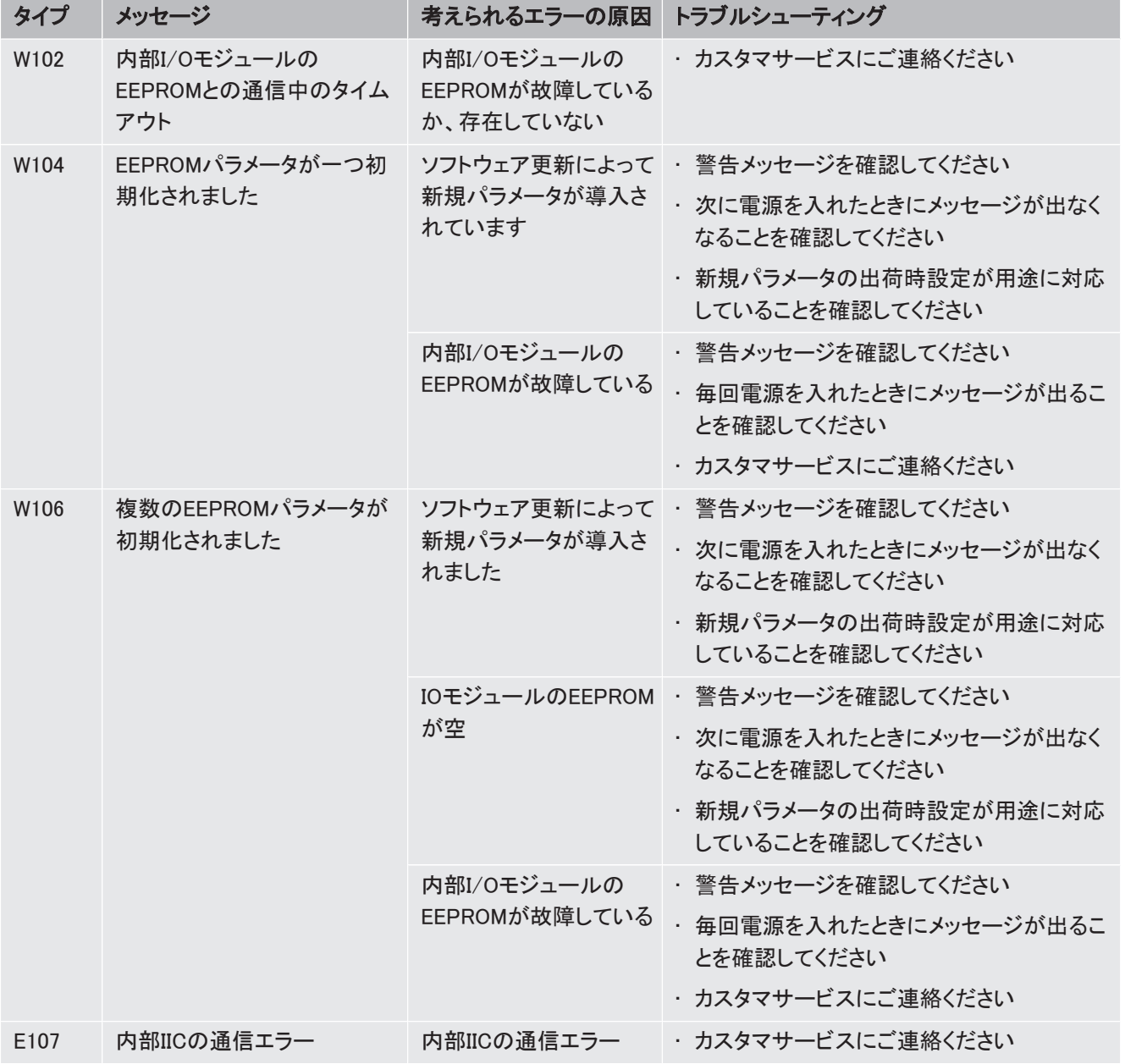

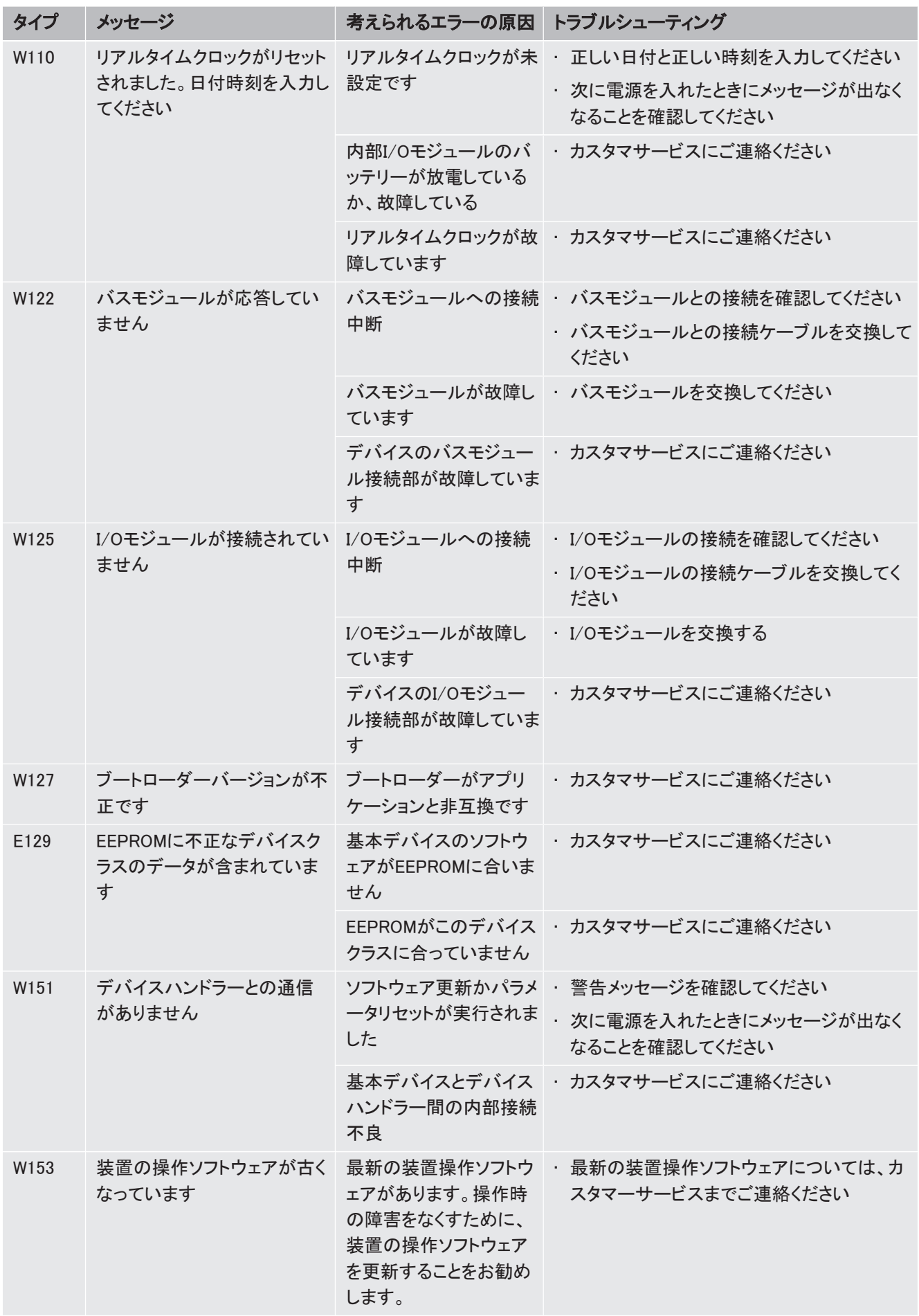

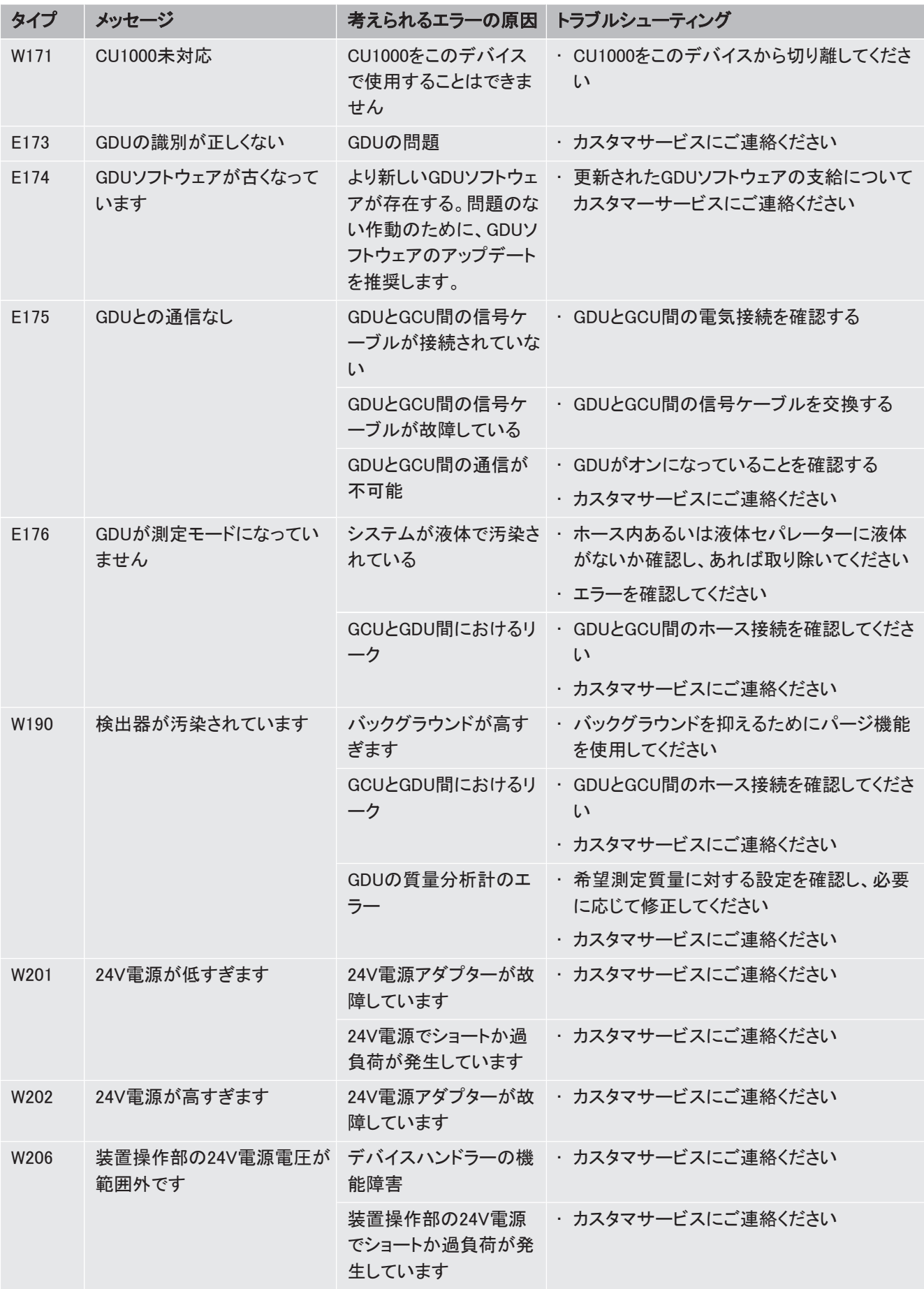

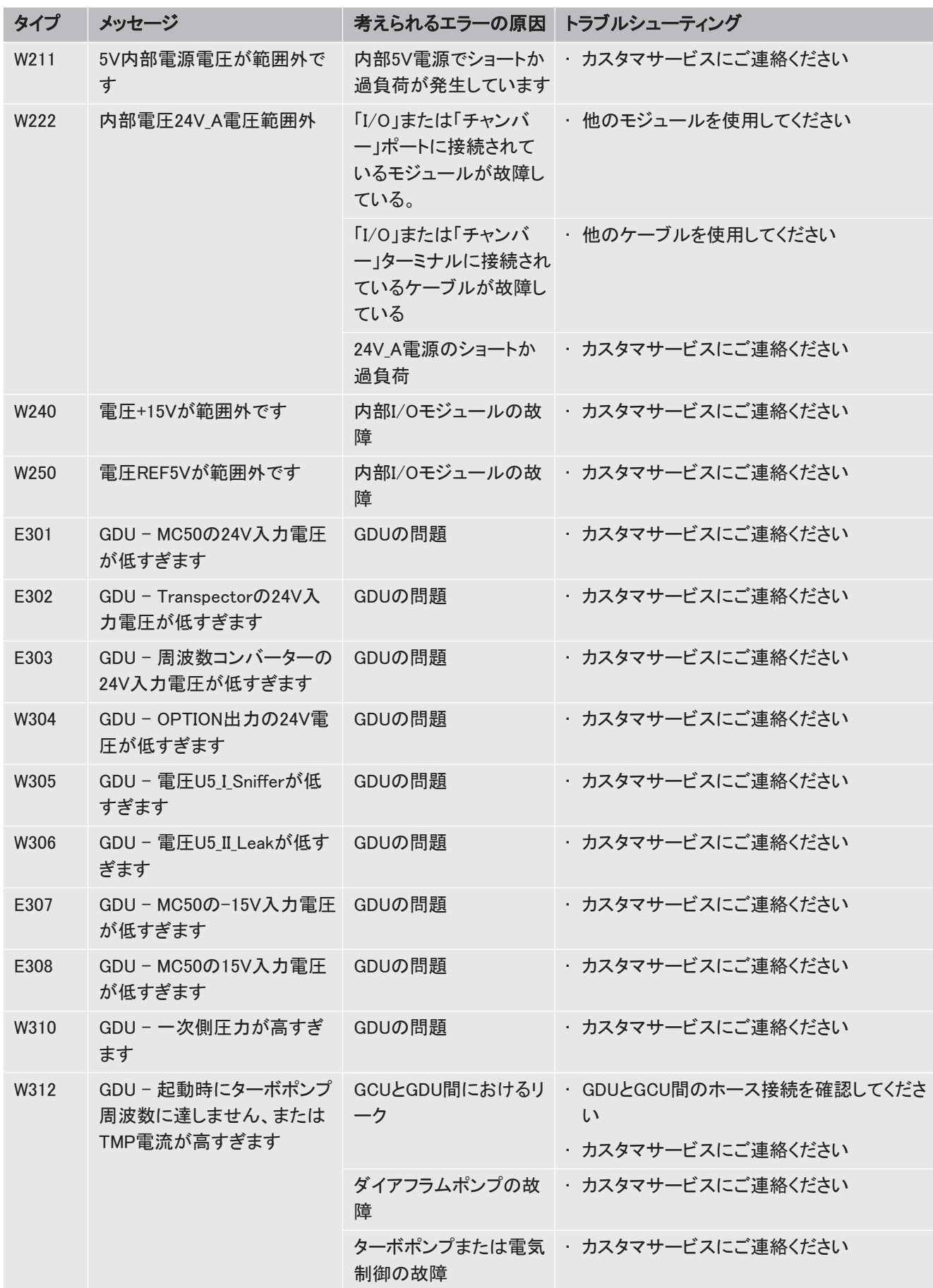

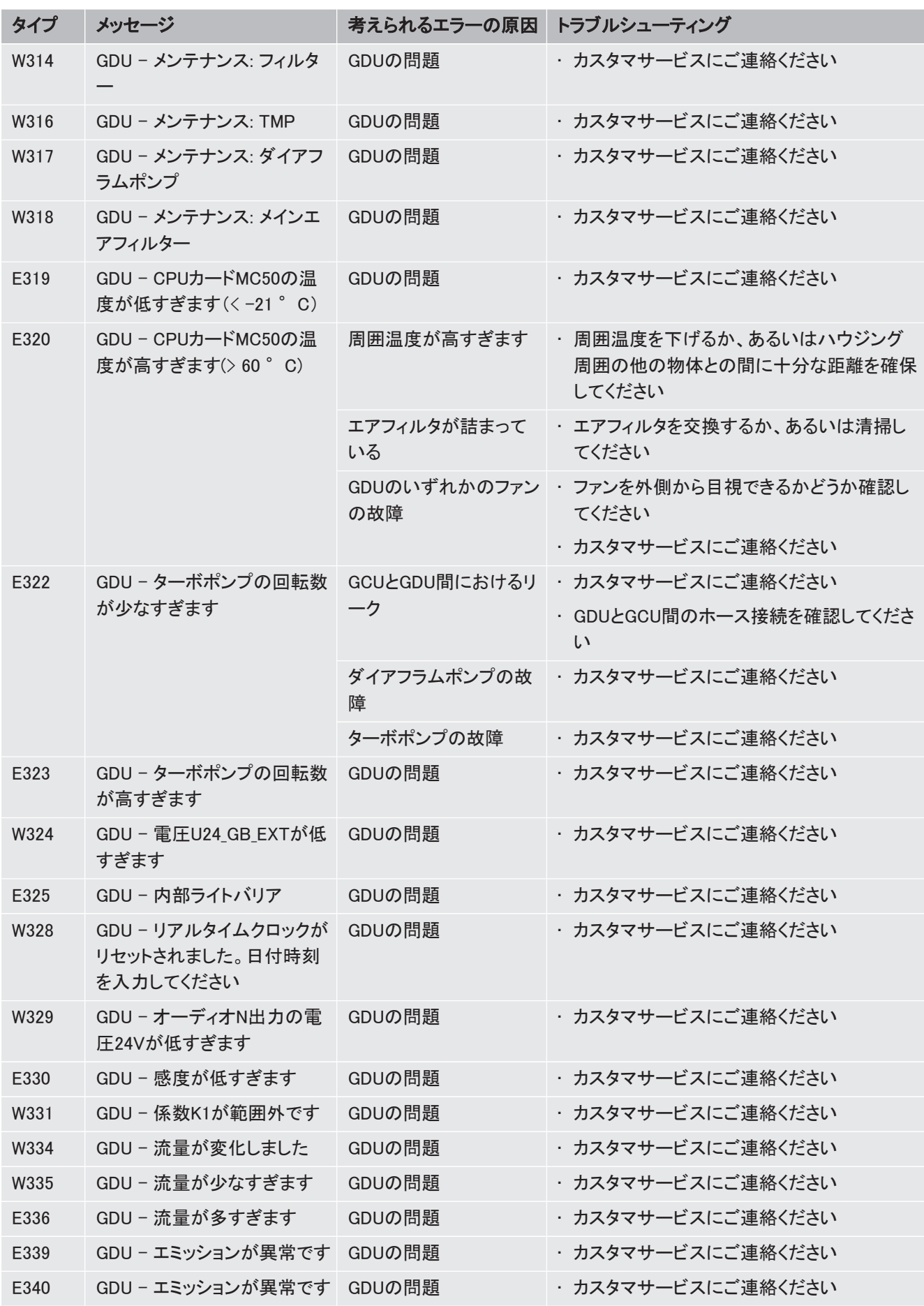

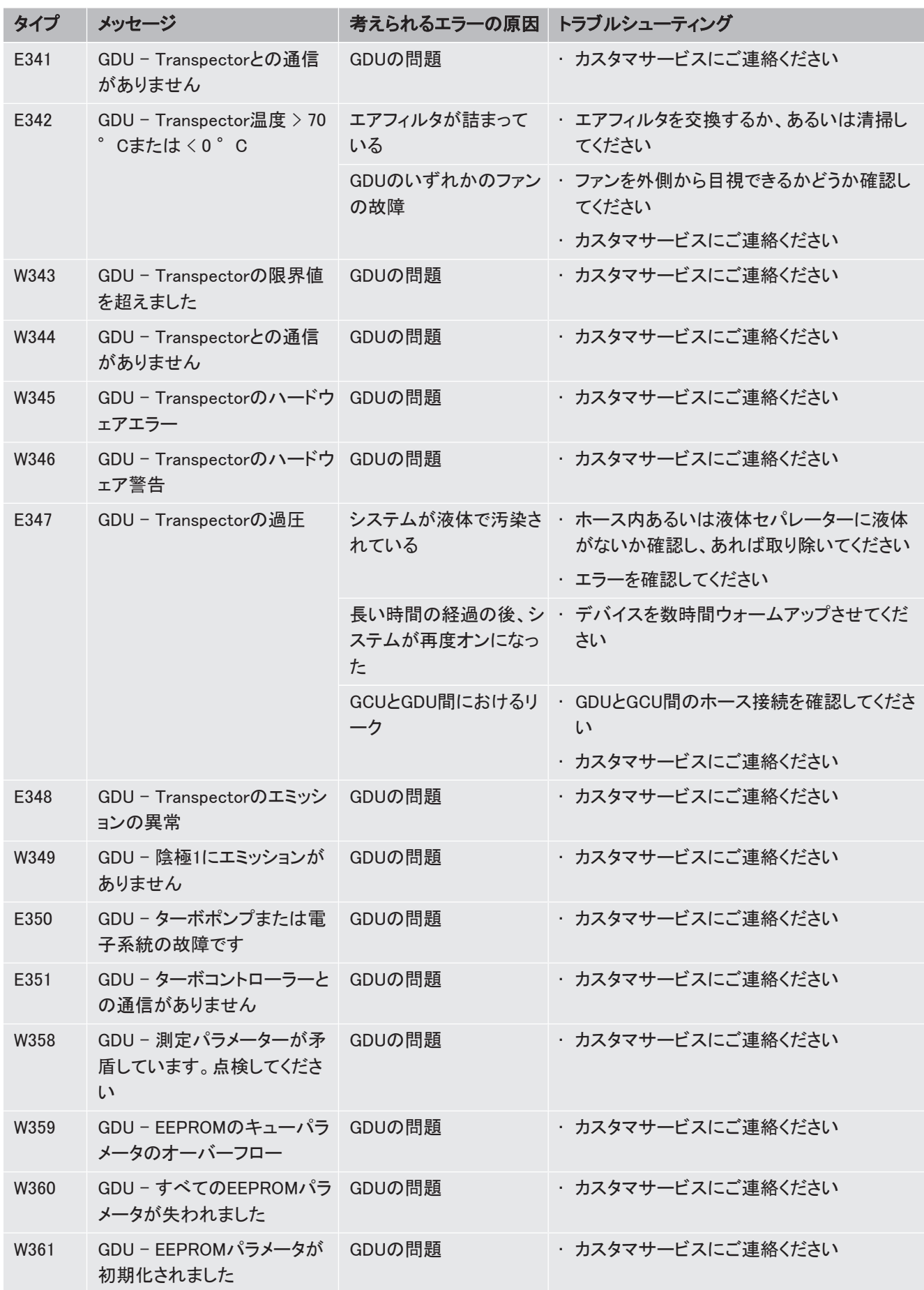

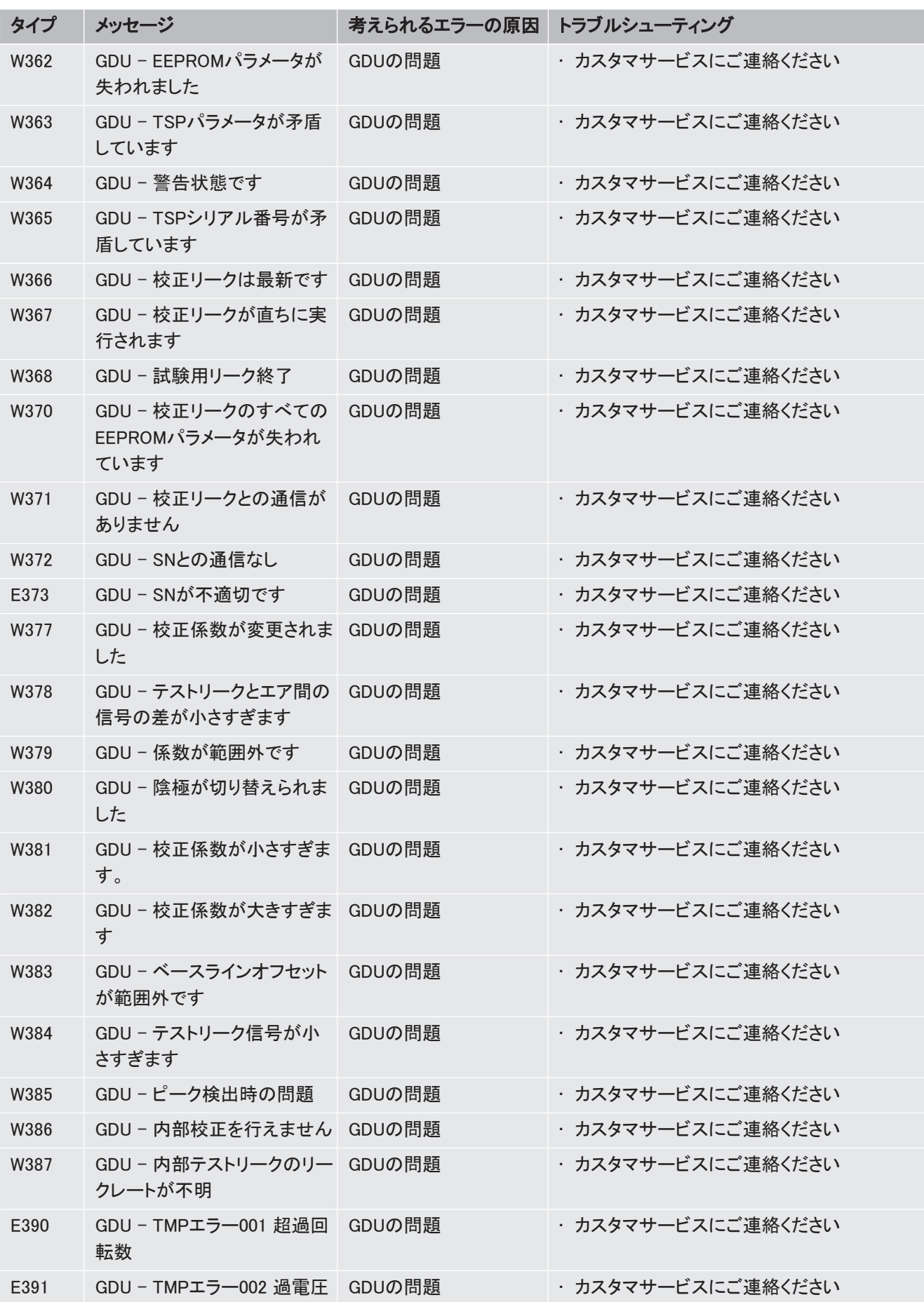

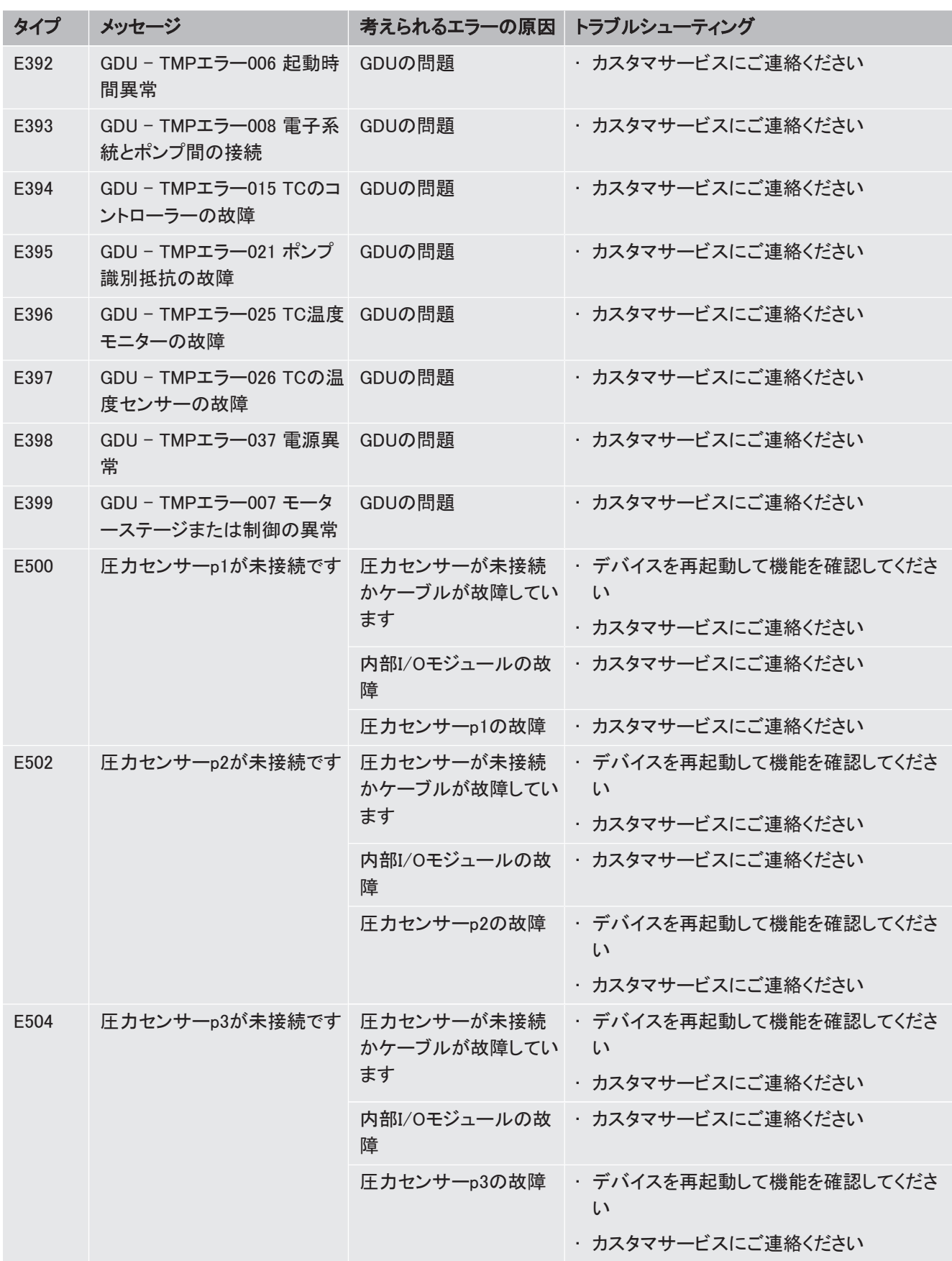

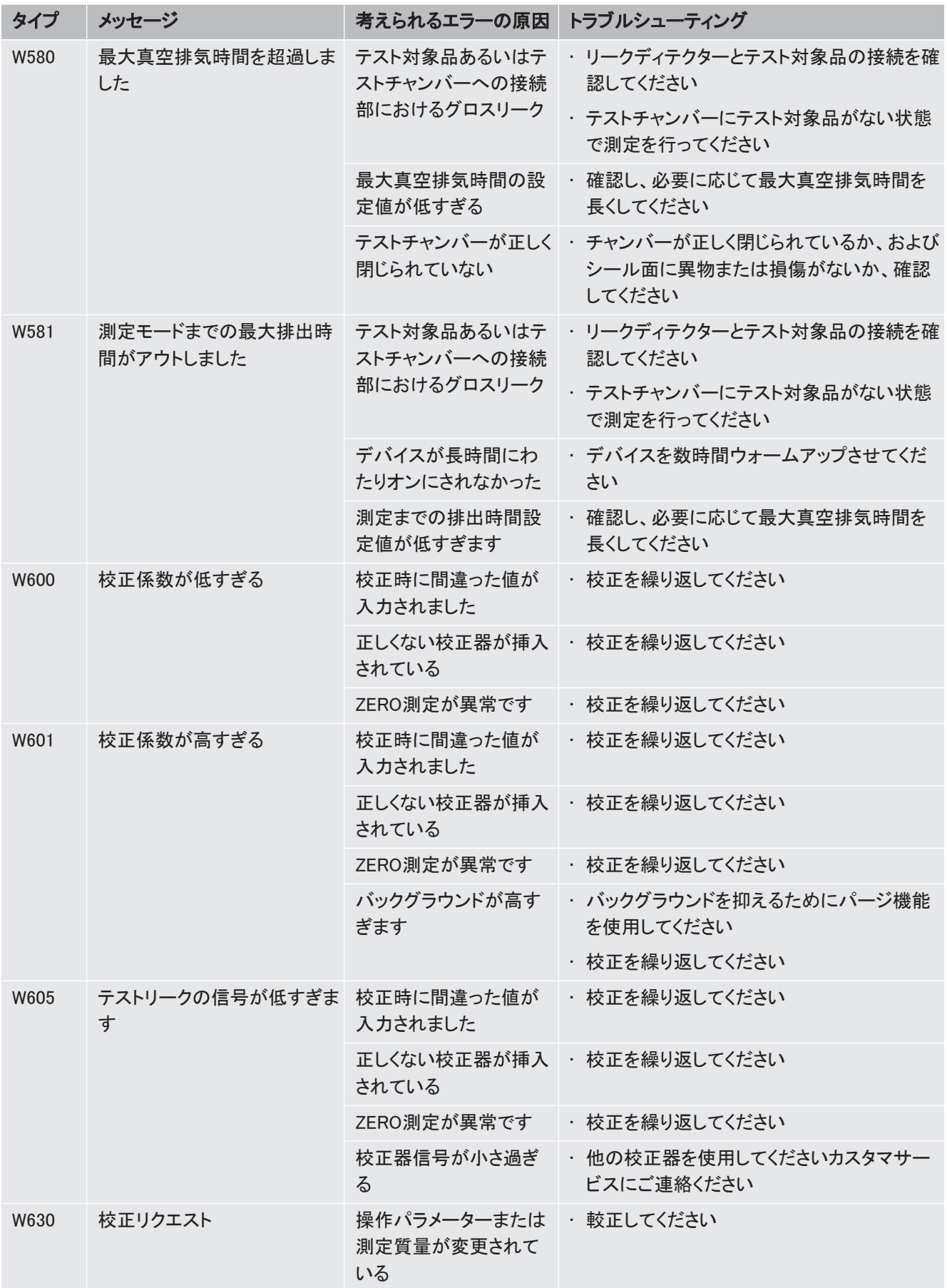

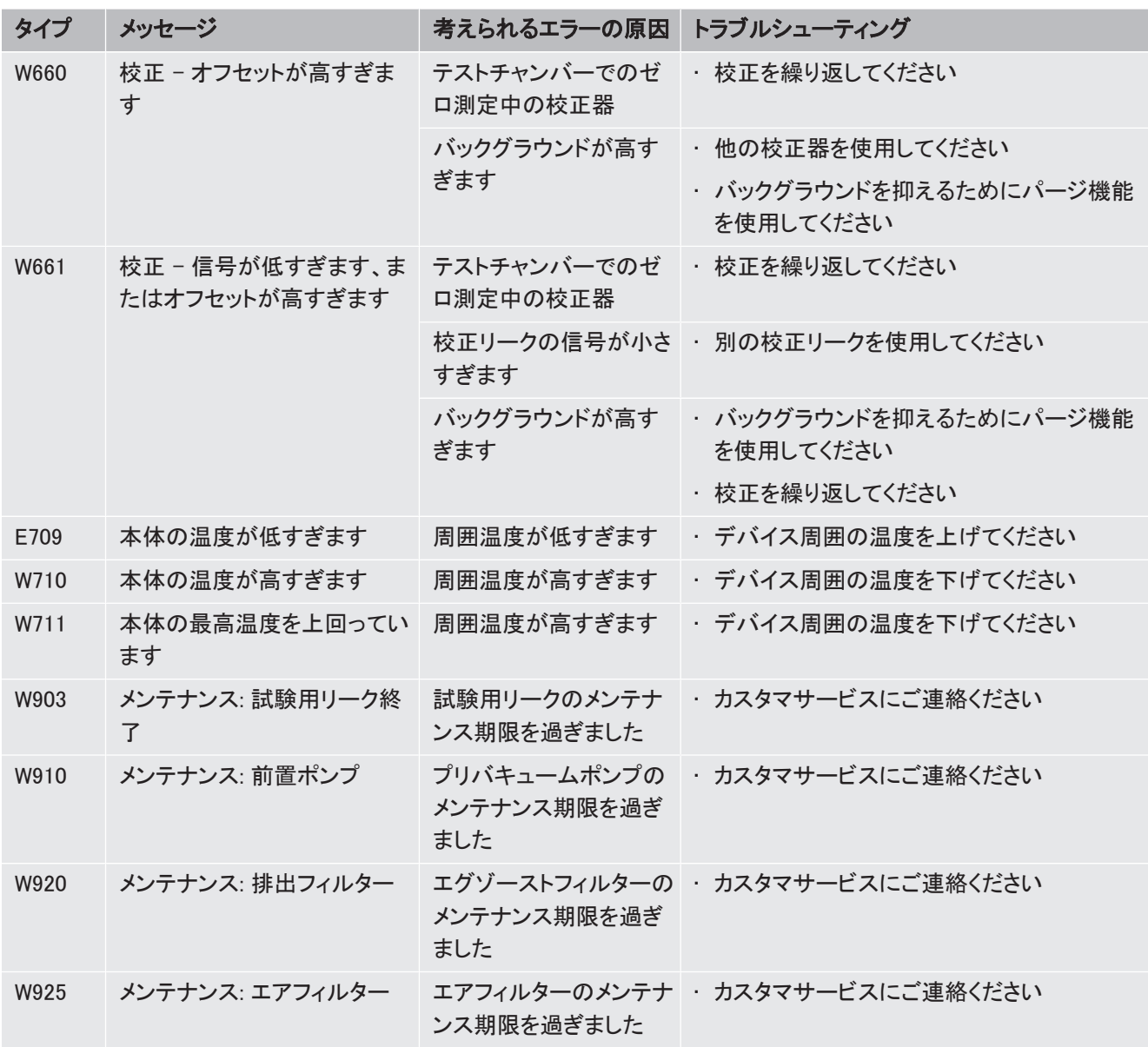

# 8 清掃およびメンテナンス

ここに記載されているすべてのクリーニングおよびメンテナンス作業は、サイドカバーを開か ずに実施してください。

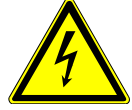

## 危険

#### 感電による生命の危険

装置内部には高電圧が発生しています。通電部品に触れると死亡に至る可能性がありま す。

- ▶ 設置作業やメンテナンス作業を開始する前に、装置から電源を外してください。誤って電 源がオンにならないように対策を実施してください。
- ▶ 装置カバーを開かないでください。

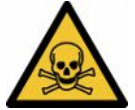

#### 危険

#### 電解液による負傷の危険

電解液による化学火傷

- ▶ 皮膚、目、衣服と接触しないようにしてください。
- ▶ 適切な保護服、特に手袋、エプロン、フェイスガードを着用してください。
- ▶ 該当する安全データシートの指示に注意し、有効な作業指示書に従ってください。
- ▶ 雷解液や酸の飛沫は、直ちにきれいな水で洗い流してください。
- ► 必要に応じて医師の診察を受けてください。

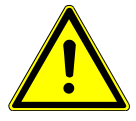

# 注意

#### 重量物の落下による危険

装置は重く、傾いたりあるいは落下によって負傷事故や物損の原因となることがあります。

- ▶ 装置は必ず十分に安定した、平らな場所に置いてください。
- 8.1 真空コントロールユニット(GCU)のメンテナンス作 業
- 8.1.1 真空コントロールユニット(GCU):ハウジングのクリーニング

真空コントロールユニット(GCU)のハウジングは、塗装されたメタルハウジングとオプション のアルミニウム製テストチャンバーで構成されています。

- 1 湿らすには、水のみ使用してください。
- 2 アルコール、グリースあるいはオイルを含んだ洗浄剤は使用しないでください。
- 3 電源プラグを外し、真空コントロールユニットが電源から切り離されていることを確認 します。
- 4 ハウジングは湿らせた柔らかい布でふき取ります。
- 5 テストチャンバーの清掃に使用する薬剤は、アルミニウム表面向けのもの(例:作用 の穏やかな家庭用クリーナー)にしてください。塗装されたメタルハウジングを腐食さ せるおそれのある溶剤は、使用しないでください。
- 8.1.2 真空コントロールユニット(GCU):ホースの交換

リークテストではガスがテストチャンバーから2本のホースを介して吸引されます。ホースの 端部にはそれぞれフィルターカートリッジが取り付けられています。液体の流量や結露の発 生が少ない場合は、技術トレーニングを受けた専門家がホースを取り外すことができます。

- 1 ホースを取り外すには、ユニオンナットを緩めて、フィルターカートリッジを含むホース を引き抜きます。
	- □ 多量の液体がホースの下部領域に達している場合は、サービスに連絡してくださ い。
- 2 汚れている場合は、フィルターカートリッジを交換してください。
- 3 新しいホースを挿入します。
- 8.1.3 真空コントロールユニット(GCU):インラインフィルターの点検

リークディテクターの機能と測定精度は、汚れたフィルターによって損なわれるおそれがあり ます。定期的に、透明なフィルターマット(インラインフィルター)に埃が吸い込まれていない か、汚れがないかを点検してください。

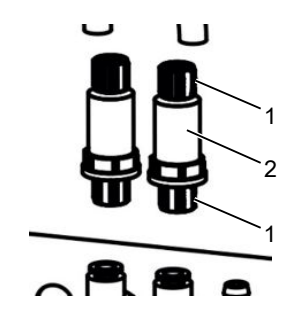

- 1 ユニオンナット(金属) 2 フィルターマット(透明)
- ▶ 汚れが明らかな場合には、フィルターマットを交換してください。

8.1.4 真空コントロールユニット(GCU):装置底部のフィルターマット の交換

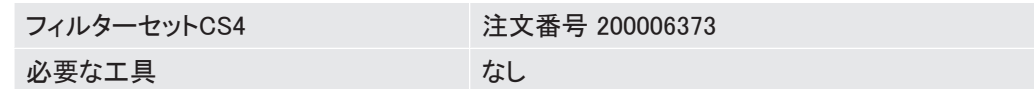

ダストの堆積の激しい生産スペースでは、装置底面のフィルターマットが汚れることがありま す。汚れが明らかな場合には、フィルターマットを交換してください。

√ 新しいフィルターマットを用意します。

- 1 電源プラグを外し、装置が電源から切り離されていることを確認します。
- 2 装置底面のエアフィルターにアクセスするには、装置を前から見て左側に90度、慎重 に傾けます。
- 3 プラスチックの枠を取り外します。枠は係止部のみで固定されています。
- 4 プラスチックの枠から使用済みエアフィルターを外し、新しいエアフィルターを取り付 けます。
- 5 新しいエアフィルターを付けたプラスチックの枠を取り付けます。

## 8.2 ガス検出システム(GDU)のメンテナンス作業

メンテナンス計画のメンテナンス作業が実施されないと、保証が無効になりますのでご注意く ださい。

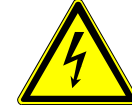

## 危険

#### 感電による生命の危険

装置内部には高電圧が発生しています。通電部品に触れると死亡に至る可能性がありま す。

- ▶ 装置の設置やメンテナンス作業に先立って、装置を電源から切り離してください。
- ▶ 誤って電源がオンにならないように対策を実施してください。

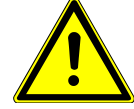

#### 注意

#### 重量物の落下による危険

装置は重く、傾いたりあるいは落下によって負傷事故や物損の原因となることがあります。

▶ 装置は必ず十分に安定した、平らな場所に置いてください。

#### 必要な工具 • 2本のスクリュードライバー、サイズ2

- リングスパナ、SW 19 mm
- 六角棒スパナ、8 mm
- 六角棒スパナ、3 mm
- ピンセット

### 8.2.1 ガス検出システム(GDU)のエアフィルターの交換

エアフィルターは、装置の底面から手が届くダクト内にあります。ダクトはカバープレートで閉 じられています。カバープレートは3 mmの六角ボルトで保持されています。

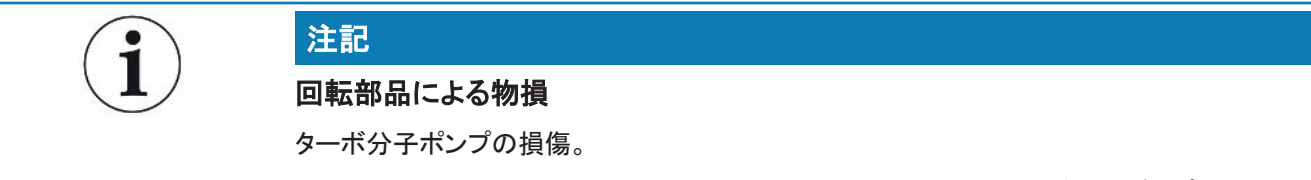

- ▶ すべてのメンテナンス作業の前または装置を動かす前には、ターボ分子ポンプを停止状 態にしてください。
	- ガス検出システム(GDU)を前面プレートごと、柔らかい下敷きの上に置きます。

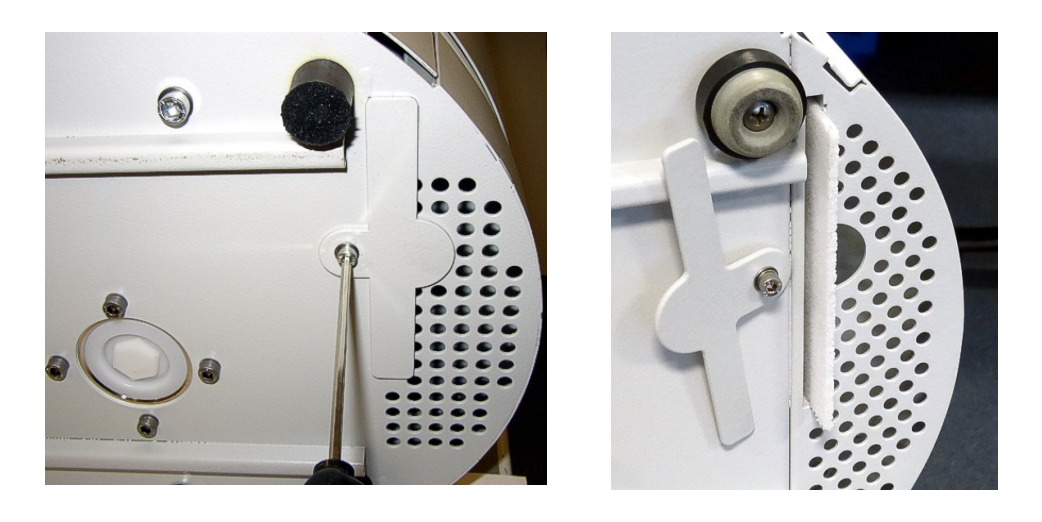

- カバープレートを横に回すことができるようになるまで、カバープレートのボルトを緩めま す。
- エアフィルターを引き出し、新品のエアフィルターと交換します。
- カバープレートをダクトの前に元どおりにねじ込みます。
- ガス検出システム(GDU)を元どおりに直立させます。
- タッチパネルで作業を確定します。

### 8.2.2 オイルリザーバの交換

注意

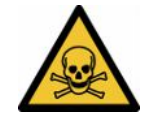

## 有毒物質による中毒の危険

オイルリザーバは、ポンピングされた媒体からの有毒物質を含んでいることがあります。

- ▶ オイルリザーバは、ポンピングされた媒体からの有毒物質を含んでいることがあります。
- ▶ 必要に応じ、適切な保護服を着用してください。
- ▶ オイルリザーバは、現地の規則に従って廃棄してください。

オイルリザーバはターボ分子ポンプに潤滑剤を供給します。これは、含浸フリースと8個の含 浸ロッド(Porexロッド)付きのプラスチック容器で構成されています。プラスチック容器とPorex ロッドはターボ分子ポンプの下にあり、GDUの底面から手が届きます。

オイルリザーバの穴はアルミニウム製プラグとプラスチックボルトで封止されています。

オイルリザーバの寿命と保管期間は限られています。メンテナンスプランを参照してくださ い。

手順 • すえ検出システムを前面プレートごと、柔らかい下敷きの上に置きます。その際は前面 プレートの接続部に注意してください。

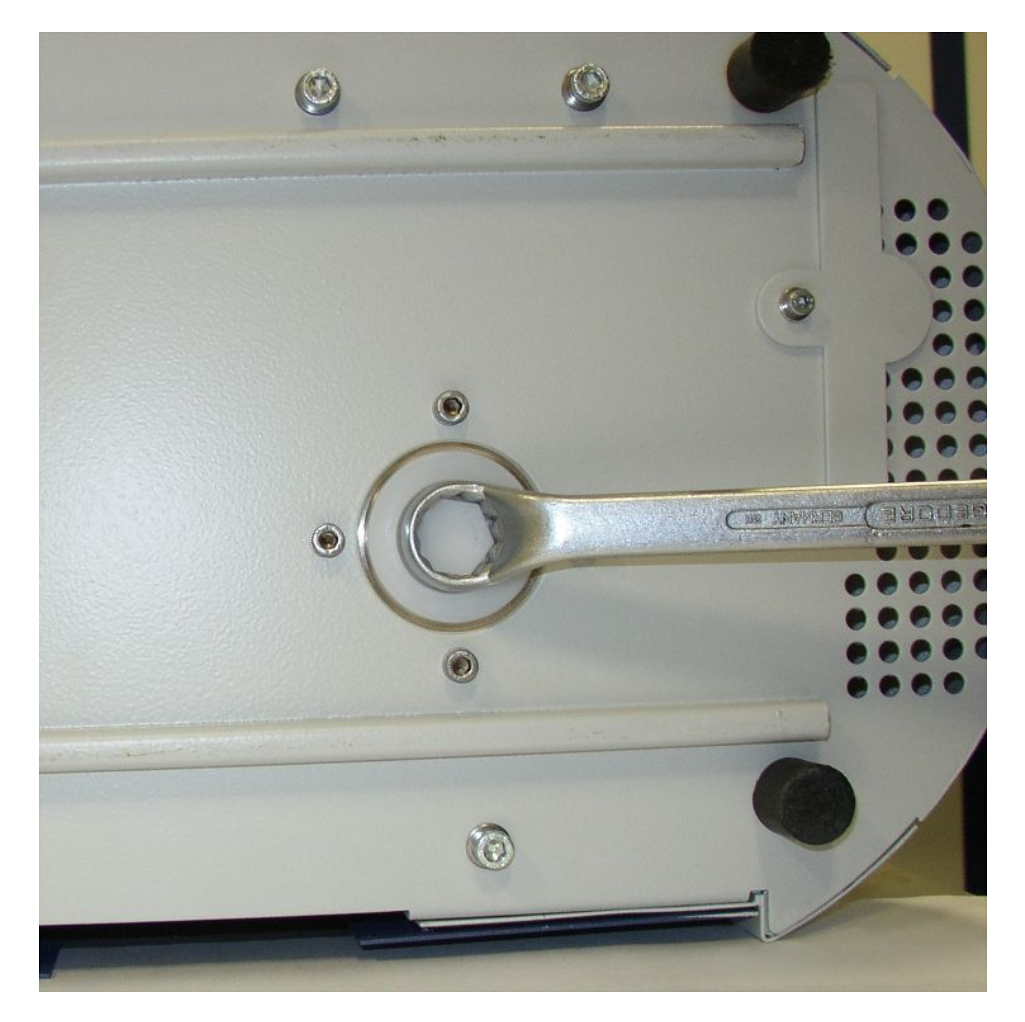

- プラスチックボルトを19 mmのリングスパナで外します。
- アルミニウムプラグを1本または2本の細いスクリュードライバーでこじって外します。

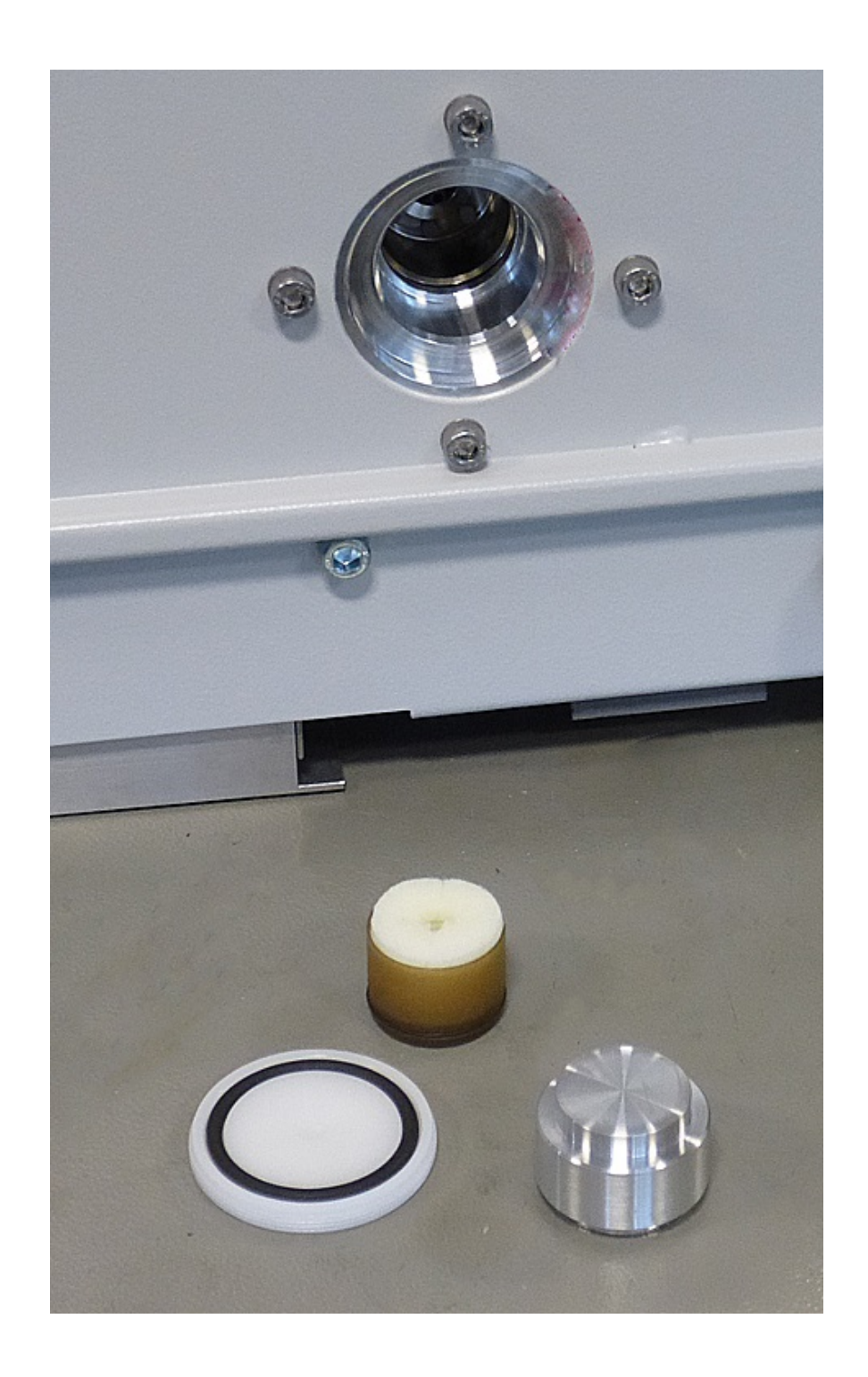

• プラスチック容器の中央の穴に適切なものを引っかけ、プラスチック容器を引き出しま す。

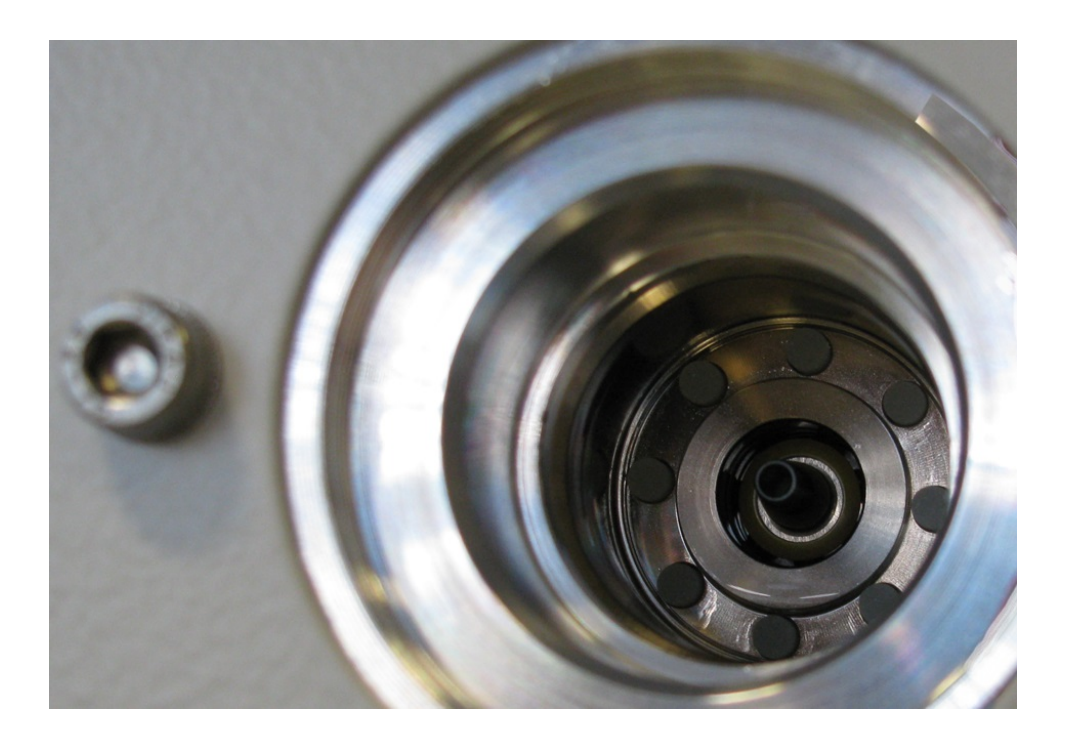

- 8個のPorexロッドをピンセットで穴の前側から引き抜きます。
- ピンセットで新しいPorexロッドを挿入します。
- プラスチック容器を含浸フリースと共に先に穴に挿入し、アルミニウムプラグで封止しま す。
- プラスチックボルトを元どおりにねじ込みます。Oリングが正しくプラスチックボルトの溝に はまっており、穴を密閉していることを確認します。
- タッチパネルで作業を確定します。

### 8.2.3 電源ヒューズの交換

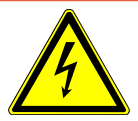

### 危険

#### 感電による生命の危険

装置内部には高電圧が発生しています。通電部品に触れると死亡に至る可能性がありま す。

- ▶ 装置の設置やメンテナンス作業に先立って、装置を電源から切り離してください。
- ► 誤って電源がオンにならないように対策を実施してください。

ヒューズは電源スイッチ付近のフラップの裏にあります。ヒューズは2つのスライドインモジュ ール内にあります。電源ヒューズは注文番号200 000 914でお求めいただけます。いずれの 場合も同じ2つのヒューズをセットする必要があります。

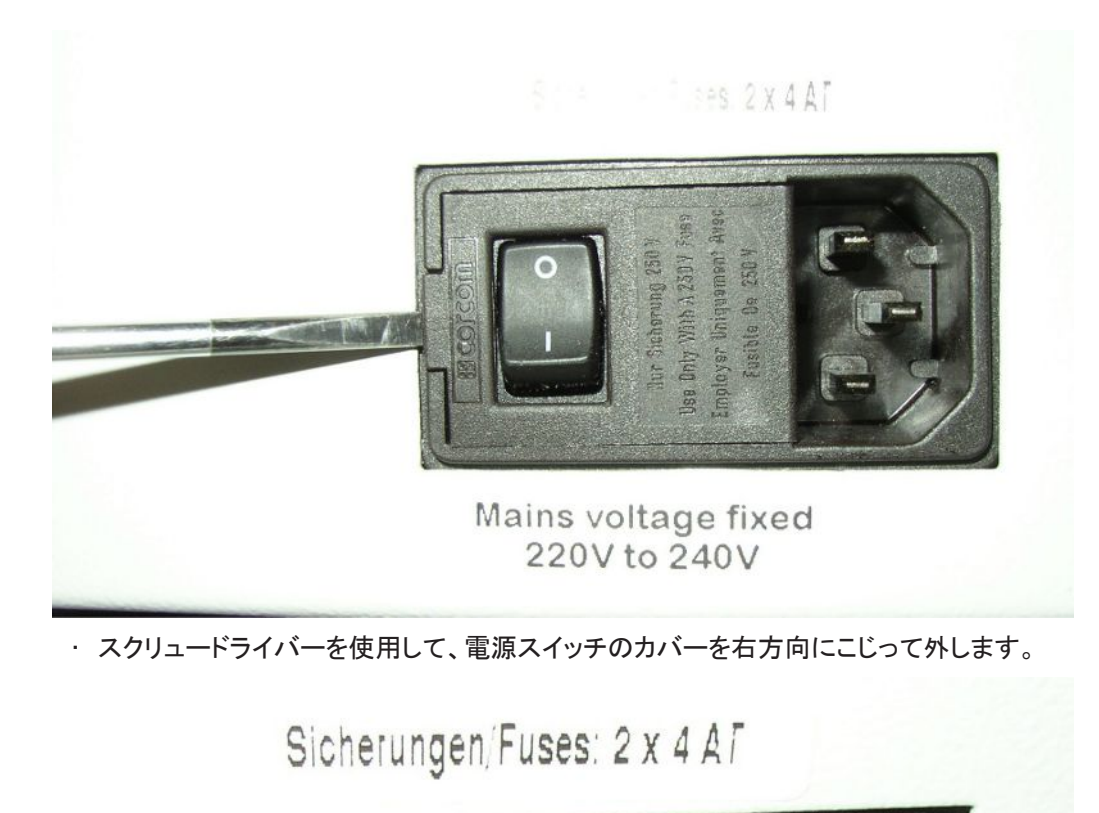

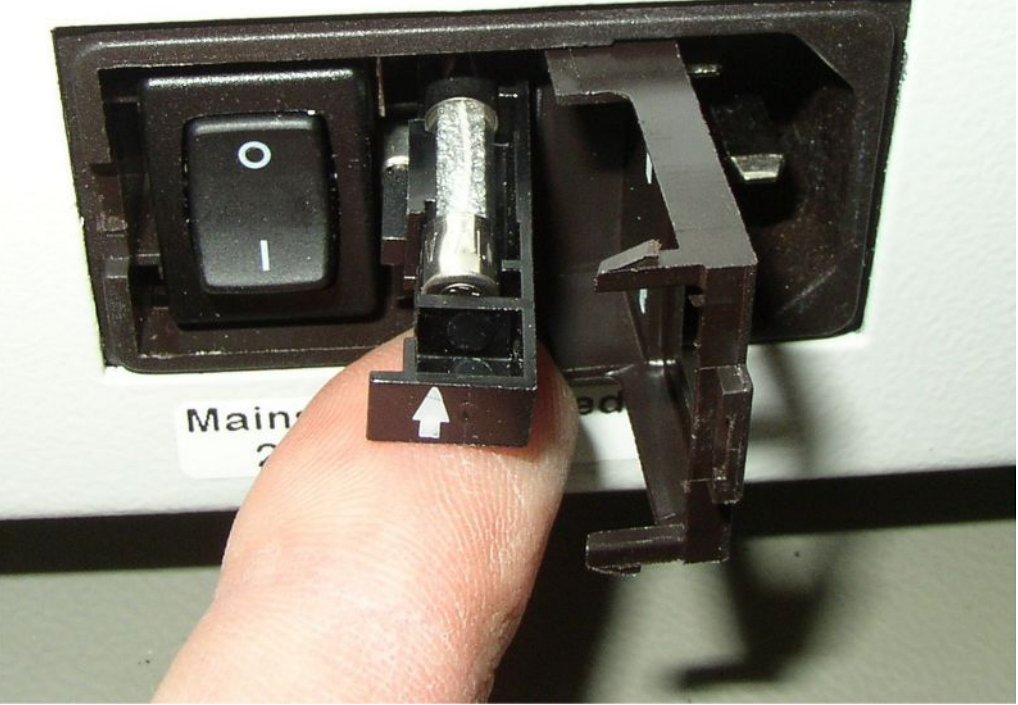

- 2つのスライドインモジュールを引き出し、ヒューズを交換します。
- スライドインモジュールを元どおりに押し込みます。矢印が上方を向いていることを確認 します。
- フラップを閉じます。
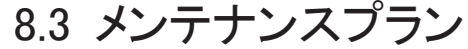

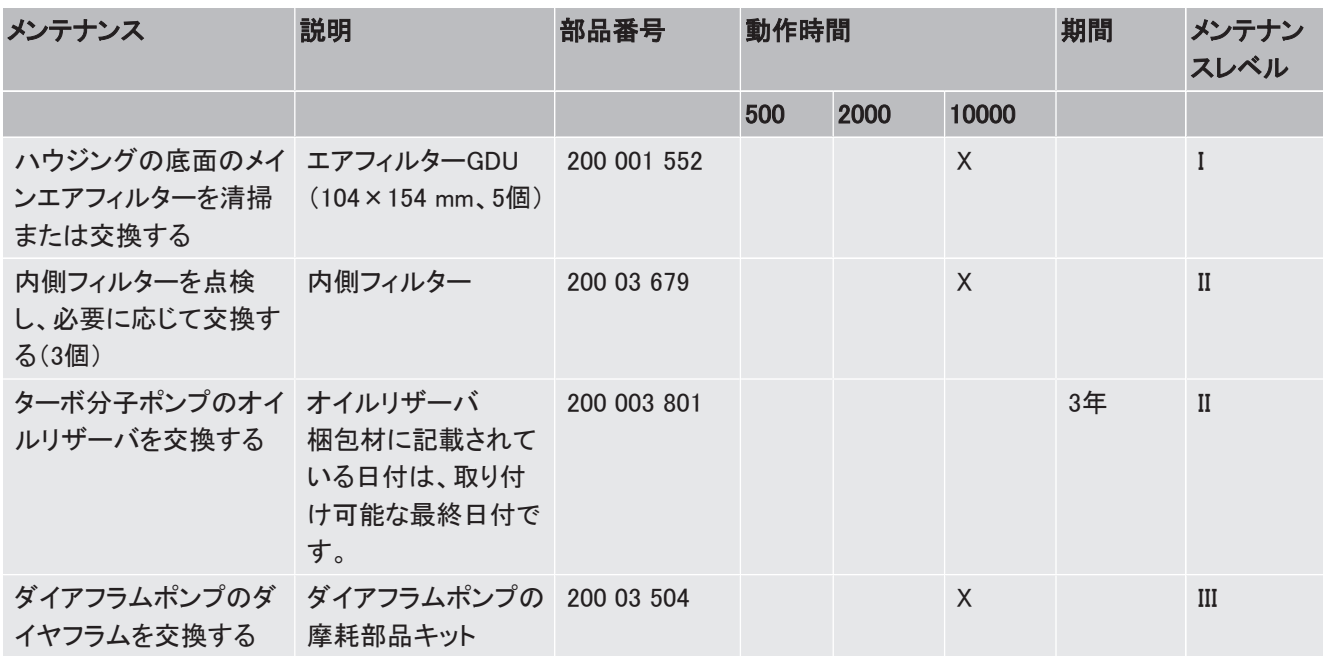

メンテナンスレベルの説明:

メンテナンスレベルI:技術トレーニングを受けていないお客様

メンテナンスレベルII:技術トレーニングおよびインフィコントレーニングを受けているお客様 メンテナンスレベルIII:インフィコンサービス

# 8.4 スクリーンショットの作成

<span id="page-72-0"></span>装置の現在の画面表示を画像ファイルに保存できます。このファイルは、サービス時のコミ ュニケーションなどに利用できます。

- 1 USBメモリースティック(FAT 32フォーマット)に「」という名称のフォルダーを作成しま す。
- 2 スクリーンショットを作成するには、リークディテクターのUSBポートにUSBメモリース ティックを接続します。
	- ð スクリーンショットが自動的に作成され、USBメモリースティックのフォルダーに保存 されます。日付と時刻も併せて保存されます。
- 3 別のスクリーンショットを作成するには、USBメモリースティックをUSBポートから取り 外し、再度リークディテクターに接続します。
	- ð すでに保存されているスクリーンショットが、別のスクリーンショットで上書きされる ことはありません。

8.5 デバイスの修理または修理を依頼する

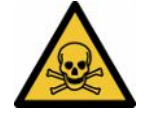

## 警告

#### 有害物質による危険

<span id="page-73-0"></span>汚染された装置は、健康にとって有害となる可能性があります。汚染申告は、装置に触れる すべての人を保護するためのものです。

▶ 汚染申告フォームのすべての項目を記入してください。

装置内部のメンテナンスは、メーカーのみが行うことができます。 修理またはメンテナンスのために、装置をINFICONに返送できます。詳細は、[「メンテナンス、](#page-74-0) [修理、または廃棄のためのバッテリーリークディテクターの返送 \[](#page-74-0)》[75\]」](#page-74-0)を参照してくださ い。

# 9 デコミッショニング

# 9.1 バッテリーリークディテクターの廃棄

バッテリーリークディテクターは、使用事業者の元で廃棄処分いただくか、または、インフィコ ンに宛ててご送付ください。

バッテリーリークディテクターには、リサイクル可能な材質が使用されています。廃棄物の抑 制や環境保護のためにも、リサイクルを推奨します。

▶ 地域の環境規制や安全規制に従った方法で廃棄してください。

# <span id="page-74-0"></span>9.2 メンテナンス、修理、または廃棄のためのバッテリ ーリークディテクターの返送

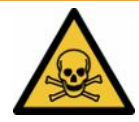

## 有害物質による危険

警告

<span id="page-74-2"></span>汚染された装置は、健康にとって有害となる可能性があります。汚染申告は、装置に触れる すべての人を保護するためのものです。返送番号と記入済みの汚染申告を添付せずに装 置をご送付いただいた場合、INFICONは発送者に装置を返送いたします。

- ▶ 汚染申告フォームのすべての項目を記入してください。
	- 1 装置を発送する前にメーカーへ連絡し、すべての項目を記入した汚染申告書フォー ムを送付してください。

<span id="page-74-1"></span>ð その後、返送番号と返送先住所が送られてきます。

- 2 返送する際は、元の梱包材を使用してください。
- 3 装置を送付する前に、すべての項目に記入した汚染申告のコピーを梱包の外側に添 付してください。

汚染申告については、下記を参照してください。

## Declaration of Contamination

The service, repair, and/or disposal of vacuum equipment and components will only be carried out if a correctly completed declaration has<br>been submitted. Non-completion will result in delay.<br>This declaration may only be co

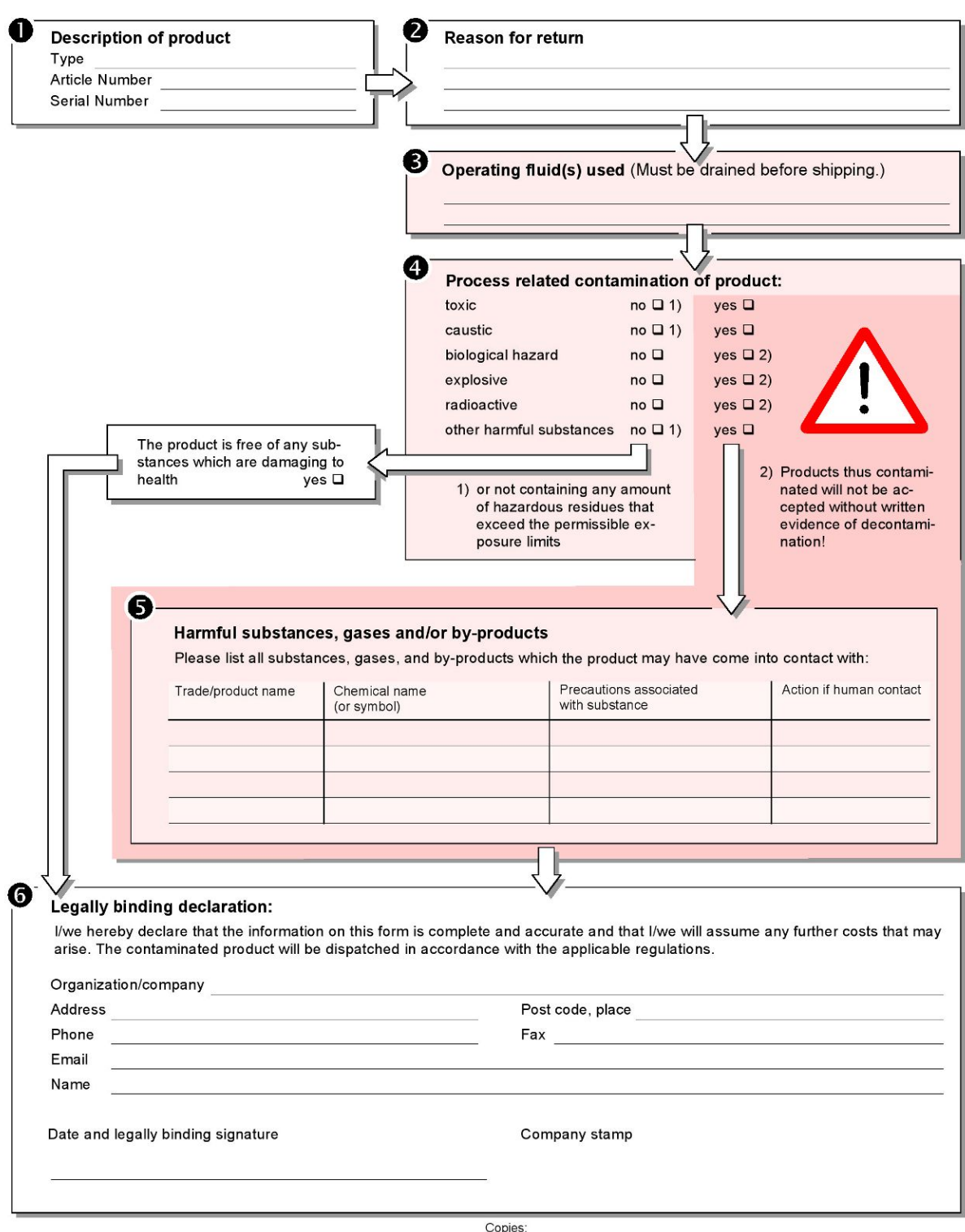

Original for addressee - 1 copy for accompanying documents - 1 copy for file of sender

# 10 付録

# 10.1 アクセサリー

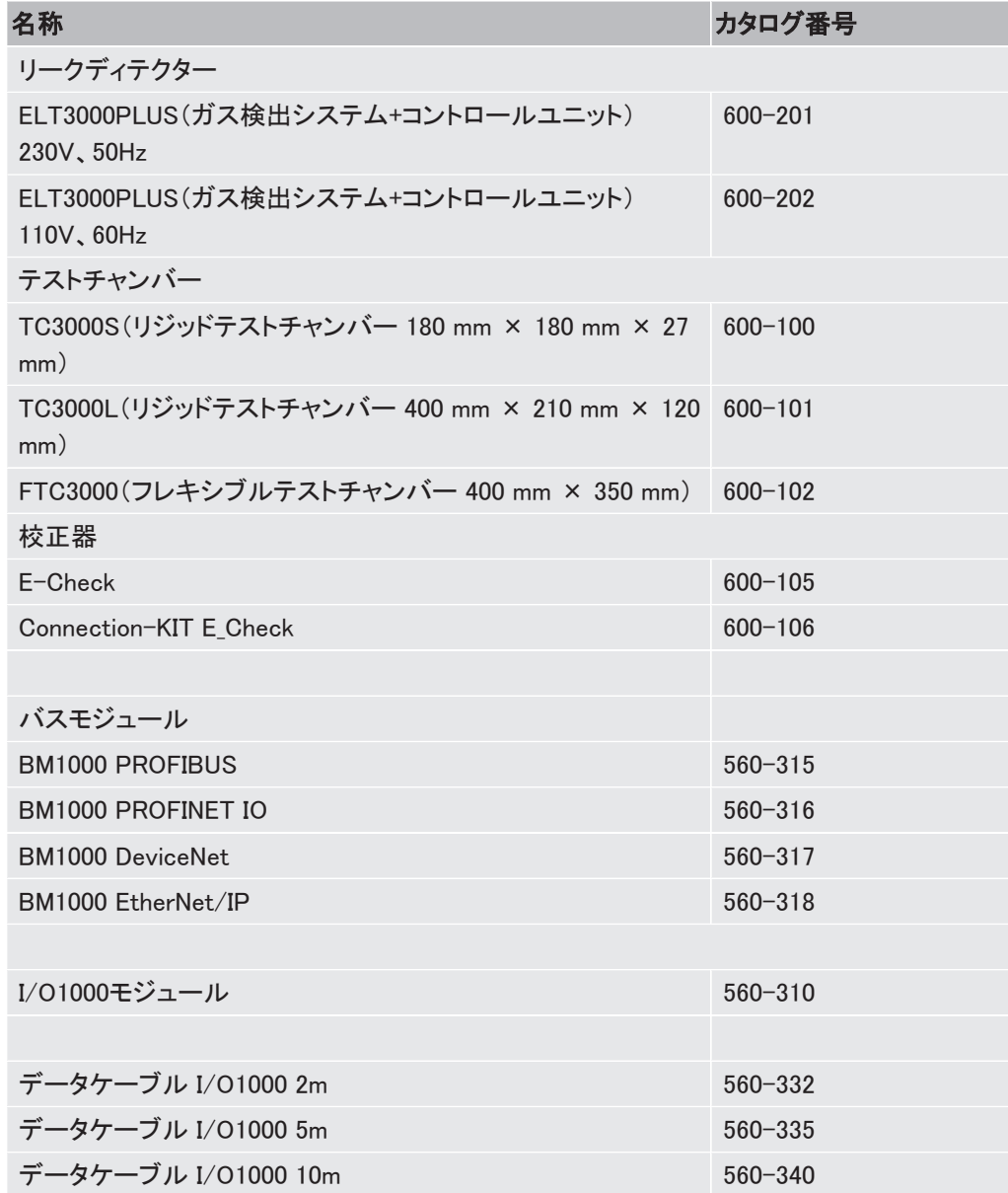

# 10.2 ウェブブラウザを経由したリークディテクターの操 作(LAN)

i

#### オペレーティングシステムは、USBまたはEthernetを経由して攻撃を受ける可能性 があります。

<span id="page-77-2"></span> リークディテクターに使用されている Linux OSは自動アップデートされないため、セキュリテ ィホールが生じる可能性があります。こうした脆弱性により、リークディテクターのEthernetま たはUSBインターフェースを経由してシステムに不正にアクセスされる危険があります。

- ▶ USBポート/Ethernetポートロックなどを用いて、これらのインターフェースへの不正アク セスを防止してください。
- ▶ 社内ネットワークの安全性を損なわないために、リークディテクターは外部インターネット に直接接続しないでください。これは 無線LANやEthernet経由でも同様です。
- ▶ このため、リークディテクターのウェブインターフェースにリモートでアクセスする場合は、 暗号化された仮想プライベートネットワーク(VPN)による接続を推奨します。ただしこれ は、第三者の提供するVPN接続の安全性を保証するものではありません。

#### 10.2.1 リークディテクターの LAN 接続の設定

- <span id="page-77-1"></span>✓ ▲ スーパーバイザーの権限
- <span id="page-77-4"></span>ü ネットワークケーブルはリークディテクターの背面のRJ45ネットワークインターフェースに 接続されています。
	- 1 や > ネットワーク > LAN 設定
	- 2 「方法」フィールドでLAN設定を選択します。
		- ð オフ:ネットワークケーブル(RJ45 ポート)を接続しても、ネットワークに接続されま せん。
		- ð DHCP:リークディテクターは接続されているネットワークから自動的に IP アドレス を取得します。
		- ð 固定:ネットワークにリークディテクターに接続するために、 IP アドレス、ネットワー クマスク、ゲートウェイを手動で設定します。必要に応じてネットワーク管理者に確 認してください。
	- $3 \times$ で保存します。

#### これについて参照する

<span id="page-77-0"></span>**■ [パソコンまたはタブレットの LAN 接続の設定 \[](#page-77-0)▶ [78\]](#page-77-0)** 

#### 10.2.2 パソコンまたはタブレットの LAN 接続の設定

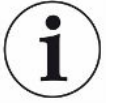

#### LAN 接続 - クイックスタート

次の手順を一度実行した場合、多くのデバイスでは、再使用時に IP アドレスを入力するだ けで使用できます。

<span id="page-77-3"></span>ü パソコンとリークディテクターを同じネットワークに接続します。

- ü リークディテクターの設定において LAN の設定をセットアップします。「[リークディテクター](#page-77-1) [の LAN 接続の設定 \[](#page-77-1)[}](#page-77-1) [78\]」](#page-77-1)も参照してください。
- ✓ リークディテクターの IP アドレスを記録します。IP アドレスはリークディテクターの「診断 > 情報 > デバイス > ネットワーク」で確認できます。
- ü ウェブブラウザで JavaScript を有効にします。ウェブブラウザは Chrome™、Firefox®、ま たは Safari® の最新バージョンを推奨します。
- ▶ パソコンまたはタブレットのウェブブラウザからリークディテクターにアクセスするため、次 のとおりリークディテクターの IP アドレスを入力します: http://<IP アドレス>
	- ð リークディテクターの現在有効なユーザーインターフェースが呼び出されます。
	- ð パソコンまたはタブレットから、リークディテクターのタッチスクリーンと同じ機能が利 用できます。

#### 10.2.3 クライアントアクセスの許可

- <span id="page-78-1"></span>√▲スーパーバイザーの権限
	- 1  $\frac{c_0}{c_0}$  > ネットワーク > クライアントアクセス
	- 2 パソコンまたはタブレットによるリークディテクターの操作を許可するには、「クライア ントアクセス」オプションを有効にします。
		- ð 「クライアントアクセス」オプションが無効の場合、パソコンまたはタブレットによるリ ークディテクターの操作はできません。無効の場合、設定を変更できません。
	- $3 \quad$  $\sim$  で保存します。

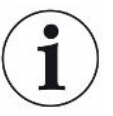

#### 接続しているすべてのクライアントの表示

- ü [「パソコンまたはタブレットの LAN 接続の設定 \[](#page-77-0)[}](#page-77-0) [78\]](#page-77-0)」を参照してください。
- ► > ネットワーク > 接続しているクライアント

# 10.3 ネットワーク経由のデータ要求または制御

<span id="page-78-0"></span>グラフィカルユーザーインターフェースへのアクセスのほか、リークディテクターから測定デー タを適切に呼び出すこと、設定を行うこと、制御コマンドを送ることも可能です。

この目的のためにデータインターフェースが実装されました(RESTインターフェース)。このイ ンターフェースは、ポート3000へのリクエストに応答し、有効なパラメーターが要求された形 式のデータと共に転送されます。

## 10.3.1 測定データのエクスポート

- ü リークディテクター側と、パソコンまたはタブレット側との間で、ネットワーク接続を確立しま す。[「インターフェース \[](#page-30-0)[}](#page-30-0) [31\]」](#page-30-0)も参照してください。
- ▶ 希望する測定データをエクスポートするには、希望するパラメーターを含むクエリをURL としてブラウザに入力します。この方法では、希望する期間を設定するだけでなく、ファイ ル形式とデータ範囲を選択することもできます。
- **例 1:** http://192.168.11.124:3000/measurement?f=&=4 IDが4である製品の全測定が「」形式で得られます。
- 例 2: http://192.168.11.124:3000/measurement?=2018-05-03T07:00:00&= 2018-05-04T09:00:00&f=

2018-05-03 07:00:00から2018-05-04 09:00:00までのすべての測定値が「」形式で得られま す。

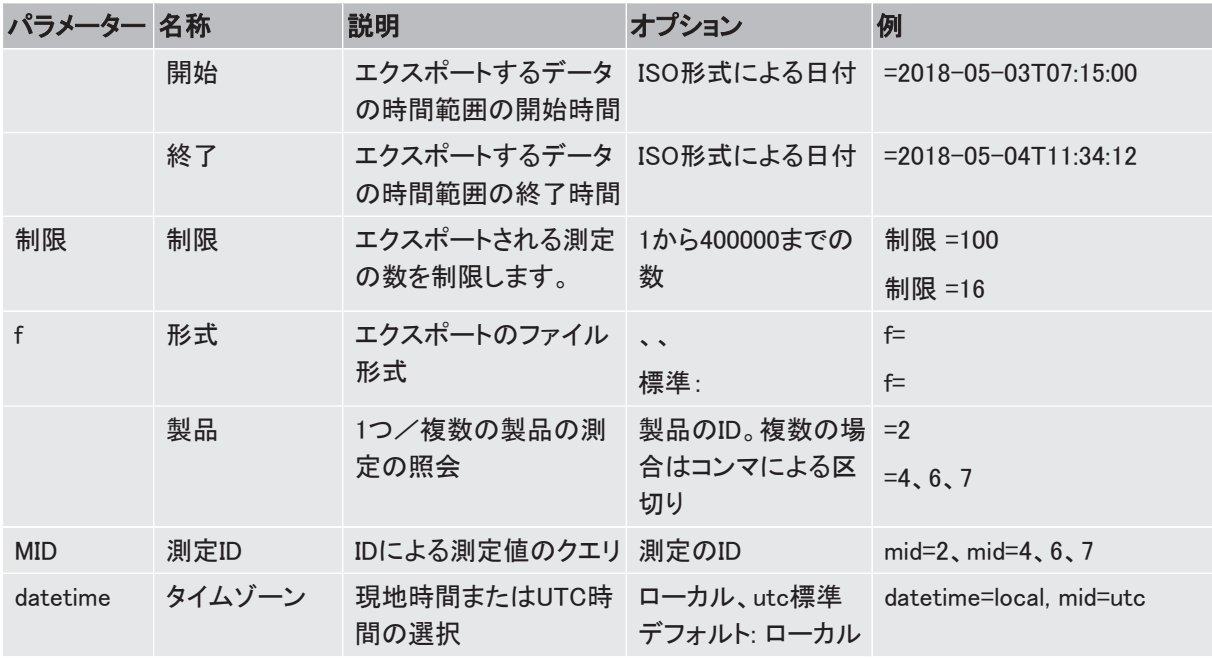

10.4 CE適合官言書

**EU Declaration of Conformity** 

We - INFICON GmbH - herewith declare that the products defined below meet the basic requirements regarding safety and health and relevant provisions of the relevant EU Directives by design, type and the versions which are brought into circulation by us. This declaration of conformity is issued under the sole responsibility of INFICON GmbH.

In case of any products changes made, this declaration will be void.

Designation of the product:

**Battery leak detector** 

Models: ELT3000 PLUS The products meet the requirements of the following Directives:

NFICOI

- Directive 2006/42/EC (Machinery)
- Directive 2014/30/EU (EMC)
- Directive 2011/65/EC (RoHS)

Applied harmonized standards:

- EN ISO 12100:2010
	- EN 61326-1:2013 Class A according to EN 55011

Catalogue numbers:

600-201 600-202

- EN 61010-1:2010+A1:2019
- EN IEC 63000:2018

Cologne, April 27th, 2023

Authorised person to compile the relevant technical files: Heinz Rauch, INFICON GmbH, Bonner Strasse 498, D-50968 Cologne

Cologne, April 27th, 2023

p.p. Dr. H. Bruhns, Vice President LDT

pro

W. Schneider, Research and Development

**INFICON GmbH** Bonner Strasse 498 D-50968 Cologne Tel.: +49 (0)221 56788-0 Fax: +49 (0)221 56788-90 www.inficon.com E-mail: leakdetection@inficon.com UK

**INFICON** 

# **UK Declaration of Conformity**

We - INFICON GmbH - herewith declare that the products defined below meet the basic requirements regarding safety and health, and relevant provisions of the relevant legislation by design, type and the versions, which are brought into circulation by us. This declaration of conformity is issued under the sole responsibility of **INFICON GmbH.** 

In case of any products changes made, this declaration will be void.

Designation of the product:

**Battery leak detector** 

Models: ELT3000 PLUS

Catalogue numbers:

600-201 600-202 The products meet the requirements of the following Directives:

• S.I. 2008 No. 1597 (Machinery) S.I. 2016 No. 1091 (EMC)  $\bullet$ • S.I. 2012 No. 3032 (RoHS) Applied harmonized standards: EN ISO 12100:2010 EN 61326-1:2013

Class A according to EN 55011

- EN 61010-1:2010+A1:2019
- EN IEC 63000:2018

Authorised person to compile the relevant technical files: Heinz Rauch, INFICON GmbH, Bonner Strasse 498, D-50968 Cologne

Cologne, April 27th, 2023

p.p. Dr. H. Bruhns, Vice President LDT

Cologne, April 27th, 2023

 $w.\infty$ 

W. Schneider, Research and Development

**INFICON GmbH** Bonner Strasse 498 D-50968 Cologne Tel.: +49 (0)221 56788-0 Fax: +49 (0)221 56788-90 www.inficon.com E-mail: leakdetection@inficon.com

pro

# 10.5 RoHS

## **Restriction of Hazardous Substances (China RoHS)**

## 有害物质限制条例(中国 RoHS)

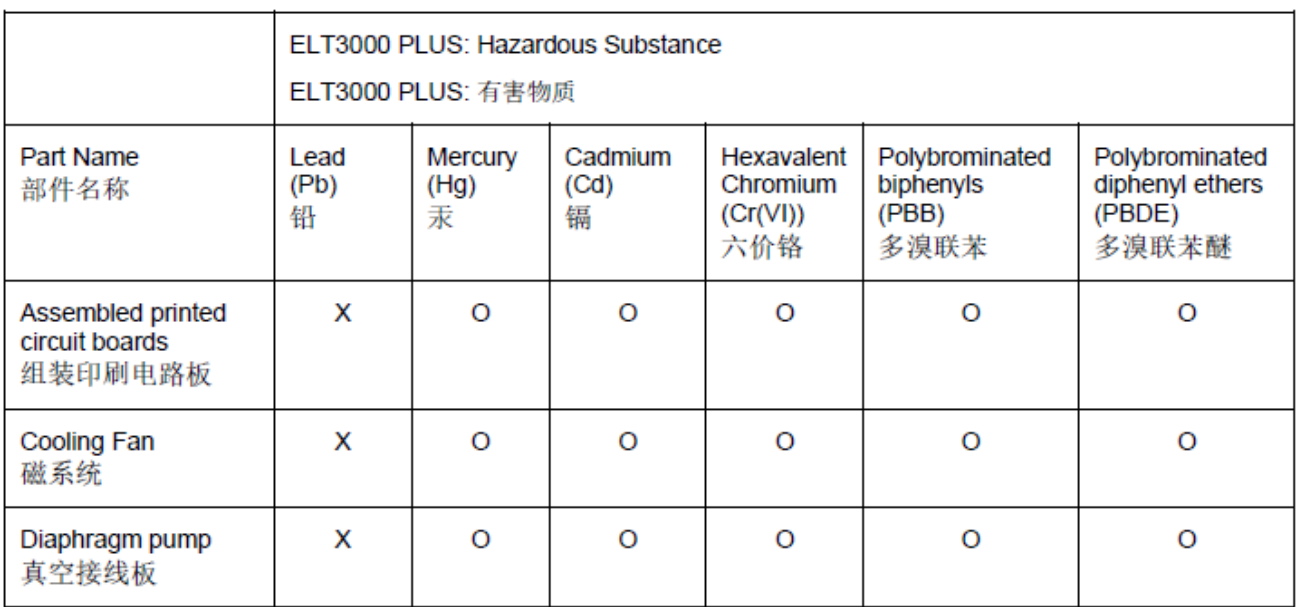

This table is prepared in accordance with the provisions of SJ/T 11364. 本表是根据 SJ/T 11364 的规定编制的。

O: Indicates that said hazardous substance contained in all of the homogeneous materials for this part is below the limit requirement of GB/T 26572.

O: 表示该部件所有均质材料中所含的上述有害物质都在 GB/T 26572 的限制要求范围内。

X: Indicates that said hazardous substance contained in at least one of the homogeneous materials used for this part is above the limit requirement of GB/T 26572.

X: 表示该部件所使用的均质材料中, 至少有一种材料所含的上述有害物质超出了 GB/T 26572 的限制 要求。

(Enterprises may further provide in this box technical explanation for marking "X" based on their actual circumstances.)

(企业可以根据实际情况, 针对含"X"标识的部件, 在此栏中提供更多技术说明。)

# 索引

## アイコン

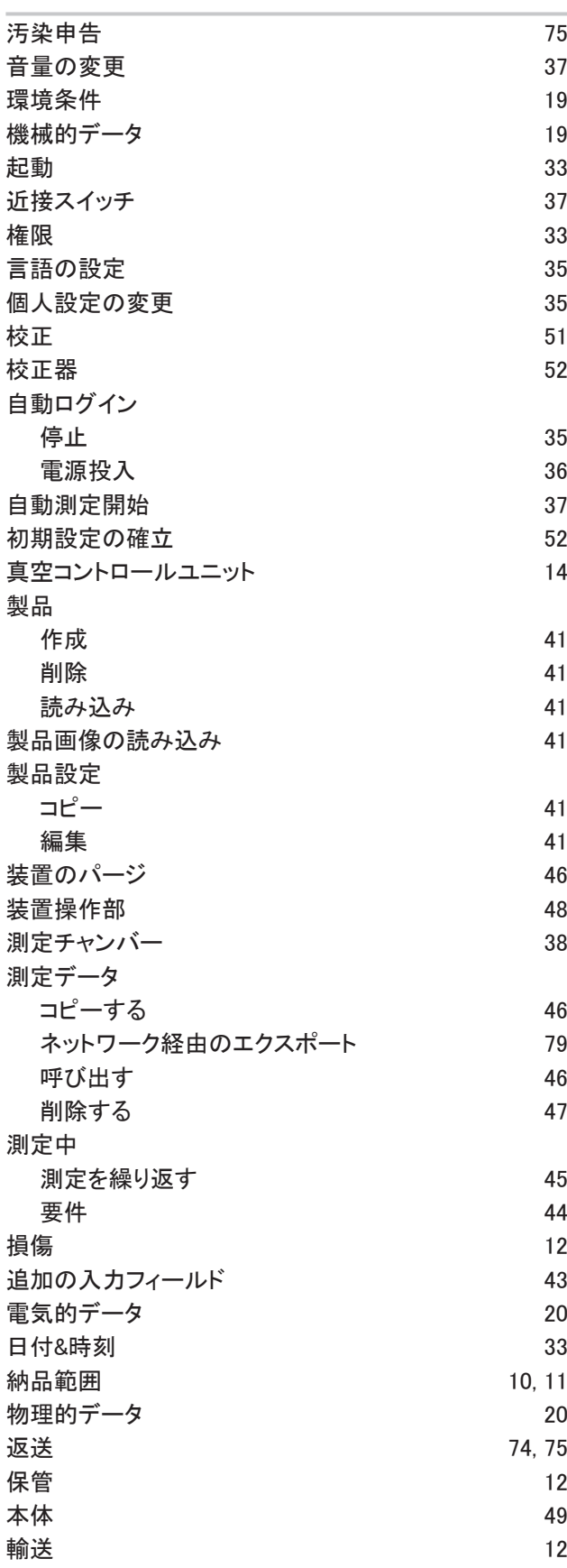

## 輸送用保護具 [22](#page-21-0)

#### A

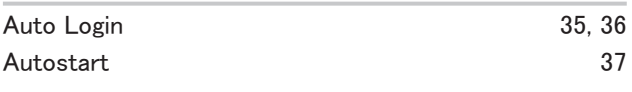

#### L

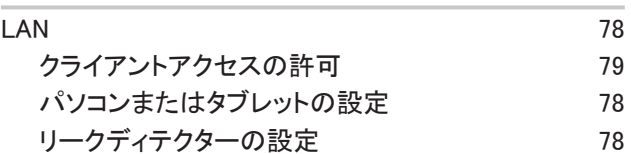

#### O

U

せ

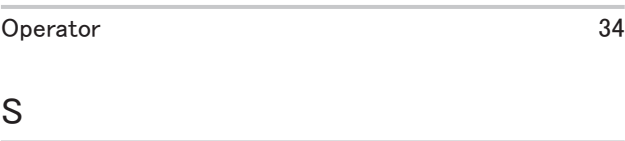

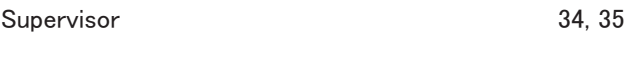

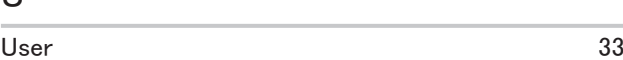

```
い
```

```
インターフェース 31, 78
```
# え

エラーと警告(アクティブ) [52](#page-51-2)

お

**オフにする** [53](#page-52-0)

か ガス検出システム [50](#page-49-0)

く **クリーニング作業 [64](#page-63-0)** 

す スクリーンショットの作成 マンクリーンショットの作成

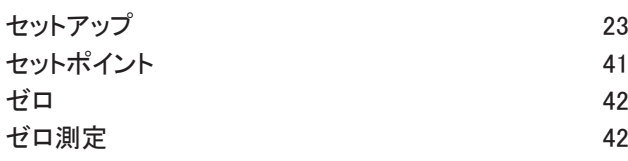

# そ

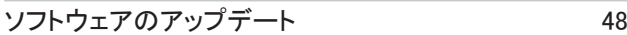

## て

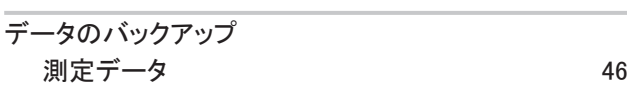

# は

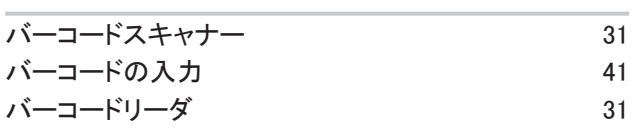

## め

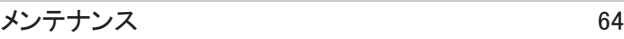

#### ゆ

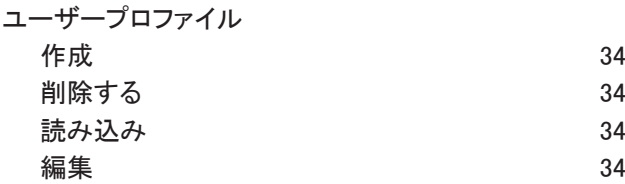

## り

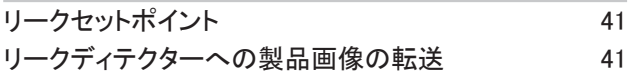

# ろ

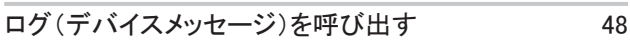

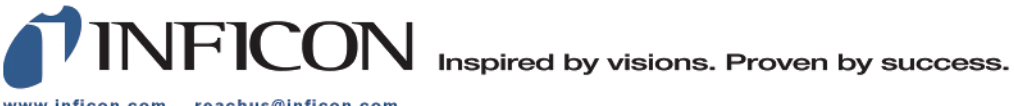

www.inficon.com reachus@inficon.com

Due to our continuing program of product improvements, specifications are subject to change without notice.<br>The trademarks mentioned in this document are held by the companies that produce them.